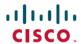

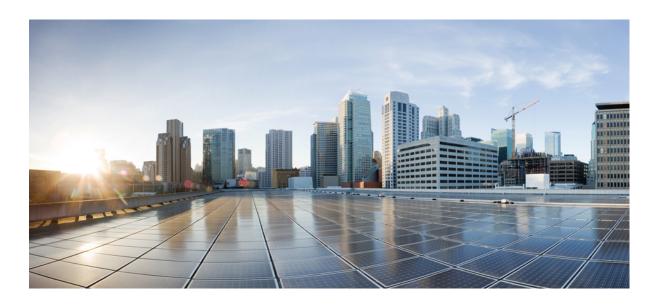

## Cisco VSG for VMware vSphere, Release 4.2(1)VSG2(1.1) and Cisco Prime NSC, Release 3.0.2 Installation and Upgrade Guide

First Published: October 18, 2013

#### **Americas Headquarters**

Cisco Systems, Inc.
170 West Tasman Drive
San Jose, CA 95134-1706
USA

http://www.cisco.com Tel: 408 526-4000 800 553-NETS (6387)

Fax: 408 527-0883

Text Part Number: 0L-30760-01

THE SPECIFICATIONS AND INFORMATION REGARDING THE PRODUCTS IN THIS MANUAL ARE SUBJECT TO CHANGE WITHOUT NOTICE. ALL STATEMENTS, INFORMATION, AND RECOMMENDATIONS IN THIS MANUAL ARE BELIEVED TO BE ACCURATE BUT ARE PRESENTED WITHOUT WARRANTY OF ANY KIND, EXPRESS OR IMPLIED. USERS MUST TAKE FULL RESPONSIBILITY FOR THEIR APPLICATION OF ANY PRODUCTS.

THE SOFTWARE LICENSE AND LIMITED WARRANTY FOR THE ACCOMPANYING PRODUCT ARE SET FORTH IN THE INFORMATION PACKET THAT SHIPPED WITH THE PRODUCT AND ARE INCORPORATED HEREIN BY THIS REFERENCE. IF YOU ARE UNABLE TO LOCATE THE SOFTWARE LICENSE OR LIMITED WARRANTY, CONTACT YOUR CISCO REPRESENTATIVE FOR A COPY.

The Cisco implementation of TCP header compression is an adaptation of a program developed by the University of California, Berkeley (UCB) as part of UCB's public domain version of the UNIX operating system. All rights reserved. Copyright © 1981, Regents of the University of California.

NOTWITHSTANDING ANY OTHER WARRANTY HEREIN, ALL DOCUMENT FILES AND SOFTWARE OF THESE SUPPLIERS ARE PROVIDED "AS IS" WITH ALL FAULTS. CISCO AND THE ABOVE-NAMED SUPPLIERS DISCLAIM ALL WARRANTIES, EXPRESSED OR IMPLIED, INCLUDING, WITHOUT LIMITATION, THOSE OF MERCHANTABILITY, FITNESS FOR A PARTICULAR PURPOSE AND NONINFRINGEMENT OR ARISING FROM A COURSE OF DEALING, USAGE, OR TRADE PRACTICE.

IN NO EVENT SHALL CISCO OR ITS SUPPLIERS BE LIABLE FOR ANY INDIRECT, SPECIAL, CONSEQUENTIAL, OR INCIDENTAL DAMAGES, INCLUDING, WITHOUT LIMITATION, LOST PROFITS OR LOSS OR DAMAGE TO DATA ARISING OUT OF THE USE OR INABILITY TO USE THIS MANUAL, EVEN IF CISCO OR ITS SUPPLIERS HAVE BEEN ADVISED OF THE POSSIBILITY OF SUCH DAMAGES.

Any Internet Protocol (IP) addresses and phone numbers used in this document are not intended to be actual addresses and phone numbers. Any examples, command display output, network topology diagrams, and other figures included in the document are shown for illustrative purposes only. Any use of actual IP addresses or phone numbers in illustrative content is unintentional and coincidental

Cisco and the Cisco logo are trademarks or registered trademarks of Cisco and/or its affiliates in the U.S. and other countries. To view a list of Cisco trademarks, go to this URL: <a href="http://www.cisco.com/go/trademarks">http://www.cisco.com/go/trademarks</a>. Third-party trademarks mentioned are the property of their respective owners. The use of the word partner does not imply a partnership relationship between Cisco and any other company. (1110R)

© 2013 Cisco Systems, Inc. All rights reserved.

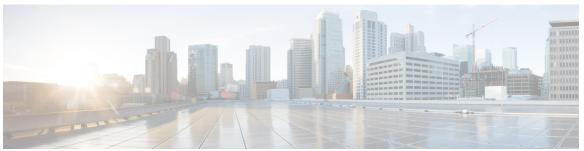

#### CONTENTS

#### Preface

#### Preface ix

Audience ix

Document Conventions ix

Related Documentation for Cisco Virtual Security Gateway for VMware vSphere x

Documentation Feedback xi

Obtaining Documentation and Submitting a Service Request xi

#### CHAPTER 1

#### Overview 1

Information About Installing the Cisco Prime NSC and the Cisco VSG 1

Information About Cisco VSG 1

Cisco Prime NSC and Cisco VSG Architecture 2

Trusted Multitenant Access 4

Dynamic Virtualization-Aware Operation 5

Setting Up the Cisco VSG and VLAN 6

Information About the Cisco Prime NSC 7

Cisco Prime NSC Key Benefits 7

Cisco Prime NSC Components 7

Cisco Prime NSC Architecture 8

Cisco Prime NSC Security 8

Cisco Prime NSC API 9

Cisco Prime NSC and Cisco VSG 9

System Requirements 9

Information About High Availability 11

#### CHAPTER 2

#### Installing the Cisco VSG and the Cisco Prime NSC-Quick Start 13

Information About Installing the Cisco Prime NSC and the Cisco VSG 13

Cisco VSG and Cisco Prime NSC Installation Planning Checklists 14

Cisco VSG for VMware vSphere, Release 4.2(1)VSG2(1.1) and Cisco Prime NSC, Release 3.0.2 Installation and Upgrade Guide

```
Basic Hardware and Software Requirements 14
      VLAN Configuration Requirements 15
      Required Cisco Prime NSC and Cisco VSG Information 16
      Tasks and Prerequisites Checklist 17
      Host Requirements 20
      Obtaining the Cisco Prime NSC and the Cisco VSG Software 20
Task 1: Installing the Cisco Prime NSC from an OVA Template 20
Task 2: On the Cisco Prime NSC, Setting Up VM-Mgr for vCenter Connectivity 22
  Downloading the vCenter Extension File from the Cisco Prime NSC 22
  Registering the vCenter Extension Plugin in the vCenter 23
  Configuring the vCenter in VM Manager in the Cisco Prime NSC 23
Task 3: On the VSM, Configuring the Cisco Prime NSC Policy Agent 24
Task 4: On the VSM, Preparing Cisco VSG Port Profiles 25
Task 5: Installing the Cisco VSG from an OVA Template 26
Task 6: On the Cisco VSG and Cisco Prime NSC, Verifying the VNM Policy-Agent
   Status 29
Task 7: On the Cisco Prime NSC, Configuring a Tenant and Security Profile 29
  Configuring a Tenant on the Cisco Prime NSC 30
  Configuring a Security Profile on the Cisco Prime NSC 30
Task 8: On the Cisco Prime NSC, Importing Service Image 31
Task 9: On the Cisco Prime NSC, Adding a Compute Firewall 31
  Properties Window 33
  Service Device Window 33
Task 10: On the Cisco Prime NSC, Configuring a Permit-All Rule 34
Task 11: On the Cisco VSG, Verifying the Permit-All Rule 35
Task 12: Enabling Logging 35
  Enabling Policy-Engine Logging in a Monitor Session 35
  Enabling Global Policy-Engine Logging 36
Task 13: Enabling the Traffic VM Port-Profile for Firewall Protection and Verifying the
   Communication Between the VSM, VEM, and VSG 36
  Enabling Traffic VM Port-Profile for Firewall Protection 37
  Verifying the VSM or VEM for Cisco VSG Reachability 37
  Checking the VM Virtual Ethernet Port for Firewall Protection 38
Task 14: Sending Traffic Flow and on the Cisco VSG Verifying Statistics and Logs 38
  Sending Traffic Flow 39
```

Cisco VSG for VMware vSphere, Release 4.2(1)VSG2(1.1) and Cisco Prime NSC, Release 3.0.2 Installation and Upgrade Guide

#### Verifying Policy-Engine Statistics and Logs on the Cisco VSG 40

#### CHAPTER 3 Installing Cisco Prime Network Services Controller 41

Information About the Cisco Prime NSC 41

Installation Requirements 41

Cisco Prime NSC System Requirements 41

Web-Based GUI Client Requirements 43

Firewall Ports Requiring Access 43

Information Required for Installation and Configuration 44

Shared Secret Password Criteria 45

Configuring Chrome for Use with Cisco Prime NSC 45

ESXi Server Requirement 46

Installing Cisco Prime NSC 46

#### CHAPTER 4 Installing the Cisco VSG 49

Information About the Cisco VSG 49

Host and VM Requirements 49

Cisco VSG and Supported Cisco Nexus 1000V Series Device Terminology 50

Prerequisites for Installing the Cisco VSG Software 51

Obtaining the Cisco VSG Software 51

Installing the Cisco VSG Software 51

Installing the Cisco VSG Software from an OVA File 52

Installing the Cisco VSG Software from an ISO File 53

Configuring Initial Settings 55

Configuring Initial Settings on a Standby Cisco VSG 57

Verifying the Cisco VSG Configuration 58

Where to Go Next 58

#### CHAPTER 5 Registering Devices With the Cisco Prime NSC 59

Registering a Cisco VSG 59

Registering a Cisco Nexus 1000V VSM 60

Registering vCenter 61

#### CHAPTER 6 Installing the Cisco VSG on a Cisco Cloud Services Platform Virtual Services Appliance 63

Information About Installing the Cisco VSG on the Cisco Cloud Services Platform 63

Cisco VSG for VMware vSphere, Release 4.2(1)VSG2(1.1) and Cisco Prime NSC, Release 3.0.2 Installation and Upgrade Guide

```
Guidelines and Limitations 64
                              Installing a Cisco VSG on a Cisco Cloud Services Platform 65
CHAPTER 7
                        Upgrading the Cisco VSG and the Cisco Prime NSC 71
                              Complete Upgrade Procedure 71
                                Information About Cisco Prime NSC Upgrades 72
                                Information About Cisco VSG Upgrades 72
                              Upgrade Guidelines and Limitations 73
                              Upgrade Procedure for Cisco VSG Release 4.2(1)VSG1(4.1) to Release 4.2(1)VSG2(1.1),
                                 Cisco VNMC Release 2.1 to Cisco Prime NSC Release 3.0.2 and Cisco Nexus 1000V
                                 Release 4.2(1)SV1(5.2) to Release 4.2(1)SV2(2.1) 73
                                Cisco VSG Release 4.2(1)VSG1(4.1) to 4.2(1)VSG2(1.1) and Cisco VNMC 2.1 to Cisco
                                   Prime NSC 3.0.2 Staged Upgrade 74
                                Upgrading VNMC Release 2.1 to Cisco Prime NSC 3.0.2 77
                                Upgrading Cisco VSG from Release 4.2(1)VSG1(4.1) to 4.2(1)VSG2(1.1) 79
                                    Upgrading VSMs 80
                                        Upgrade Procedures 80
                                        Software Images 81
                                        In-Service Software Upgrades on Systems with Dual VSMs 82
                                        ISSU Process for the Cisco Nexus 1000V 82
                                        ISSU VSM Switchover 83
                                        ISSU Command Attributes 83
                                         Upgrading VSMs from Releases 4.2(1)SV1(5x), 4.2(1)SV2(1.1x) to Release
                                           4.2(1)SV2(2.1x) 84
                                    Upgrading VEMs 92
                                         VEM Upgrade Procedures 92
                                         VEM Upgrade Methods from Release 4.2(1)SV1(5x), or Release 4.2(1)SV2(1.1x)
                                            to the Current Release 93
                                            Upgrading the VEMs Using VMware Update Manager from Release
                                                4.2(1)SV1(5x) and Later Releases to the Current Release 94
                                            Upgrading the VEMs Manually from Release 4.2(1)SV1(5x) and Later Releases
                                                to the Current Release 97
                                            Accepting the VEM Upgrade 100
                                            Upgrading the VEM Software Using the vCLI 101
```

Prerequisites for Installing Cisco VSG on Cisco Cloud Services Platform 64

Cisco VSG for VMware vSphere, Release 4.2(1)VSG2(1.1) and Cisco Prime NSC, Release 3.0.2 Installation and Upgrade Guide

VI 0L-30760-01

```
Upgrade Procedure for Cisco VSG Release 4.2(1)VSG1(4.1) to Release 4.2(1)VSG2(1.1), Cisco
   VNMC Release 2.0 to Release 2.1 and Cisco Nexus 1000V Release 4.2(1)SV1(5.2) to Release
  4.2(1)SV2(2.1) 104
  Cisco VSG Release 4.2(1)VSG1(4.1) to 4.2(1)VSG2(1.1) and Cisco VNMC 2.0 to 2.1 Staged
     Upgrade 104
  Upgrading VNMC from Release 2.0 to Release 2.1 107
  Upgrading Cisco VSG from Release 4.2(1)VSG1(4.1) to 4.2(1)VSG2(1.1) 109
      Upgrading VSMs 110
          Upgrade Procedures 110
          Software Images 111
          In-Service Software Upgrades on Systems with Dual VSMs 112
          ISSU Process for the Cisco Nexus 1000V 112
          ISSU VSM Switchover 113
          ISSU Command Attributes 113
          Upgrading VSMs from Releases 4.2(1)SV1(5x), 4.2(1)SV2(1.1x) to Release
             4.2(1)SV2(2.1x) 114
      Upgrading VEMs 122
          VEM Upgrade Procedures 122
          VEM Upgrade Methods from Release 4.2(1)SV1(5x), or Release 4.2(1)SV2(1.1x) to
             the Current Release 123
              Upgrading the VEMs Using VMware Update Manager from Release 4.2(1)SV1(5x)
                  and Later Releases to the Current Release 124
              Upgrading the VEMs Manually from Release 4.2(1)SV1(5x) and Later Releases
                 to the Current Release 127
              Accepting the VEM Upgrade 130
              Upgrading the VEM Software Using the vCLI 131
Upgrade Procedure for Cisco VSG Release 4.2(1)VSG1(3.1) to Release 4.2(1)VSG2(1.1), Cisco
   VNMC Release 1.3 to Release 2.1 and Cisco Nexus 1000V Release 4.2(1)SV1(4.1) to Release
   4.2(1)SV2(2.1) 134
  Cisco VSG Release 4.2(1)VSG1(3.1) to 4.2(1)VSG2(1.1) and Cisco VNMC 1.3 to 2.1 Staged
     Upgrade 134
  Upgrading VNMC from Release 1.3 to Release 2.1 137
  Upgrading Cisco VSG from Release 4.2(1)VSG1(3.1) to 4.2(1)VSG2(1.1) 139
  Upgrading VSMs 140
      Upgrade Procedures 140
```

Cisco VSG for VMware vSphere, Release 4.2(1)VSG2(1.1) and Cisco Prime NSC, Release 3.0.2 Installation and
Upgrade Guide
OL-30760-01

```
Software Images 141
    In-Service Software Upgrades on Systems with Dual VSMs 142
    ISSU Process for the Cisco Nexus 1000V 142
    ISSU VSM Switchover 143
    ISSU Command Attributes 143
    Upgrading VSMs from Releases 4.2(1)SV1(5x), 4.2(1)SV2(1.1x) to Release
       4.2(1)SV2(2.1x) 144
Upgrading VEMs 152
    VEM Upgrade Procedures 152
    VEM Upgrade Methods from Release 4.2(1)SV1(5x), or Release 4.2(1)SV2(1.1x) to
       the Current Release 153
        Upgrading the VEMs Using VMware Update Manager from Release 4.2(1)SV1(5x)
           and Later Releases to the Current Release 154
        Upgrading the VEMs Manually from Release 4.2(1)SV1(5x) and Later Releases
           to the Current Release 157
        Accepting the VEM Upgrade 160
        Upgrading the VEM Software Using the vCLI 161
```

#### CHAPTER 8 Examples of Cisco Prime NSC OVA Template Deployment and Cisco Prime NSC ISO

**Installations 165** 

OVA Installation Using vSphere 5.0 Installer 165

OVA Installation Using an ISO Image 167

Cisco VSG for VMware vSphere, Release 4.2(1)VSG2(1.1) and Cisco Prime NSC, Release 3.0.2 Installation and Upgrade Guide

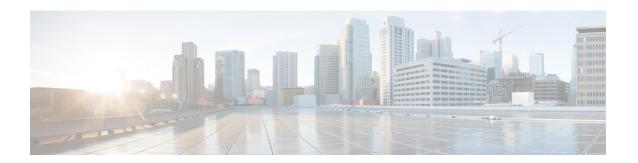

## **Preface**

This preface contains the following sections:

- Audience, page ix
- Document Conventions, page ix
- Related Documentation for Cisco Virtual Security Gateway for VMware vSphere, page x
- Documentation Feedback, page xi
- Obtaining Documentation and Submitting a Service Request, page xi

## **Audience**

This publication is for network administrators and server administrators who understand virtualization.

## **Document Conventions**

Command descriptions use the following conventions:

| Convention | Description                                                                                              |
|------------|----------------------------------------------------------------------------------------------------|
| bold       | Bold text indicates the commands and keywords that you enter literally as shown.                         |
| Italic     | Italic text indicates arguments for which the user supplies the values.                                  |
| [x]        | Square brackets enclose an optional element (keyword or argument).                                       |
| [x   y]    | Square brackets enclosing keywords or arguments separated by a vertical bar indicate an optional choice. |
| {x   y}    | Braces enclosing keywords or arguments separated by a vertical bar indicate a required choice.           |

| Convention  | Description                                                                                                    |
|-------------|----------------------------------------------------------------------------------------------------|
| [x {y   z}] | Nested set of square brackets or braces indicate optional or required choices within optional or required elements. Braces and a vertical bar within square brackets indicate a required choice within an optional element. |
| variable    | Indicates a variable for which you supply values, in context where italics cannot be used.                                                                                                    |
| string      | A nonquoted set of characters. Do not use quotation marks around the string or the string will include the quotation marks.                                                                                                 |

#### Examples use the following conventions:

| Convention           | Description                                                                                               |
|----------------------|----------------------------------------------------------------------------------------------------|
| screen font          | Terminal sessions and information the switch displays are in screen font.                                 |
| boldface screen font | Information you must enter is in boldface screen font.                                                    |
| italic screen font   | Arguments for which you supply values are in italic screen font.                                          |
| <>                   | Nonprinting characters, such as passwords, are in angle brackets.                                         |
| []                   | Default responses to system prompts are in square brackets.                                               |
| !,#                  | An exclamation point (!) or a pound sign (#) at the beginning of a line of code indicates a comment line. |

This document uses the following conventions:

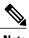

Note

Means reader take note. Notes contain helpful suggestions or references to material not covered in the manual.

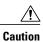

Means reader be careful. In this situation, you might do something that could result in equipment damage or loss of data.

## **Related Documentation for Cisco Virtual Security Gateway for** VMware vSphere

This section lists the documents available for Cisco Virtual Security Gateway and related products.

#### **Cisco Virtual Security Gateway Documentation**

The Cisco Virtual Security Gateway for Nexus 1000V Series Switch documentation is available at http://www.cisco.com/en/US/products/ps13095/tsd\_products\_support\_series\_home.html.

Cisco Virtual Security Gateway for VMware vSphere Release Notes

Cisco VSG for VMware vSphere and Cisco VNMC Installation and Upgrade Guide

Cisco Virtual Security Gateway for VMware vSphere License Configuration Guide

Cisco Virtual Security Gateway for VMware vSphere Configuration Guide

Cisco Virtual Security Gateway for VMware vSphere Troubleshooting Guide

Cisco Virtual Security Gateway for VMware vSphere Command Reference

Cisco vPath and vServices Reference Guide for VMware vSphere

#### **Cisco Virtual Network Management Center Documentation**

The *Virtual Network Management Center* documentation is available at http://www.cisco.com/en/US/products/ps11213/tsd\_products\_support\_series\_home.html.

#### Related Documentation for Nexus 1000V Series NX-OS Software

The Cisco Nexus 1000V Series Switch documents are available on Cisco.com at the following URL:

http://www.cisco.com/en/US/products/ps9902/tsd\_products\_support\_series\_home.html

## **Documentation Feedback**

To provide technical feedback on this document, or to report an error or omission, please send your comments to vsg-docfeedback@cisco.com. We appreciate your feedback.

## **Obtaining Documentation and Submitting a Service Request**

For information on obtaining documentation, submitting a service request, and gathering additional information, see the monthly *What's New in Cisco Product Documentation*, which also lists all new and revised Cisco technical documentation, at:

http://www.cisco.com/en/US/docs/general/whatsnew/whatsnew.html

Subscribe to the *What's New in Cisco Product Documentation* as a Really Simple Syndication (RSS) feed and set content to be delivered directly to your desktop using a reader application. The RSS feeds are a free service and Cisco currently supports RSS version 2.0.

**Obtaining Documentation and Submitting a Service Request** 

i i

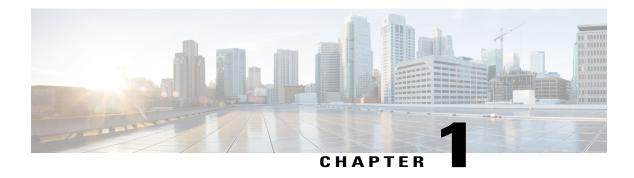

## **Overview**

This chapter contains the following sections:

- Information About Installing the Cisco Prime NSC and the Cisco VSG, page 1
- Information About the Cisco Prime NSC, page 7
- Information About High Availability, page 11

## Information About Installing the Cisco Prime NSC and the Cisco VSG

You must install the Cisco Prime Network Services Controller (Cisco Prime NSC) and the Cisco Virtual Security Gateway (Cisco VSG) in a particular sequence on the Cisco Nexus 1000V switch in order to have a functioning virtual system. For the critical sequence information that you need for a successful installation on the Cisco Nexus 1000V switch, see Chapter 2, *Installing the Cisco VSG and the Cisco Prime NSC-Quick Start*. For installing the Cisco VSG on the Cisco Cloud Services Platform Virtual Services Appliance, see Chapter 6, *Installing the Cisco VSG on a Cisco Cloud Services Platform Virtual Services Appliance*.

## **Information About Cisco VSG**

The Cisco VSG is a virtual firewall appliance that provides trusted access to virtual data center and cloud environments with dynamic policy-driven operation, mobility-transparent enforcement, and scale-out deployment for dense multitenancy. By associating one or more virtual machines (VMs) into distinct trust zones, the Cisco VSG ensures that access to trust zones is controlled and monitored through established

security policies. The following figure shows the trusted zone-based access control that is used in per-tenant enforcement with the Cisco VSG.

Tenant #1 Tenant #2 Tenant #3 Web Zone QA Zone **HR** Zone App Zone **Dev Zone** Finance Zone **VDI Zone** Lab Zone Mfg Zone Staging Zone Partner Zone R&D Zone Cisco Cisco Cisco VSG VSG VSG Shared Compute Infrastructure

Figure 1: Trusted Zone-Based Access Control Using Per-Tenant Enforcement with the Cisco VSG

#### **Cisco Prime NSC and Cisco VSG Architecture**

The Cisco VSG operates with the Cisco Nexus 1000V Series switch in the VMWare vSphere Hypervisor or the Cisco Cloud Services Platform Virtual Services Appliance, and the Cisco VSG leverages the virtual network service data path (vPath). vPath steers traffic, whether external-to-VM or VM-to-VM, to the Cisco VSG of a tenant. Initial packet processing occurs in the Cisco VSG for policy evaluation and enforcement.

After the policy decision is made, the Cisco VSG offloads policy enforcement of the remaining packets to vPath.

Tenant A Tenant B Cisco VSG Cisco VSG (Tenant A) (Tenant B) Web Zone QA Zone Dev Zone App Zone VM VM VM VM VM Cisco Nexus Cisco Nexus Cisco Nexus 1000V 1000V 1000V VEM VEM VEM wmware vSphere wmware vSphere www.wsphere Data Center Network Nexus 1000V Virtual Server team: manage lexus 1000V and net olicies (Port Profiles) Services Controller Cisco VSGs and security

Figure 2: Cisco Virtual Security Gateway Deployment Topology

vPath supports the following features:

- Tenant-aware flow classification and subsequent redirection to a designated Cisco VSG tenant
- Per-tenant policy enforcement of flows offloaded by the Cisco VSG to vPath

The Cisco VSG and the VEM provide the following benefits:

- Each Cisco VSG can provide protection across multiple physical servers, which eliminates the need for you to deploy a virtual appliance per physical server.
- By offloading the fast-path to one or more vPath Virtual Ethernet Modules (VEMs), the Cisco VSG enhances security performance through distributed vPath-based enforcement.
- You can use the Cisco VSG without creating multiple switches or temporarily migrating VMs to different switches or servers. Zone scaling, which is based on security profiles, simplifies physical server upgrades without compromising security or incurring application outages.
- For each tenant, you can deploy the Cisco VSG in an active-standby mode to ensure that vPath redirects packets to the standby Cisco VSG when the primary Cisco VSG is unavailable.

• You can place the Cisco VSG on a dedicated server so that you can allocate the maximum compute capacity to application workloads. This feature enables capacity planning to occur independently and allows for operational segregation across security, network, and server groups.

#### **Trusted Multitenant Access**

You can transparently insert a Cisco VSG into the VMware vSphere environment where the Cisco Nexus 1000V is deployed. One or more instances of the Cisco VSG is deployed on a per-tenant basis, which allows a highly scale-out deployment across many tenants. Tenants are isolated from each other, so no traffic can cross tenant boundaries. You can deploy a Cisco VSG at the tenant level, at the virtual data center (vDC) level, or at the vApp level.

As you instantiate VMs for a given tenant, their association to security profiles (or zone membership) occurs immediately through binding with the Cisco Nexus 1000V port profile. Each VM is placed upon instantiation into a logical trust zone. Security profiles contain context-aware rule sets that specify access policies for traffic that enters and exits each zone. In addition to VM and network contexts, security administrators can also leverage custom attributes that define zones directly through security profiles. You can apply controls to zone-to-zone traffic and to external-to-zone (and zone-to-external) traffic. Zone-based enforcement occurs within a VLAN because a VLAN often identifies a tenant boundary. The Cisco VSG evaluates access control rules and then offloads enforcement to the Cisco Nexus 1000V VEM vPath module. Upon enforcement, the Cisco VSG can permit or deny access and can generate optional access logs. The Cisco VSG also provides policy-based traffic monitoring capability with access logs.

#### **Dynamic Virtualization-Aware Operation**

A virtualization environment is dynamic, where frequent additions, deletions, and changes occur across tenants and across VMs. Live migration of VMs can occur due to manual or programmatic VMotion events. The following figure shows how the structured environment can change over time due to dynamic VMs.

Tenant A Cisco VSG (Tenant A) Web Zone App Zone VM Tenant B Cisco VSG (Tenant B) QA Zone Dev Zone VM VM VM VM VM Cisco Nexus Cisco Nexus Cisco Nexus 1000V 1000V 1000V VEM VEM VEM wmware vSphere **Data Center** Network Nexus 1000V Virtual VMWare vCenter Supervisor Module Server Server team: manage Network Team: Manage Nexus 1000V and network policies (Port Profiles) Cisco Prime Network Services Controller Server Security team: Manage Cisco VSGs and security policies (Security Profiles)

Figure 3: Cisco VSG Security in a Dynamic VM Environment, Including VM Live Migration

The Cisco VSG operating with the Cisco Nexus 1000V (and vPath) supports a dynamic VM environment. When you create a tenant with the Cisco VSG (standalone or active-standby pair) on the Cisco Prime NSC, associated security profiles are defined that include trust zone definitions and access control rules. Each security profile is bound to a Cisco Nexus 1000V port profile (authored on the Cisco Nexus 1000V Virtual Supervisor Module (VSM) and published to the VMware vCenter.

When a new VM is instantiated, the server administrator assigns appropriate port profiles to the virtual Ethernet port of the VM. Because the port profile uniquely refers to a security profile and VM zone membership, the Cisco VSG immediately applies the security controls. You can repurpose a VM by assigning it to a different port profile or security profile.

As VMotion events are triggered, VMs move across physical servers. Because the Cisco Nexus 1000V ensures that port profile policies follow the VMs, associated security profiles also follow these moving VMs, and security enforcement and monitoring remain transparent to VMotion events.

#### **Setting Up the Cisco VSG and VLAN**

You can set up a Cisco VSG in an overlay fashion so that VMs can reach a Cisco VSG irrespective of its location. The vPath component in the Cisco Nexus 1000V VEM intercepts the packets from the VM and sends them to the Cisco VSG for further processing.

In the following figure, the Cisco VSG connects to three different VLANs (service VLAN, management VLAN, and HA VLAN). A Cisco VSG is configured with three vNICS—data vNIC (1), management vNIC (2), and HA vNIC (3)—with each of the vNICs connected to one of the VLANs through a port profile.

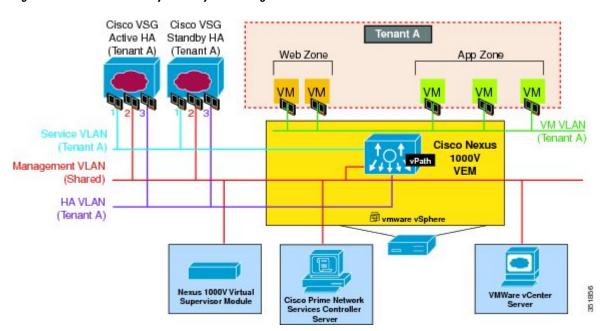

Figure 4: Cisco Virtual Security Gateway VLAN Usages

The VLAN functions are as follows:

- The service VLAN provides communications between the Cisco Nexus 1000V VEM and Cisco VSG. All the Cisco VSG data interfaces are part of the service VLAN and the VEM uses this VLAN for its interaction with Cisco VSG.
- The management VLAN connects the management platforms such as the VMware vCenter, the Cisco Prime NSC, the Cisco Nexus 1000V VSM, and the managed Cisco VSGs. The Cisco VSG management vNIC is part of the management VLAN.
- The HA VLAN provides the heartbeat mechanism and identifies the active and standby relationship between the Cisco VSGs. The Cisco VSG vNICs are part of the HA VLAN.

You can allocate one or more VM data VLANs for VM-to-VM communications. In a typical multitenant environment, the management VLAN is shared among all the tenants and the service VLAN, HA VLAN, and

the VM data. VLANs are allocated on a per-tenant basis. However, when VLAN resources become scarce, you might decide to use a single VLAN for service and HA functions.

## Information About the Cisco Prime NSC

The Cisco Prime NSC virtual appliance is based on Red Hat Enterprise Linux (RHEL), which provides centralized device and security policy management of the Cisco VSG for the Cisco Nexus 1000V Series switch. Designed for multitenant operation, the Cisco Prime NSC provides seamless, scalable, and automation-centric management for virtual data center and cloud environments. With a web-based GUI, CLI, and XML APIs, the Cisco Prime NSC enables you to manage Cisco VSGs that are deployed throughout the data center from a centralized location.

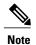

Multitenancy is when a single instance of the software runs on a Software-as-a-Service (SaaS) server, serving multiple client organizations or tenants. In contrast, multi-instance architecture has separate software instances set up for different client organizations. With a multitenant architecture, a software application can virtually partition data and configurations so that each tenant works with a customized virtual application instance.

The Cisco Prime NSC is built on an information model-driven architecture, where each managed device is represented by its subcomponents.

## **Cisco Prime NSC Key Benefits**

The Cisco Prime NSC provides the following key benefits:

- Rapid and scalable deployment with dynamic, template-driven policy management based on security profiles.
- Seamless operational management through XML APIs that enable integration with third-party management tools.
- Greater collaboration across security and server administrators, while maintaining administrative separation and reducing administrative errors.

## **Cisco Prime NSC Components**

The Cisco Prime NSC architecture includes the following components:

- A centralized repository for managing security policies (security templates) and object configurations that allow managed devices to be stateless.
- A centralized resource management function that manages pools of devices that are commissioned and pools of devices that are available for commissioning. This function simplifies large scale deployments as follows:
  - · Devices can be preinstantiated and then configured on demand

- Devices can be allocated and deallocated dynamically across commissioned and noncommissioned pools
- A distributed management-plane function that uses an embedded management agent on each device that allows for a scalable management framework.

#### **Cisco Prime NSC Architecture**

The Cisco Prime NSC architecture includes the components in the following figure:

Figure 5: Cisco Prime NSC Components

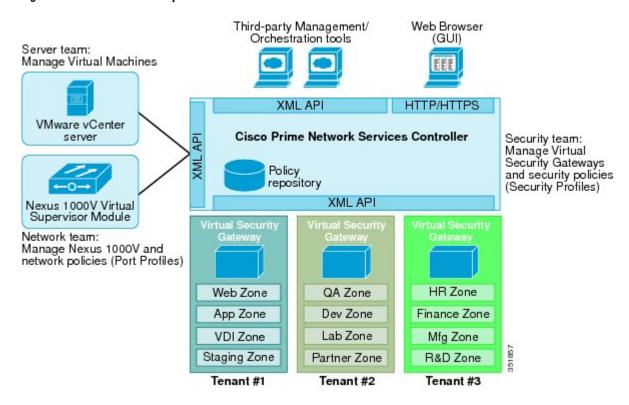

### **Cisco Prime NSC Security**

The Cisco Prime NSC uses security profiles for tenant-centric template-based configuration of security policies. A security profile is a collection of security policies that are predefined and applied on an on-demand basis at the time of Virtual Machine (VM) instantiation. These profiles simplify authoring, deployment, and management of security policies in a dense multitenant environment, reduce administrative errors, and simplify audits.

#### **Cisco Prime NSC API**

The Cisco Prime NSC API allows you to coordinate with third-party provisioning tools for programmatic provisioning and management of Cisco VSGs. This feature allows you to simplify data center operational processes and reduce the cost of infrastructure management.

#### Cisco Prime NSC and Cisco VSG

The Cisco Prime NSC operates with the Cisco Nexus 1000V Series VSM to achieve the following scenarios:

- Security administrators who author and manage security profiles as well as manage Cisco VSG instances.
   Security profiles are referenced in Cisco Nexus 1000V Series port profiles through the Cisco Prime NSC interface.
- Network administrators who author and manage port profiles as well as manage Cisco Nexus 1000V Series switches. Port profiles are referenced in the vCenter through the Cisco Nexus 1000V Series VSM interface.
- Server administrators who select the appropriate port profiles in the vCenter when instantiating a virtual machine.

## **System Requirements**

System requirements for a Cisco Prime NSC are as follows:

| Requirement       | Description                                                                                                    |
|-------------------|----------------------------------------------------------------------------------------------------|
| Four Virtual CPUs | 1.5 GHz for each Virtual CPU                                                                                                    |
| Memory            | 4 GB RAM                                                                                                    |
| Disk Space        | One of the following, depending on InterCloud functionality:                                                                                                    |
|                   | <ul> <li>With InterCloud functionality, 220 GB on<br/>shared network file storage (NFS) or storage<br/>area network (SAN), and configured on two<br/>disks as follows:</li> </ul> |
|                   | ∘ Disk 1: 20 GB                                                                                                    |
|                   | ∘ Disk 2: 200 GB                                                                                                    |
|                   | <ul> <li>Without InterCloud functionality, 40 GB on<br/>shared NFS or SAN, and configured on two<br/>disks as follows:</li> </ul>                                                 |
|                   | ∘ Disk 1: 20 GB                                                                                                    |
|                   | ∘ Disk 2: 20 GB                                                                                                    |
|                   |                                                                                                    |

| Requirement                          | Description                                                                                                    |  |
|--------------------------------------|----------------------------------------------------------------------------------------------------|--|
| Processor                            | x86 Intel or AMD server with a 64-bit processor listed in the VMware compatibility matrix.                                                                                                    |  |
|                                      | Note You can find VMware compatibility guides at http://www.vmware.com/resources/compatibility/search.php.                                                                                                    |  |
| VMware vSphere                       | ESXi 5.0 or 5.1                                                                                                    |  |
| VMware vCenter                       | Release 5.1 (5.0 vCenter supports host version upto 5.0)                                                                                                    |  |
| Intel Virtualization Technology (VT) | Enabled in the BIOS                                                                                                    |  |
| Browser                              | Any of the following browsers:                                                                                                    |  |
|                                      | • Internet Explorer 9.0 or higher                                                                                                    |  |
|                                      | Mozilla Firefox 23.0 or higher                                                                                                    |  |
|                                      | • Google Chrome 29.0 or higher                                                                                                    |  |
|                                      | Note  If you are running Firefox or IE and do not have Flash, or you have a version of Flash that is older than 11.2, a message displays asking you to install Flash and provides a link to the Adobe website.  Note  Before using Google Chrome with Cisco Prime NSC, you must disable the Adobe Flash Players that are installed by default with Chrome. For more information, see Configuring Chrome for Use with Cisco Prime NSC, on page 45. |  |
| Ports                                | Access to the Cisco Prime NSC application using a web browser and the following ports (if the deployment uses a firewall, make sure to permit the following ports):                                                                                                    |  |
|                                      | • 443 (HTTPS)                                                                                                    |  |
|                                      | • 80 (HTTP/TCP)                                                                                                    |  |
|                                      | • 843 (Adobe Flash)                                                                                                    |  |
| Flash Player                         | Adobe Flash Player plugin 11.2 or higher                                                                                                    |  |

## **Information About High Availability**

VMware high availability (HA) provides a base level of protection for a Cisco VSG VM by restarting it on another host in the HA cluster. With VMware HA, data is protected through a shared storage. The Cisco Prime NSC services can be restored in a few minutes. Transient data such as user sessions is not preserved in the service transfer. Existing users or service requests must be reauthenticated.

Requirements for supporting VMware HA in Cisco Prime NSC are as follows:

- At least two hosts per HA cluster
- VM and configuration files located on the shared storage and hosts are configured to access that shared storage

For additional details, see the VMware guides for HA and fault tolerance.

Information About High Availability

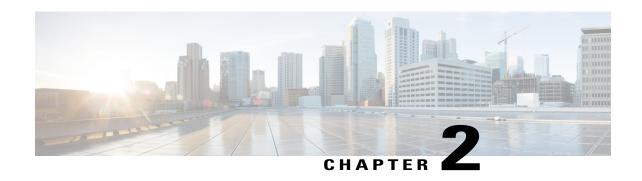

# Installing the Cisco VSG and the Cisco Prime NSC-Quick Start

This chapter contains the following sections:

- Information About Installing the Cisco Prime NSC and the Cisco VSG, page 13
- Task 1: Installing the Cisco Prime NSC from an OVA Template, page 20
- Task 2: On the Cisco Prime NSC, Setting Up VM-Mgr for vCenter Connectivity, page 22
- Task 3: On the VSM, Configuring the Cisco Prime NSC Policy Agent, page 24
- Task 4: On the VSM, Preparing Cisco VSG Port Profiles, page 25
- Task 5: Installing the Cisco VSG from an OVA Template, page 26
- Task 6: On the Cisco VSG and Cisco Prime NSC, Verifying the VNM Policy-Agent Status, page 29
- Task 7: On the Cisco Prime NSC, Configuring a Tenant and Security Profile, page 29
- Task 8: On the Cisco Prime NSC, Importing Service Image, page 31
- Task 9: On the Cisco Prime NSC, Adding a Compute Firewall, page 31
- Task 10: On the Cisco Prime NSC, Configuring a Permit-All Rule, page 34
- Task 11: On the Cisco VSG, Verifying the Permit-All Rule, page 35
- Task 12: Enabling Logging, page 35
- Task 13: Enabling the Traffic VM Port-Profile for Firewall Protection and Verifying the Communication Between the VSM, VEM, and VSG, page 36
- Task 14: Sending Traffic Flow and on the Cisco VSG Verifying Statistics and Logs, page 38

## Information About Installing the Cisco Prime NSC and the Cisco VSG

This chapter describes how to install and set up a basic working configuration of the Cisco Prime NSC and Cisco VSG. The example in this chapter uses the OVF template method to install the OVA files of the software.

Cisco VSG for VMware vSphere, Release 4.2(1)VSG2(1.1) and Cisco Prime NSC, Release 3.0.2 Installation and
Upgrade Guide

The steps assume that the Cisco Nexus 1000V Series switch is operational, and endpoint VMs are already installed.

## **Cisco VSG and Cisco Prime NSC Installation Planning Checklists**

Planning the arrangement and architecture of your network and equipment is essential for a successful operation of the Cisco Prime NSC and Cisco VSG.

#### **Basic Hardware and Software Requirements**

The following table lists the basic hardware and software requirements for Cisco VSG and Cisco Prime NSC installation.

The Cisco VSG software is available for download at http://www.cisco.com/en/US/products/ps13095/index.html and the Cisco Prime NSC software is available for download at http://www.cisco.com/en/US/products/ps13213/index.html.

| Requirement Description |                                                                                                    |  |
|-------------------------|----------------------------------------------------------------------------------------------------|--|
| Four Virtual CPUs       | 1.5 GHz for each Virtual CPU                                                                                                    |  |
| Memory                  | 4 GB RAM for the Cisco VSG and 4 GB RAM for the Cisco Prime NSC or 8 GB for both                                                                                                  |  |
| Disk Space              | One of the following, depending on InterCloud functionality:                                                                                                    |  |
|                         | <ul> <li>With InterCloud functionality, 220 GB on<br/>shared network file storage (NFS) or storage<br/>area network (SAN), and configured on two<br/>disks as follows:</li> </ul> |  |
|                         | ∘ Disk 1: 20 GB                                                                                                    |  |
|                         | ∘ Disk 2: 200 GB                                                                                                    |  |
|                         | <ul> <li>Without InterCloud functionality, 40 GB on<br/>shared NFS or SAN, and configured on two<br/>disks as follows:</li> </ul>                                                 |  |
|                         | °Disk 1: 20 GB                                                                                                    |  |
|                         | ∘ Disk 2: 20 GB                                                                                                    |  |
| Processor               | x86 Intel or AMD server with a 64-bit processor listed in the VMware compatibility matrix.                                                                                        |  |
|                         | Note You can find VMware compatibility guides at http://www.vmware.com/resources/compatibility/search.php.                                                                        |  |
| VMware vSphere          | ESXi 5.0 or 5.1                                                                                                    |  |

| Requirement                          | Description                                                                                                    |  |
|--------------------------------------|----------------------------------------------------------------------------------------------------|--|
| VMware vCenter                       | Release 5.1 (5.0 vCenter supports host version up 5.0)                                                                                                    |  |
| Intel Virtualization Technology (VT) | Enabled in the BIOS                                                                                                    |  |
| Browser                              | Any of the following browsers:                                                                                                    |  |
|                                      | • Internet Explorer 9.0 or higher                                                                                                    |  |
|                                      | • Mozilla Firefox 23.0 or higher                                                                                                    |  |
|                                      | Google Chrome 29.0 or higher                                                                                                    |  |
|                                      | Note  If you are running Firefox or IE and do not have Flash, or you have a version of Flash that is older than 11.2, a message displays asking you to install Flash and provides a link to the Adobe website.  Note  Before using Google Chrome with Cisco Prime NSC, you must disable the Adobe Flash Players that are installed by default with Chrome. For more information, see Configuring Chrome for Use with Cisco Prime NSC, on page 45. |  |
| Ports                                | Access to the Cisco Prime NSC application using a web browser and the following ports (if the deployment uses a firewall, make sure to permit the following ports):                                                                                                    |  |
|                                      | • 443 (HTTPS)                                                                                                    |  |
|                                      | • 80 (HTTP/TCP)                                                                                                    |  |
|                                      | • 843 (Adobe Flash)                                                                                                    |  |
| Flash Player                         | Adobe Flash Player plugin 11.2 or higher                                                                                                    |  |

### **VLAN Configuration Requirements**

Follow these VLAN requirements top prepare the Cisco Nexus 1000V Series switch for further installation processes:

- You must have two VLANs that are configured on the Cisco Nexus 1000V Series switch uplink ports: the service VLAN and an HA VLAN (the VLAN does not need to be the system VLAN).
- You must have two port profiles that are configured on the Cisco Nexus 1000V Series switch: one port
  profile for the service VLAN and one port profile for the HA VLAN (you will be configuring the Cisco
  VSG IP address on the Cisco VSG so that the Cisco Nexus 1000V Series switch can communicate with
  it)

### **Required Cisco Prime NSC and Cisco VSG Information**

The following information can be used later during the Cisco Prime NSC and Cisco VSG installation.

| Туре                                                                                             | Your Information                                                                                 |
|--------------------------------------------------------------------------------------------------|--------------------------------------------------------------------------------------------------|
| Cisco VSG name—Unique within the inventory folder and up to 80 characters                        |                                                                                                  |
| Hostname—Where the Cisco VSG will be installed in the inventory folder                           |                                                                                                  |
| Datastore name—Where the VM files will be stored                                                 |                                                                                                  |
| Cisco VSG management IP address                                                                  |                                                                                                  |
| VSM management IP address                                                                        |                                                                                                  |
| Cisco Prime NSC instance IP address                                                              |                                                                                                  |
| Mode for installing the Cisco VSG                                                                | <ul><li>Standalone</li><li>HA primary</li><li>HA secondary</li><li>Manual installation</li></ul> |
| Cisco VSG VLAN number                                                                            |                                                                                                  |
| • Service (1)                                                                                    |                                                                                                  |
| • Management (2)                                                                                 |                                                                                                  |
| • High availability (HA) (3)                                                                     |                                                                                                  |
| Cisco VSG port profile name                                                                      |                                                                                                  |
| • Data (1)                                                                                       |                                                                                                  |
| • Management (2)                                                                                 |                                                                                                  |
| • High availability (HA) (3)                                                                     |                                                                                                  |
| Note The numbers indicate the VSG port profile that must be associated with the VSG VLAN number. |                                                                                                  |
| HA pair ID (HA domain ID)                                                                        |                                                                                                  |
| NSC DNS IP address                                                                               |                                                                                                  |
| NSC NTP IP address                                                                               |                                                                                                  |

| Туре                                                                                     | Your Information |
|------------------------------------------------------------------------------------------|------------------|
| Cisco VSG admin password                                                                 |                  |
| Cisco Prime NSC admin password                                                           |                  |
| Cisco VSM admin password                                                                 |                  |
| Shared secret password (Cisco Prime NSC, Cisco VSG policy agent, Cisco VSM policy agent) |                  |

## **Tasks and Prerequisites Checklist**

| Tasks                                                                   | Prerequisites                                                                                                    |  |  |
|-------------------------------------------------------------------------|----------------------------------------------------------------------------------------------------|--|--|
| Task 1: Installing the Cisco Prime NSC from an OVA Template, on page 20 | Make sure that you know the following:                                                                                                    |  |  |
|                                                                         | <ul> <li>The Cisco Prime NSC OVA image is available in the<br/>vCenter.</li> </ul>                                                                                                    |  |  |
|                                                                         | Know the IP/subnet mask/gateway information for the Cisco Prime NSC.                                                                                                    |  |  |
|                                                                         | • Know the admin password, shared_secret, hostname that you want to use.                                                                                                    |  |  |
|                                                                         | • Know the DNS server and domain name information.                                                                                                    |  |  |
|                                                                         | • Know the NTP server information.                                                                                                    |  |  |
|                                                                         | • Know the management port-profile name for the Virtual Machine (VM) (management).                                                                                                    |  |  |
|                                                                         | Note The management port profile is the same port profile that is used for the Virtual Supervisor Module (VSM). The port profile is configured in the VSM and is used for the Cisco Prime NSC management interface. |  |  |
|                                                                         | <ul> <li>Make sure that all system requirements are met as specified<br/>in System Requirements.</li> </ul>                                                                                                    |  |  |
|                                                                         | <ul> <li>A shared secret password is available (this password<br/>enables communication between the Cisco Prime NSC,<br/>VSM, and Cisco VSG).</li> </ul>                                                            |  |  |
| Task 2: On the Cisco Prime NSC, Setting                                 | Make sure that you know the following:                                                                                                    |  |  |
| Up VM-Mgr for vCenter Connectivity, on page 22                          | • Supported Adobe Flash Player given in System Requirements, on page 9                                                                                                    |  |  |
|                                                                         | • IP address of the Cisco Prime NSC                                                                                                    |  |  |
|                                                                         | The password for Admin user                                                                                                    |  |  |

| Tasks                                                                        | Prerequisites                                                                                          |                                                                                                    |  |
|------------------------------------------------------------------------------|----------------------------------------------------------------------------------------------------|----------------------------------------------------------------------------------------------------|--|
| Task 3: On the VSM, Configuring the Cisco Prime NSC Policy Agent, on page 24 | Make sure that you know the following:                                                                 |                                                                                                    |  |
|                                                                              | The Cisco Prime NSC policy-agent image is available on<br>the VSM (for example, vnmc-vsmpa.2.1.1b.bin) |                                                                                                    |  |
|                                                                              | Note The stri                                                                                          | ng <b>vsmpa</b> must appear in the image name lighted.                                                                                                    |  |
|                                                                              | • The IP address of                                                                                    | of the Cisco Prime NSC                                                                                                    |  |
|                                                                              | The shared secret password you defined during the Cisco<br>Prime NSC installation                      |                                                                                                    |  |
|                                                                              | That IP connectivity between the VSM and the Cisco<br>Prime NSC is working                             |                                                                                                    |  |
|                                                                              | the late<br>image is<br>bundle                                                                         | apgrade your VSM, you must also copy st Cisco VSM policy agent image. This is available in the Cisco Prime NSC image to boot from a flash drive and to complete tion with the Cisco Prime NSC. |  |
| Task 4: On the VSM, Preparing Cisco VSG                                      | Make sure that you kr                                                                                  | now the following:                                                                                                    |  |
| Port Profiles, on page 25                                                    | The uplink port-profile name.                                                                          |                                                                                                    |  |
|                                                                              | The VLAN ID for the Cisco VSG data interface (for example,100).                                        |                                                                                                    |  |
|                                                                              | The VLAN ID for the Cisco VSG-ha interface (for example, 200).                                         |                                                                                                    |  |
|                                                                              | • The managemen                                                                                        | nt VLAN (management).                                                                                                    |  |
|                                                                              | Note None of VLANs                                                                                     | f these VLANs need to be system s.                                                                                                    |  |
|                                                                              |                                                                                                    |                                                                                                    |  |

| Tasks                                                                                                 | Prerequisites                                                                                 |                                                                                                    |  |
|----------------------------------------------------------------------------------------------------|-----------------------------------------------------------------------------------------------|----------------------------------------------------------------------------------------------------|--|
| Task 5: Installing the Cisco VSG from an                                                              | Make sure that you know the following:                                                        |                                                                                                    |  |
| OVA Template, on page 26                                                                              | The Cisco VSG OVA image is available in the vCenter.                                          |                                                                                                    |  |
|                                                                                                    | <ul> <li>Cisco VSG-Data and Cisco VSG-ha port profiles are<br/>created on the VSM.</li> </ul> |                                                                                                    |  |
|                                                                                                    | The management port profile (management)                                                      |                                                                                                    |  |
|                                                                                                    | Note                                                                                          | The management port profile is the same port profile that is used for the VSM. The port profile is configured in the VSM and is used for the Cisco Prime NSC management interface. |  |
|                                                                                                    | • The Ci                                                                                      | sco VSG-Data port profile: VSG-Data                                                                                                    |  |
|                                                                                                    | The Cisco VSG-ha port profile: VSG-ha                                                         |                                                                                                    |  |
|                                                                                                    | • The HA ID                                                                                   |                                                                                                    |  |
|                                                                                                    | The IP/subnet mask/gateway information for the Cisco<br>VSG                                   |                                                                                                    |  |
|                                                                                                    | The admin password                                                                            |                                                                                                    |  |
|                                                                                                    | • 2-GB RAM and 3-GB hard disk space are available                                             |                                                                                                    |  |
|                                                                                                    | The Cisco Prime NSC IP address                                                                |                                                                                                    |  |
|                                                                                                    | The shared secret password                                                                    |                                                                                                    |  |
|                                                                                                    | The IP connectivity between Cisco VSG and Cisco Prime<br>NSC is okay.                         |                                                                                                    |  |
|                                                                                                    | • The Cisco VSG VNM-PA image name (vnmc-vsgpa.2.1.1b.bin) is available.                       |                                                                                                    |  |
| Task 6: On the Cisco VSG and Cisco Prime<br>NSC, Verifying the VNM Policy-Agent<br>Status, on page 29 | _                                                                                             |                                                                                                    |  |
| Task 7: On the Cisco Prime NSC,                                                                       | Make sure the                                                                                 | hat you know the following:                                                                                                    |  |
| Configuring a Tenant and Security Profile, on page 29                                                 | • Supported Adobe Flash Player given in System Requirements, on page 9                        |                                                                                                    |  |
|                                                                                                    | The IP address of the Cisco Prime NSC                                                         |                                                                                                    |  |
|                                                                                                    | • The pa                                                                                      | ssword for Admin user                                                                                                    |  |
| Task 8: On the Cisco VNMC, Assigning the Cisco VSG to the Compute Firewall                            | _                                                                                             |                                                                                                    |  |
| Task 10: On the Cisco Prime NSC,<br>Configuring a Permit-All Rule, on page<br>34                      | _                                                                                             |                                                                                                    |  |

Cisco VSG for VMware vSphere, Release 4.2(1)VSG2(1.1) and Cisco Prime NSC, Release 3.0.2 Installation and Upgrade Guide

| Tasks                                                                                                    | Prerequisites                                                                                                    |
|----------------------------------------------------------------------------------------------------|----------------------------------------------------------------------------------------------------|
| Task 11: On the Cisco VSG, Verifying the Permit-All Rule, on page 35                                                                            | _                                                                                                    |
| Task 12: Enabling Logging, on page 35                                                                                                    | _                                                                                                    |
| Task 13: Enabling the Traffic VM Port-Profile for Firewall Protection and Verifying the Communication Between the VSM, VEM, and VSG, on page 36 | <ul> <li>Make sure that you know the following:</li> <li>The server virtual machine that runs with an access port profile (for example, web server)</li> <li>The Cisco VSG data IP address (10.10.10.200) and VLAN ID (100)</li> <li>The security profile name (for example, sp-web)</li> <li>The organization (Org) name (for example, root/Tenant-A)</li> <li>The port profile that you would like to edit to enable firewall protection</li> <li>That one active port in the port-profile with vPath configuration has been set up</li> </ul> |
| Task 14: Sending Traffic Flow and on the Cisco VSG Verifying Statistics and Logs, on page 38                                                    |                                                                                                    |

#### **Host Requirements**

- ESXi platform that runs VMware software release 5.0, 5.1 with a minimum of 4 GB physical RAM for the Cisco VSG and 4 GB physical RAM for the Cisco Prime NSC.
- 1 processor
- Four Virtual CPUs with speed of 1.5 GHz for each virtual CPU

#### **Obtaining the Cisco Prime NSC and the Cisco VSG Software**

The Cisco VSG software is available for download at the following URL:

http://www.cisco.com/en/US/products/ps13095/index.html

The Cisco Prime NSC software is available for download at the following URL:

http://www.cisco.com/en/US/products/ps13213/index.html

## Task 1: Installing the Cisco Prime NSC from an OVA Template

#### **Before You Begin**

Know the following:

- The Cisco Prime NSC OVA image is available in the vCenter.
- Know the IP/subnet mask/gateway information for the Cisco Prime NSC.
- Know the admin password, shared secret, hostname that you want to use.
- Know the DNS server and domain name information.
- Know the NTP server information.
- Know the management port-profile name for the Virtual Machine (VM) (management).

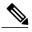

Note

The management port profile is the same port profile that is used for the Virtual Supervisor Module (VSM). The port profile is configured in the VSM and is used for the Cisco Prime NSC management interface.

- Make sure that all system requirements are met as specified in System Requirements.
- A shared secret password is available (this password enables communication between the Cisco Prime NSC, VSM, and Cisco VSG).
- **Step 1** Use the VMware vSphere Client to log into the vCenter server.
- **Step 2** Choose the host on which to deploy the Cisco Prime NSC VM.
- **Step 3** From the File menu, choose **Deploy OVF Template**.
- **Step 4** In the **Source** window, choose the Cisco Prime NSC OVA, then click **Next**.
- **Step 5** In the **OVF Template Details** window, review the details of the Cisco Prime NSC template, and then click **Next**.
- Step 6 In the End User License Agreement window, click Accept after reviewing the End User License Agreement, and then click Next.
- Step 7 In the Name and Location window, provide the required information, and then click Next. The name can contain up to 80 characters and must be unique within the inventory folder.
- Step 8 In the Deployment Configuration window, choose Installer from the Configuration drop-down list, then click Next.
- **Step 9** In the **Datastore** window, select the data store for the VM, and then click **Next**.

Note The storage can be local or shared remote such as the network file storage (NFS) or the storage area network (SAN). If only one storage location is available for an ESXi host, this window does not display and you are assigned to the one that is available.

Step 10 In the Disk Format window, click either Thin provisioned format or Thick provisioned format to store the VM vdisks, and then click Next.

The default is thick provisioned. If you do not want to allocate the storage immediately, use thin provisioned.

- Step 11 In the Network Mapping window, select the management network port group for the VM, then click Next.
- Step 12 In the Properties window, provide the required information, address any errors described in the red text messages below the selection box, and then click Next. If needed, you can enter placeholder information as long as your entry meets the field requirements.

Note You can safely ignore the Cisco Prime NSC Restore

**Note** For choosing the shared secret password, follow the guidelines given in Shared Secret Password Criteria, on page 45.

- **Step 13** In the **Ready to Complete** window, review the deployment settings information, and then click **Finish**.
  - **Caution** Any discrepancies can cause VM booting issues. Carefully review the IP address, subnet mask, gateway, and DNS and NTP IP address information.

A progress indicator shows the task progress until Cisco Prime NSC is deployed.

- **Step 14** After Cisco Prime NSC is successfully deployed, click Close.
- **Step 15** Power on the Cisco VSG VM.

# Task 2: On the Cisco Prime NSC, Setting Up VM-Mgr for vCenter Connectivity

Perform the following tasks in the same order as listed below to set up the VM-manager for vCenter connectivity:

- Downloading the vCenter Extension File from the Cisco Prime NSC, on page 22
- Registering the vCenter Extension Plugin in the vCenter, on page 23
- Configuring the vCenter in VM Manager in the Cisco Prime NSC, on page 23

## **Downloading the vCenter Extension File from the Cisco Prime NSC**

#### **Before You Begin**

Make sure that you have the following:

- Supported Adobe Flash Player given in System Requirements, on page 9
- IP address of the Cisco Prime NSC
- The password for Admin user
- **Step 1** In your browser, enter https://server-ip-address where server-ip-address is the Cisco Prime NSC IP address.
- Step 2 In the Website Security Certificate window, choose Continue to this website.
- **Step 3** In the Cisco Prime NSC login window, enter the username **admin** and the admin user password. This is the password that you set when installing the Cisco Prime NSC.
- Step 4 In the Cisco Prime NSC window, choose Resource Management > VM Managers > VM Managers.
- **Step 5** In the VM Managers pane, click **Export vCenter Extension**.
- Save the vCenter extension file in a directory that the vSphere Client can access, because you will need to register the vCenter extension plug-in from within the vSphere Client (see Registering the vCenter Extension Plugin in the vCenter, on page 23).

#### What to Do Next

Go to Registering the vCenter Extension Plugin in the vCenter, on page 23.

## Registering the vCenter Extension Plugin in the vCenter

This task is completed within your client desktop vSphere client directory

#### **Before You Begin**

See Downloading the vCenter Extension File from the Cisco Prime NSC, on page 22.

- **Step 1** From the VMware vSphere Client, log into the vCenter server.
- Step 2 In the vSphere Client window, choose Plug-ins > Manage Plug-ins.
- **Step 3** Right-click the window background and choose **New Plug-in**.
- Step 4 Browse to the Cisco Prime NSC vCenter extension file that you previously downloaded and click **Register Plug-in**. The vCenter Register Plug-in Window appears, displaying a security warning.
- **Step 5** In the security warning message box, click **Ignore**.
  - A progress indicator shows the task status.
- **Step 6** When the success message is displayed, click **OK**, then click **Close**.

#### What to Do Next

Go to Configuring the vCenter in VM Manager in the Cisco Prime NSC, on page 23.

## Configuring the vCenter in VM Manager in the Cisco Prime NSC

#### **Before You Begin**

See Task 2: On the Cisco Prime NSC, Setting Up VM-Mgr for vCenter Connectivity, on page 22.

- Step 1 In Cisco Prime NSC, choose Resource Management > VM Managers > VM Managers.
- Step 2 In the VM Managers pane, click the Add VM Manager tab.
- **Step 3** In the Add VM Manager dialog box, do the following:
  - a) In the Name field, enter the vCenter name (no spaces allowed).
  - b) In the **Description** field, enter a brief description of the vCenter.
  - c) In the Hostname/IP Address field, enter the vCenter IP address.
- Step 4 Click OK.

**Note** A successfully added VM Manager is displayed with the following information:

- Admin State of enable
- Operational State of up
- VMware vCenter version

# Task 3: On the VSM, Configuring the Cisco Prime NSC Policy Agent

After installing the Cisco Prime NSC, you must register the VSM with the Cisco Prime NSC policy.

#### **Before You Begin**

Make sure that you know the following:

• The Cisco Prime NSC policy-agent image is available on the VSM (for example, vnmc-vsmpa.2.1.1b.bin)

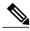

Note

The string vsmpa must appear in the image name as highlighted.

- The IP address of the Cisco Prime NSC
- The shared secret password you defined during the Cisco Prime NSC installation
- That IP connectivity between the VSM and the Cisco Prime NSC is working

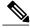

Note

If you upgrade your VSM, you must also copy the latest Cisco VSM policy agent image. This image is available in the Cisco Prime NSC image bundle to boot from a flash drive and to complete registration with the Cisco Prime NSC.

#### **Step 1** On the VSM, enter the following commands:

```
vsm# configure terminal
vsm(config)# vnm-policy-agent
vsm(config-vnm-policy-agent)# registration-ip 10.193.75.95
vsm(config-vnm-policy-agent)# shared-secret Example_Secret123
vsm(config-vnm-policy-agent)# policy-agent-image vnmc-vsmpa.2.1.1b.bin
vsm(config-vnm-policy-agent)# exit
vsm(config)# copy running-config startup-config
vsm(config)# exit
```

Step 2 Check the status of the VNM policy agent configuration to verify that you have installed the Cisco Prime NSC correctly and it is reachable by entering the **show vnm-pa status** command. This example shows that the Cisco Prime NSC is reachable and the installation is correct:

```
vsm# show vnm-pa status
VNM Policy-Agent status is - Installed Successfully. Version 2.1(1b)-vsm
vsm
```

The VSM is now registered with the Cisco Prime NSC.

This example shows that the Cisco Prime NSC is unreachable or an incorrect IP is configured:

```
vsm# show vnm-pa status
VNM Policy-Agent status is - Installation Failure
VNMC not reachable.
vsm#
```

This example shows that the VNM policy-agent is not configured or installed:

```
vsm# show vnm-pa status
VNM Policy-Agent status is - Not Installed
```

# Task 4: On the VSM, Preparing Cisco VSG Port Profiles

To prepare Cisco VSG port profiles, you must create the VLANs and use the VLANs in the Cisco VSG data port profile and the Cisco VSG-ha port profile.

#### **Before You Begin**

Make sure that you know the following:

- The uplink port-profile name.
- The VLAN ID for the Cisco VSG data interface (for example, 100).
- The VLAN ID for the Cisco VSG-ha interface (for example, 200).
- The management VLAN (management).

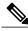

Note

None of these VLANs need to be system VLANs.

- Step 1 On the VSM, create the VLANs by first entering global configuration mode using the following command:

  vsm# configure
- **Step 2** Enter the following configuration commands:

```
vsm(config)# vlan 100
vsm(config-vlan)# no shutdown
vsm(config-vlan)# exit
vsm(config)# vlan 200
vsm(config-vlan)# no shutdown
vsm(config-vlan)# exit
vsm(config)# exit
```

Cisco VSG for VMware vSphere, Release 4.2(1)VSG2(1.1) and Cisco Prime NSC, Release 3.0.2 Installation and
Upgrade Guide

vsm# configure

```
vsm(config) # copy running-config startup-config
           vsm(config)# exit
Step 3
           Press Ctrl-Z to exit.
Step 4
           Create a Cisco VSG data port profile and a Cisco VSG-ha port profile by first enabling the Cisco VSG data port-profile
           configuration mode. Use the configure command to enter global configuration mode.
Step 5
           Enter the following configuration commands:
           vsm(config)# port-profile VSG-Data
           vsm(config-port-prof)# vmware port-group
           vsm(config-port-prof)# switchport mode access
           vsm(config-port-prof) # switchport access vlan 100
           vsm(config-port-prof) # no shutdown
           vsm(config-port-prof) # state enabled
           vsm(config-port-prof)# exit
           vsm(config)#
           vsm(config) # copy running-config startup-config
           vsm(config)# exit
Step 6
           Press Ctrl-Z to end the session.
Step 7
           Enable the Cisco VSG-ha port profile configuration mode.
           vsm# configure
Step 8
           Enter the following configuration commands:
           vsm(config) # port-profile VSG-HA
           vsm(config-port-prof)# vmware port-group
           vsm(config-port-prof)# switchport mode access
           vsm(config-port-prof) # switchport access vlan 200
           vsm(config-port-prof) # no shutdown
           vsm(config-port-prof) # state enabled
           vsm(config-port-prof)# exit
           vsm(config) # copy running-config startup-config
           vsm(config)# exit
Step 9
           Add the VLANs created for the Cisco VSG data and Cisco VSG-ha interfaces as part of the allowed VLANs into the
           uplink port profile. Use the configure command to enter global configuration mode.
           vsm# configure
Step 10
           Enter the following configuration commands:
           vsm(config) # port-profile type ethernet uplink
           vsm(config-port-prof)# switchport trunk allowed vlan add 100, 200
           vsm(config-port-prof)# exit
           vsm(config)#
Step 11
           Press Ctrl-Z to end the session.
```

# Task 5: Installing the Cisco VSG from an OVA Template

#### **Before You Begin**

Make sure that you know the following:

- The Cisco VSG OVA image is available in the vCenter.
- Cisco VSG-Data and Cisco VSG-ha port profiles are created on the VSM.
- The management port profile (management)

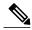

Note

The management port profile is the same port profile that is used for the VSM. The port profile is configured in the VSM and is used for the Cisco Prime NSC management interface.

- The Cisco VSG-Data port profile: VSG-Data
- The Cisco VSG-ha port profile: VSG-ha
- The HA ID
- The IP/subnet mask/gateway information for the Cisco VSG
- · The admin password
- 2-GB RAM and 3-GB hard disk space are available
- The Cisco Prime NSC IP address
- The shared secret password
- The IP connectivity between Cisco VSG and Cisco Prime NSC is okay.
- The Cisco VSG VNM-PA image name (vnmc-vsgpa.2.1.1b.bin) is available.
- **Step 1** Choose the host on which to deploy the Cisco VSG VM.
- **Step 2** Choose File > Deploy OVF Template.
- Step 3 In the Deploy OVF Template—Source window, browse to the path to the Cisco VSG OVA file, and then click Next.
- In the **Deploy OVF Template—OVF Template Details** window, review the product information including the size of the file and the VM disk, and then click **Next**.
- In the **Deploy OVF Template**—End **User License Agreement** window, click **Accept** after reviewing the end user license agreement and then click **Next**.
- Step 6 In the Deploy OVF Template—Name and Location window, do the following:
  - a) In the **Name** field, enter a name for the Cisco VSG that is unique within the inventory folder and has up to 80 characters.
  - b) In the **Inventory Location** pane, choose the location that you would like to use for hosting the Cisco VSG.
  - c) Click Next.
- Step 7 In the Deploy OVF Template—Deployment Configuration window, from the Configuration drop-down list, choose Deploy medium VSG, and then click Next.
- In the **Deploy OVF Template—Datastore** window, choose the data store for the VM and click **Next**.

  The storage can be local or shared remote such as the network file storage (NFS) or the storage area network (SAN).
  - **Note** If only one storage location is available for an ESXi host, this window does not display and you are assigned to the one that is available.

Cisco VSG for VMware vSphere, Release 4.2(1)VSG2(1.1) and Cisco Prime NSC, Release 3.0.2 Installation and
Upgrade Guide

- Step 9 In the Deploy OVF Template—Disk Format window, do the following:
  - a) Click either Thin provisioned format or Thick provisioned format to store the VM vdisks. The default is thick provisioned. If you do not want to allocate the storage immediately, use thin provisioned. Ignore the red text in the window.
  - b) Click Next.
- Step 10 In the Deploy OVF Template—Network Mapping window, do the following:
  - a) Choose **VSG Data** for the data interface port profile.
  - b) Choose Management for the management interface port profile.
  - c) Choose VSG-ha for the HA interface port profile.
  - d) Click Next.

**Note** In this example, for Cisco VSG-Data and Cisco VSG-ha port profiles created in the previous task, the management port profile is used for management connectivity and is the same as in the VSM and Cisco Prime NSC.

- **Step 11** In the **Deploy OVF Template—Properties** window, do the following:
  - a) In the **OvfDeployment** field, select **ovf** to continue the configuration. Select **ignore** for manual configuration.
  - b) From the **HARole** drop-down list, choose HA role.
  - c) In the **HAid** field, enter the high-availability identification number for a Cisco VSG pair (value from 1 through 4095).
  - d) In the **Password** field, enter a password that contains at least one uppercase letter, one lowercase letter, and one number.
  - e) In the **ManagementIpV4** field, enter the IP address for the Cisco VSG.
  - f) In the ManagementIpV4 Subnet field, enter the subnet mask.
  - g) In the **Gateway** field, enter the gateway name.
  - h) In the VnmcIpV4 field, enter the IP address of the Cisco Prime NSC.
  - i) In the **SharedSecret** field, enter the shared secret password defined during the Cisco Prime NSC installation.
  - j) Click Next.

**Note** For choosing the shared secret password, follow the guidelines given in Shared Secret Password Criteria, on page 45.

Note In the following step, make sure that red text messages do not appear before you click **Next**. If you do not want to enter valid information in the red-indicated fields, use null values to fill those fields. If those fields are left empty or filled with invalid null values, the application does not power on. Ignore the Cisco Prime NSC Restore fields.

**Step 12** In the **Ready to Complete** window, review the deployment settings information.

**Note** Review the IP/mask/gateway information carefully because any discrepancies might cause the VM to have bootup issues.

Step 13 Click Finish. The Deploying Nexus 1000VSG dialog box opens.

The progress bar in the **Deploying Nexus 1000VSG** dialog box shows how much of the deployment task is completed before the Cisco Prime NSC is deployed.

- **Step 14** Wait and click **Close** after the progress indicator shows that the deployment is completed successfully.
- **Step 15** From your virtual machines, do one of the following:
  - a) Right click and choose Edit Settings.
  - b) Click the Getting Started tab from the menu bar and then click the link Edit Virtual Machine Settings.
- Step 16 In the Virtual Machine Properties window, do the following:
  - a) From the **CPUs** drop-down list, choose the appropriate vCPU number. For older version of ESXi hosts, you can directly select a number for the vCPUs.

b) From the **Number of Virtual Sockets** drop down list, choose the appropriate socket with cores. For the latest version of ESXi hosts, you can directly select a number for the vCPUs.

Choosing 2 CPUs results in a higher performance.

**Step 17** Power on the Cisco VSG VM.

# Task 6: On the Cisco VSG and Cisco Prime NSC, Verifying the VNM Policy-Agent Status

You can use the **show vnm-pa status** command to verify the VNM policy-agent status (which can indicate that you have installed the policy-agent successfully).

- **Step 1** Log in to the Cisco VSG.
- **Step 2** Check the status of VNM-PA configuration by entering the following command:

vsg# **show vnm-pa status** 

VNM Policy-Agent status is - Installed Successfully. Version 2.0(1a)-vsg

- **Step 3** Log in to the Cisco Prime NSC.
- **Step 4** Choose Administration > Service Registry > Clients.
- **Step 5** Confirm that the table in the Clients window contains the registered value in the **Oper State** column for the Cisco VSG and VSM entries.

# Task 7: On the Cisco Prime NSC, Configuring a Tenant and Security Profile

This task includes the following subtasks:

- Configuring a Tenant on the Cisco Prime NSC, on page 30
- Configuring a Security Profile on the Cisco Prime NSC, on page 30

#### **Before You Begin**

Make sure that you know the following:

- Supported Adobe Flash Player given in System Requirements, on page 9
- The IP address of the Cisco Prime NSC

- The password for Admin user
- **Step 1** In your browser, enter https://server-ip-address where server-ip-address is the Cisco Prime NSC IP address.
- Step 2 In the Website Security Certificate window, choose Continue to this website.
- **Step 3** In the Cisco Prime NSC login window, enter the username **admin** and the admin user password.
- Step 4 In the Cisco Prime NSC main window, choose Administration > Service Registry > Clients to check the Cisco VSG and VSM registration in the Cisco Prime NSC.

The Clients pane lists the Cisco VSG and VSM information.

#### What to Do Next

Go to Configuring a Tenant on the Cisco Prime NSC, on page 30

## **Configuring a Tenant on the Cisco Prime NSC**

Tenants are entities (businesses, agencies, institutions, and so on) whose data and processes are hosted on VMs on the virtual data center. To provide firewall security for each tenant, the tenant must first be configured in the Cisco Prime NSC.

- **Step 1** In the Cisco Prime NSC, choose **Tenant Management** > **root**.
- Step 2 In the upper-right corner of the Tenant Management Root pane, click Create Tenant.

  The tenant name can contain 1 to 32 alphanumeric characters including hyphen, underscore, dot, and colon. You cannot

The tenant name can contain 1 to 32 alphanumeric characters including hyphen, underscore, dot, and colon. You canno change this name after it is created. The newly created tenant is listed in the navigation pane under root.

#### What to Do Next

Go to Configuring a Security Profile on the Cisco Prime NSC, on page 30

### **Configuring a Security Profile on the Cisco Prime NSC**

You can configure a security profile on the Cisco Prime NSC.

- Step 1 Choose Policy Management > Service Profiles > root > tenant > Compute Firewall > Compute Security Profiles where tenant is the required tenant.
- **Step 2** In the General tab, click **Add Compute Security Profile**.
- Step 3 In the Add Compute Security Profile dialog box, enter a name and description for the security profile, and then click OK.

#### What to Do Next

Next, you need to add a compute firewall as described in Task 9: On the Cisco Prime NSC, Adding a Compute Firewall, on page 31. While adding a compute firewall, you either instantiate a VSG service device from an image or assign a VSG or VSG pool. To instantiate a VSG service device from an image, you first need to import the VSG service image as described in Task 8: On the Cisco Prime NSC, Importing Service Image, on page 31.

## Task 8: On the Cisco Prime NSC, Importing Service Image

This step is required to instantiate a VSG service device from an image in Task 9: On the Cisco Prime NSC, Adding a Compute Firewall, on page 31. This step is not required for assigning a VSG or VSG pool option in Task 9: On the Cisco Prime NSC, Adding a Compute Firewall, on page 31.

- **Step 1** Log in to the Cisco Prime NSC.
- **Step 2** Choose Resource Management > Resources > Service Devices > Images.
- Step 3 Click Import Service Image.
- **Step 4** In the Import Service Image dialog box, do the following:
  - a) Enter a name and description for the image you are importing.
  - b) In the Type field, select VSG.
  - c) In the **Version** field, enter a version to assign to the image.
  - d) In the **Protocol** field, choose a protocol.
  - e) In the **Hostname / IP Address** field, enter the hostname or IP address of the remote host to which you downloaded the images.
  - f) In the User Name field, enter the account username for the remote host.
  - g) In the Password field, enter the account password for the remote host.
  - h) In the **Remote File** field, enter the absolute path and filename of the service image, starting with a slash, such as /mnt/nexus-1000v.VSG2.1.1.ova.

# Task 9: On the Cisco Prime NSC, Adding a Compute Firewall

You can add a compute firewall and assign it to a Cisco VSG, thereby placing the Cisco VSG in service. A wizard walks you through the configuration process, which includes assigning a Cisco VSG, assigning profiles, and configuring interfaces.

When you add a new compute firewall, the firewall data IP address can be the same as the data IP address of an existing compute firewall in Cisco Prime NSC as long as the firewalls have different organizational paths. That is, as long as the firewalls do not reside in the same organization, including parent and child organizations.

#### **Before You Begin**

To place a Cisco VSG in service, at least one of the following must exist:

- To assign a Cisco VSG, an available Cisco VSG must be registered in Cisco Prime NSC. For more information, see Task 6: On the Cisco VSG and Cisco Prime NSC, Verifying the VNM Policy-Agent Status, on page 29.
- To assign a Cisco VSG pool, a Cisco VSG pool must have at least one available Cisco VSG.
- To instantiate a Cisco VSG service device, a VM service image must be imported and VM Manager must be configured in the Cisco Prime NSC. For more information on importing service images, see Task 8: On the Cisco Prime NSC, Importing Service Image, on page 31.
- **Step 1** Log in to the Cisco Prime NSC.
- **Step 2** Choose Resource Management > Managed Resources > root > tenant > Compute Firewalls.
- Step 3 In the General tab, click Add Compute Firewall.
  The Add Compute Firewall Wizard opens.
- Step 4 In the Properties window, supply the information as described in the Properties Window, on page 33, and then click Next.
- Step 5 In the Service Device window, select the required VSG service device as described in the Service Device Window, on page 33, and then click Next.
- **Step 6** (Instantiate option only) If you instantiate a VSG service device from an image, do one or both of the following in the Placement screen, then click **Next**:
  - Navigate to and choose the host or resource pool to use for the VSG instance.
  - If you enabled high availability, either check the **Same as Primary** check box, or navigate to and choose the host or resource pool to use for the secondary VSG instance.
- **Step 7** In the Interfaces window, configure interfaces as follows, and then click **Next**:
  - If you assigned a VSG, enter the data IP address and subnet mask.
  - If you assigned a VSG pool, enter the data IP address and subnet mask.
  - If you instantiated a VSG service device without high availability, add management and data interfaces.
  - If you instantiated a VSG service device with high availability, add management, data, and HA interfaces.

For field-level help when configuring the interfaces, see the online help.

**Step 8** In the Summary window, confirm that the information is correct, and then click **Finish**.

# **Properties Window**

| Field                        | Description                                                                                                    |
|------------------------------|----------------------------------------------------------------------------------------------------|
| Name                         | Compute firewall name.                                                                                                    |
|                              | This name can contain 1 to 32 identifier characters. You can use alphanumeric characters including hyphen, underscore, dot, and colon. You cannot change this name after it is created. |
| Description                  | Compute firewall description.                                                                                                    |
| Host Name                    | Management hostname of the firewall.                                                                                                    |
| Device Configuration Profile | Do either of the following:                                                                                                    |
|                              | Click the profile name to view or optionally<br>modify the currently assigned device<br>configuration profile.                                                                          |
|                              | Click <b>Select</b> to choose a different device configuration profile.                                                                                                    |

## **Service Device Window**

| Field           | Description                                                                                                    |
|-----------------|----------------------------------------------------------------------------------------------------|
| Assign VSG      | Assign a VSG to the compute firewall.                                                                                             |
|                 | In the <b>VSG Device</b> drop-down list, choose the required service device.                                                      |
| Assign VSG Pool | Assign a VSG pool to the compute firewall.                                                                                        |
|                 | In the <b>VSG Pool</b> field, either choose the required pool from the drop-down list or click <b>Add Pool</b> to add a new pool. |

| Field       | Description                                                                                                    |  |
|-------------|----------------------------------------------------------------------------------------------------|--|
| Instantiate | Instantiate a VSG service device from an available image.                                                                                                    |  |
|             | <ol> <li>In the list of available images, select the image to use to instantiate a new VSG service device.</li> <li>In the High Availability field, check the Enable HA check box to enable high availability.</li> <li>In the VM Access password fields, enter the password for the admin user account.</li> </ol> |  |

# Task 10: On the Cisco Prime NSC, Configuring a Permit-All Rule

You can configure a permit-all rule in the Cisco Prime NSC.

| _      |           |           |            |
|--------|-----------|-----------|------------|
| Sten 1 | Log in to | the Cisco | Prime NSC. |

- **Step 2** In the Cisco Prime NSC window, choose **Policy Management > Service Profiles**.
- Step 3 In the Service Profile window, choose root > tenant > Compute Security-Profiles > SP1.
- Step 4 In the right pane, click Add ACL Policy Set.
- **Step 5** In the Add ACL Policy Set dialog box, enter a name and description for the policy set, and then click **Add ACL Policy**.
- Step 6 In the Add ACL Policy dialog box, enter a name and description for the policy, and then click Add Rule above the Name column.
- **Step 7** In the **Add ACL Policy Rule** dialog box, do the following:
  - a) In the Name field, enter the rule name.
  - b) In the **Description** field, enter a description for the rule.
  - c) In the Action To Take area, choose permit.
  - d) In the Condition Match Criteria field, select a matching condition.
  - e) In the **Source Conditions** field, enter the source condition of the rule.
  - f) In the **Destination Conditions** field, enter the destination condition of the rule.
  - g) In the Service field, enter the service expression.
  - h) In the **Protocol** tab, select a protocol for the rule.
  - i) In the **Ether Type** tab, specify the ether type for the rule.
  - j) Click **OK**.
- Step 8 In the Add ACL Policy dialog box, click OK.

The newly created policy is displayed in the Assigned field.

- Step 9 In the Add ACL Policy Set dialog box, click OK.
- **Step 10** In the **Security Profile** window, click **Save**.

34

# Task 11: On the Cisco VSG, Verifying the Permit-All Rule

You can verify the rule presence in the Cisco VSG, by using the Cisco VSG CLI and the show commands.

```
vsg# show running-config | begin security
security-profile SP web@root/Tenant-A
 policy PS web@root/Tenant-A
  custom-attribute vnsporg "root/tenant-a"
security-profile default@root
 policy default@root
  custom-attribute vnsporg "root"
rule Pol web/permit-all@root/Tenant-A cond-match-criteria: match-all
  action permit
 action log
rule default/default-rule@root cond-match-criteria: match-all
 action drop
Policy PS web@root/Tenant-A
 rule Pol web/permit-all@root/Tenant-A order 101
Policy default@root
  rule default/default-rule@root order 2
```

## **Task 12: Enabling Logging**

To enable logging follow these procedures:

- Enabling Policy-Engine Logging in a Monitor Session, on page 35
- Enabling Global Policy-Engine Logging, on page 36

#### **Enabling Policy-Engine Logging in a Monitor Session**

Configuring a syslog policy enables you to specify the level of syslog messages to log and where to log the messages.

- **Step 1** Log in to the Cisco Prime NSC.
- Step 2 In the Cisco Prime NSC window, choose Policy Management > Device Configurations > root > Policies > Syslog.
- **Step 3** In the Syslog table, select **default**, then click **Edit**.
- **Step 4** In the **Edit Syslog** dialog box, click the **Servers** tab.
- **Step 5** In the Syslog Policy table, select the primary server type, then click **Edit**.
- **Step 6** In the **Edit Syslog Client** dialog box, provide the following information, then click **OK** in the open dialog boxes:
  - Hostname/IP Address—Enter the syslog server IP address or hostname.
  - Severity—Choose information (6).
  - Admin State—Choose enabled.

#### What to Do Next

Go to Enabling Global Policy-Engine Logging, on page 36.

#### **Enabling Global Policy-Engine Logging**

Logging enables you to see what traffic is going through your monitored VM. This logging is helpful for verifying that you have a proper configuration and to help in troubleshooting.

Step 1 Log in to the Cisco Prime NSC.
 Step 2 In the Cisco Prime NSC window, choose Policy Management > Device Configurations > root > Device Profiles > default. The default Device Profile window opens.
 Step 3 In the Device Profiles pane, click the Policies tab.
 Step 4 In the Policy Engine Logging area at the lower-right of the Policies tab, click Enabled, and then click Save.

# Task 13: Enabling the Traffic VM Port-Profile for Firewall Protection and Verifying the Communication Between the VSM, VEM, and VSG

This section includes the following topics:

Enabling Traffic VM Port-Profile for Firewall Protection, on page 37

Verifying the VSM or VEM for Cisco VSG Reachability, on page 37

Checking the VM Virtual Ethernet Port for Firewall Protection, on page 38

#### **Before You Begin**

Make sure that you know the following:

- The server virtual machine that runs with an access port profile (for example, web server)
- The Cisco VSG data IP address (10.10.10.200) and VLAN ID (100)
- The security profile name (for example, sp-web)
- The organization (Org) name (for example, root/Tenant-A)
- The port profile that you would like to edit to enable firewall protection
- That one active port in the port-profile with vPath configuration has been set up

#### **Enabling Traffic VM Port-Profile for Firewall Protection**

You can enable a traffic VM port profile for traffic protection.

```
Verify the traffic VM port profile before firewall protection.
vsm(config) # port-profile type vethernet pp-webserver
   vmware port-group
   switchport mode access
   switchport access vlan 756
   no shutdown
   state enabled
Enable firewall protection.
VSM(config)# port-profile pp-webserver
VSM(config-port-prof) # vservice node vsg1 profile SP_web
VSM(config-port-prof)# org root/Tenant-A
Verify the traffic VM port profile after firewall protection.
VSM(config)# port-profile type vethernet pp-webserver
  vmware port-group
  switchport mode access
  switchport access vlan 756
  org root/Tenant-A
  vservice node vsgl profile SP web
  no shutdown
  state enabled
```

#### What to Do Next

Go to Verifying the VSM or VEM for Cisco VSG Reachability, on page 37.

### Verifying the VSM or VEM for Cisco VSG Reachability

This example shows how to verify the communication between the VEM and the VSG:

| vsm# show          | vservice brief             |                |                           |       |      |  |
|--------------------|----------------------------|----------------|---------------------------|-------|------|--|
|                    |                            |                | License Informa           | tion  |      |  |
| Type<br>vsg<br>asa | In-Use-Lic-Count<br>4<br>0 | UnLicensed-Mod |                           |       |      |  |
|                    |                            |                | Node Informatio           | n     |      |  |
| ID Name<br>1 vsg1  |                            |                | IP-Address<br>40.40.40.40 |       |      |  |
|                    |                            |                | Path Informatio           | n<br> | <br> |  |
|                    |                            |                | Port Informatio           | n<br> | <br> |  |

Cisco VSG for VMware vSphere, Release 4.2(1)VSG2(1.1) and Cisco Prime NSC, Release 3.0.2 Installation and
Upgrade Guide

PortProfile:pp-webserver Org:root/Tenant-A Node:vsg1(40.40.40.40)

Profile(Id):SP\_web(29) Veth Mod VM-Name vNIC IP-Address 23 vm1 2 14.14.14.21

A display showing the MAC-ADDR Listing and Up state verifies that the VEM can communicate with the Cisco VSG.

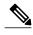

In order to see the above status, one active port in the port profile with vPath configuration needs to be up.

#### **Checking the VM Virtual Ethernet Port for Firewall Protection**

This example shows how to verify the VM Virtual Ethernet port for firewall protection:

PortProfile:pp-webserver Org:root/Tenant-A Node:vsg1(40.40.40.40) Veth Mod VM-Name 23 4 vm1

Profile(Id):SP\_web(29)
vNIC IP-Address
2 14.14.14.21

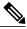

Note

Make sure that your VNSP ID value is greater than 1.

# Task 14: Sending Traffic Flow and on the Cisco VSG Verifying Statistics and Logs

This section includes the following topics:

- Sending Traffic Flow, on page 39
- Verifying Policy-Engine Statistics and Logs on the Cisco VSG, on page 40

#### **Sending Traffic Flow**

You can send traffic flow through the Cisco VSG to ensure that it is functioning properly.

**Step 1** Ensure that the VM (Server-VM) is using the port profile (pp-webserver) configured for firewall protection.

Figure 6: Virtual Machine Properties Window

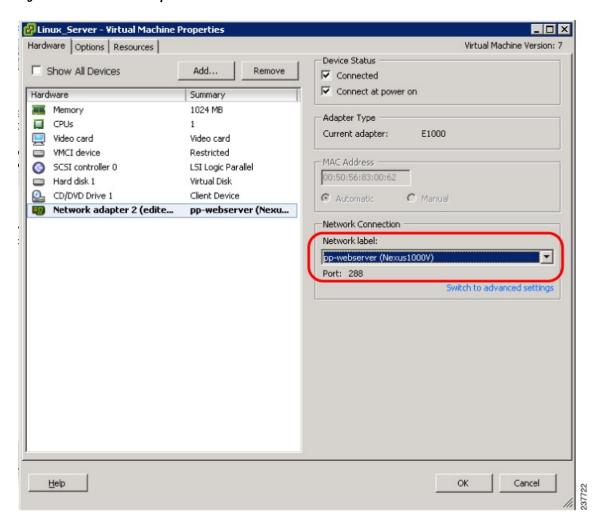

- **Step 2** In the **Virtual Machine Properties** window, do the following:
  - a) Log in to any of your client virtual machine (Client-VM).
  - b) Send traffic (for example, HTTP) to your Server-VM.

```
[root@]# wget http://172.31.2.92/
--2010-11-28 13:38:40-- http://172.31.2.92/
Connecting to 172.31.2.92:80... connected.
HTTP request sent, awaiting response... 200 OK
```

```
Length: 258 [text/html]
Saving to: `index.html'

100%[=======>] 258 ----K/s
  in 0s

2010-11-28 13:38:40 (16.4 MB/s) - `index.html' saved [258/258]

[root]#
```

**Step 3** Check the policy-engine statistics and log on the Cisco VSG.

#### What to Do Next

Go to Verifying Policy-Engine Statistics and Logs on the Cisco VSG, on page 40.

## **Verifying Policy-Engine Statistics and Logs on the Cisco VSG**

Log in to the Cisco VSG and check the policy-engine statistics and logs.

This example shows how to check the policy-engine statistics and logs:

```
vsg# show policy-engine stats
Policy Match Stats:
default@root
  default/default-rule@root :
                                          0 (Drop)
  NOT APPLICABLE
                                          0 (Drop)
PS web@root/Tenant-A :
  pol web/permit-all@root/Tenant-A:
                                                 1 (Log, Permit)
  NOT_APPLICABLE
vsg# terminal monitor
vsq# 2010 Nov 28 05:41:27 firewall %POLICY ENGINE-6-POLICY LOOKUP EVENT:
policy=PS_web@root/Tenant-A rule=pol_web/permit-all@root/Tenant-A action=Permit
\texttt{direction} = \texttt{egress src.net.ip-address} = \overline{1}72.3\dot{1}.2.91 \; \texttt{src.net.port} = 48278
dst.net.ip-address=172.31.2.92 dst.net.port=80 net.protocol=6 net.ethertype=800
```

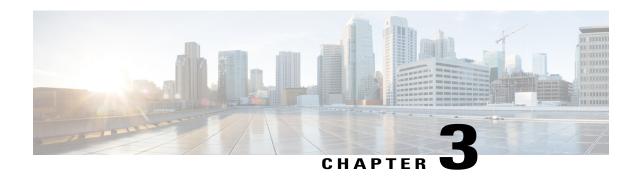

# **Installing Cisco Prime Network Services Controller**

This chapter contains the following sections:

- Information About the Cisco Prime NSC, page 41
- Installation Requirements, page 41
- ESXi Server Requirement, page 46
- Installing Cisco Prime NSC, page 46

### Information About the Cisco Prime NSC

The Cisco Prime Network Services Controller (Cisco Prime NSC) is a virtual appliance that provides centralized device and security policy management for Cisco virtual services. Designed to support enterprise and multiple-tenant cloud deployments, the Cisco Prime NSC provides transparent, seamless, and scalable management for securing virtualized data center and cloud environments.

# **Installation Requirements**

#### **Cisco Prime NSC System Requirements**

| Requirement Description |                              |
|-------------------------|------------------------------|
| Virtual Appliance       |                              |
| Four Virtual CPUs       | 1.5 GHz for each virtual CPU |
| Memory                  | 4 GB RAM                     |

OL-30760-01

| Requirement                                  | Description                                                                                                    |
|----------------------------------------------|----------------------------------------------------------------------------------------------------|
| Disk Space                                   | One of the following, depending on InterCloud functionality:                                                                                               |
|                                              | With InterCloud functionality, 220 GB on<br>shared network file storage (NFS) or storage<br>area network (SAN), and configured on two<br>disks as follows: |
|                                              | ∘ Disk 1: 20 GB                                                                                                    |
|                                              | ∘ Disk 2: 200 GB                                                                                                    |
|                                              | Without InterCloud functionality, 40 GB on<br>shared NFS or SAN, and configured on two<br>disks as follows:                                                |
|                                              | ∘ Disk 1: 20 GB                                                                                                    |
|                                              | ∘ Disk 2: 20 GB                                                                                                    |
| Management interface                         | One management network interface                                                                                                    |
| Processor                                    | x86 Intel or AMD server with 64-bit processor listed in the VMware compatibility matrix                                                                    |
|                                              | Note You can find VMware compatibility guides at http://www.vmware.com/resources/compatibility/search.php.                                                 |
| VMware                                       |                                                                                                    |
| VMware vSphere                               | ESXi 5.0 or 5.1                                                                                                    |
| VMware vCenter                               | Release 5.1 (5.0 vCenter supports host version upto 5.0)                                                                                                   |
| Interfaces and Protocols                     |                                                                                                    |
| HTTP/HTTPS                                   | _                                                                                                    |
| Lightweight Directory Access Protocol (LDAP) | _                                                                                                    |
| Intel VT                                     |                                                                                                    |
| Intel Virtualization Technology (VT)         | Enabled in the BIOS                                                                                                    |

42 OL-30760-01

# **Web-Based GUI Client Requirements**

| Requirement      | Description                                                                                                    |  |
|------------------|----------------------------------------------------------------------------------------------------|--|
| Operating system | Any of the following:                                                                                                    |  |
|                  | Microsoft Windows                                                                                                    |  |
|                  | Apple Mac OS                                                                                                    |  |
| Browser          | Any of the following browsers:                                                                                                    |  |
|                  | • Internet Explorer 9.0 or higher                                                                                                    |  |
|                  | Mozilla Firefox 23.0 or higher                                                                                                    |  |
|                  | • Google Chrome 29.0 or higher                                                                                                    |  |
|                  | Note  If you are running Firefox or IE and do not have Flash, or you have a version of Flash that is older than 11.2, a message displays asking you to install Flash and provides a link to the Adobe website.  Note  Before using Google Chrome with Cisco Prime NSC, you must disable the Adobe Flash Players that are installed by default with Chrome. For more information, see Configuring Chrome for Use with Cisco Prime NSC, on page 45. |  |
| Flash Player     | Adobe Flash Player plugin 11.2 or higher                                                                                                    |  |

# **Firewall Ports Requiring Access**

| Requirement | Description |
|-------------|-------------|
| 80          | HTTP/TCP    |
| 443         | HTTPS       |
| 843         | Adobe Flash |

# **Information Required for Installation and Configuration**

| Information Type                                                                                                    | Your Information |  |
|----------------------------------------------------------------------------------------------------|------------------|--|
| For Deploying the Cisco Prime NSC OVA                                                                                                    |                  |  |
| Name                                                                                                    |                  |  |
| Location of files                                                                                                    |                  |  |
| Datastore location                                                                                                    |                  |  |
| Storage location, if more than one location is available                                                                                                    |                  |  |
| Management port profile name for VM management  Note The management port profile is the same port profile that is used for VSM. The port profile is configured in VSM and is used for the Cisco Prime NSC management interface. |                  |  |
| IP address                                                                                                    |                  |  |
| Subnet mask                                                                                                    |                  |  |
| Gateway IP address                                                                                                    |                  |  |
| Domain name                                                                                                    |                  |  |
| DNS server                                                                                                    |                  |  |
| NTP server                                                                                                    |                  |  |
| Admin password                                                                                                    |                  |  |
| Shared secret password for communications between the Cisco Prime NSC, Cisco VSG, and VSM.                                                                                                    |                  |  |
| For Configuring VMware vCenter in Cisco Prime NSC                                                                                                    |                  |  |
| vCenter name                                                                                                    |                  |  |
| Description                                                                                                    |                  |  |
| Hostname or IP address                                                                                                    |                  |  |

44 OL-30760-01

#### **Shared Secret Password Criteria**

A shared secret password is a password that is known only to those using a secure communication. Passwords are designated strong if they cannot be easily guessed for unauthorized access. When you set a shared secret password for communications between the Cisco Prime NSC, Cisco VSG, and VSM, adhere to the following criteria for setting valid, strong passwords:

Do not include the following items in passwords:

- Characters: & ' " ` ( ) <> | \;\$
- Spaces

Create strong passwords based on the following characteristics:

Table 1: Characteristics of Strong Passwords

| Strong passwords have                                                                         | Strong passwords do not have                                                                                                    |
|-----------------------------------------------------------------------------------------------|----------------------------------------------------------------------------------------------------|
| • At least eight characters.                                                                  | • Consecutive characters, such as <i>abcd</i> .                                                                                                    |
| <ul> <li>Lowercase letters, uppercase letters, digits, and<br/>special characters.</li> </ul> | • Characters repeated three or more times, such as <i>aaabbb</i> .                                                                                  |
|                                                                                               | • A variation of the word Cisco, such as <i>cisco</i> , <i>ocsic</i> , or one that changes the capitalization of letters in the word <i>Cisco</i> . |
|                                                                                               | The username or the username in reverse.                                                                                                    |
|                                                                                               | • A permutation of characters present in the username or <i>Cisco</i> .                                                                             |

Examples of strong passwords are:

- If2CoM18
- 2004AsdfLkj30
- Cb1955S21

### **Configuring Chrome for Use with Cisco Prime NSC**

To use Chrome with Cisco Prime NSC, you must disable the Adobe Flash Players that are installed by default with Chrome.

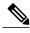

Note

You must perform this procedure each time your client machine reboots. Chrome automatically enables the Adobe Flash Players when the system on which it is running reboots.

- **Step 1** In the Chrome URL field, enter chrome://plugins.
- Step 2 Click Details.
- **Step 3** Locate the Adobe Flash Player plugins, and disable each one.
- **Step 4** Download and install Adobe Flash Player version 11.6.602.180.
- **Step 5** Close and reopen Chrome before logging into the Cisco Prime NSC

## **ESXi Server Requirement**

You must set the clock to the correct time on all ESXi servers that will run Cisco Prime NSC, ASA 1000V instances, Cisco VSG, or VSM. If you do not set the correct time on the server, the Cisco Prime NSC CA certificate that is created when the Cisco Prime NSC VM is deployed might have an invalid time stamp. An invalid time stamp can prevent you from successfully registering ASA 1000V instances to the Cisco Prime NSC.

After you set the clock to the correct time on all ESXi servers that run the Cisco Prime NSC, you can, as an option, set the clock on the Cisco Prime NSC as follows:

- If you set the clock manually, be sure to enter the correct time zone as a Coordinated Universal Time (UTC) offset.
- If you set the clock by synchronizing with the Network Time Protocol (NTP), you can select the UTC time zone.

# **Installing Cisco Prime NSC**

You can deploy the Cisco Prime NSC OVA, resulting in a Cisco Prime NSC VM.

#### **Before You Begin**

- Set your keyboard to United States English before installing the Cisco Prime NSC and using the VM console.
- Verify that the Cisco Prime NSC OVA image is available in the vSphere client.
- Make sure that all system requirements are met as recommended in Cisco Prime NSC System Requirements, on page 41.
- Make sure you have the information identified as in Information Required for Installation and Configuration.

• There is no dependency on the VM hardware version, so the VM hardware version can be upgraded if required.

- **Step 1** Use the VMware vSphere Client to log into the vCenter server.
- **Step 2** Choose the host on which to deploy the Cisco Prime NSC VM.
- **Step 3** From the File menu, choose **Deploy OVF Template**.
- **Step 4** In the **Source** window, choose the Cisco Prime NSC OVA, then click **Next**.
- **Step 5** In the **OVF Template Details** window, review the details of the Cisco Prime NSC template, and then click **Next**.
- Step 6 In the End User License Agreement window, click Accept after reviewing the End User License Agreement, and then click Next.
- Step 7 In the Name and Location window, provide the required information, and then click Next.

  The name can contain up to 80 characters and must be unique within the inventory folder.
- Step 8 In the Deployment Configuration window, choose Installer from the Configuration drop-down list, then click Next.
- **Step 9** In the **Datastore** window, select the data store for the VM, and then click **Next**.
  - **Note** The storage can be local or shared remote such as the network file storage (NFS) or the storage area network (SAN). If only one storage location is available for an ESXi host, this window does not display and you are assigned to the one that is available.
- Step 10 In the Disk Format window, click either Thin provisioned format or Thick provisioned format to store the VM vdisks, and then click Next.
  - The default is thick provisioned. If you do not want to allocate the storage immediately, use thin provisioned.
- Step 11 In the Network Mapping window, select the management network port group for the VM, then click Next.
- Step 12 In the Properties window, provide the required information, address any errors described in the red text messages below the selection box, and then click **Next**. If needed, you can enter placeholder information as long as your entry meets the field requirements.
  - Note You can safely ignore the Cisco Prime NSC Restore fields.
  - **Note** For choosing the shared secret password, follow the guidelines given in Shared Secret Password Criteria, on page 45.
- **Step 13** In the **Ready to Complete** window, review the deployment settings information, and then click **Finish**.
  - **Caution** Any discrepancies can cause VM booting issues. Carefully review the IP address, subnet mask, and gateway information.
    - A progress indicator shows the task progress until Cisco Prime NSC is deployed.
- **Step 14** After Cisco Prime NSC is successfully deployed, click Close.

Installing Cisco Prime NSC

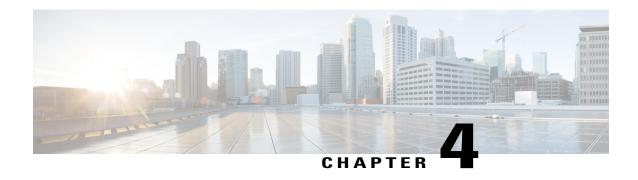

# Installing the Cisco VSG

This chapter contains the following sections:

- Information About the Cisco VSG, page 49
- Prerequisites for Installing the Cisco VSG Software, page 51
- Obtaining the Cisco VSG Software, page 51
- Installing the Cisco VSG Software, page 51
- Configuring Initial Settings, page 55
- Verifying the Cisco VSG Configuration, page 58
- Where to Go Next, page 58

## Information About the Cisco VSG

This section describes how to install and complete the basic configuration of the Cisco VSG for VMware vSphere software.

- Host and VM Requirements, on page 49
- Cisco VSG and Supported Cisco Nexus 1000V Series Device Terminology, on page 50

# **Host and VM Requirements**

The Cisco VSG has the following requirements:

- ESXi platform running VMware software release 5.0, or 5.1 and requiring a minimum of 4-GB physical RAM to host a Cisco VSG VM
- Virtual Machine (VM)
  - ° 32-bit VM is required and "Other 2.6.x (32-bit) Linux" is a recommended VM type.
  - °2 processors (1 processor is optional.)
  - °2-GB RAM

Cisco VSG for VMware vSphere, Release 4.2(1)VSG2(1.1) and Cisco Prime NSC, Release 3.0.2 Installation and Upgrade Guide

OL-30760-01

- 3 NICs (1 of type VMXNET3 and 2 of type E1000)
- ° Minimum 3-GB SCSI hard disk with LSI Logic Parallel adapter (default)
- Minimum CPU speed of 1 GHz
- There is no dependency on the VM hardware version, so the VM hardware version can be upgraded if required.

## Cisco VSG and Supported Cisco Nexus 1000V Series Device Terminology

The following table lists the terminology is used in the Cisco VSG implementation.

| Term                                             | Description                                                                                                    |
|--------------------------------------------------|----------------------------------------------------------------------------------------------------|
| Distributed Virtual Switch (DVS)                 | Logical switch that spans one or more VMware ESX servers. It is controlled by one VSM instance.                                                                                                    |
| ESXi                                             | Virtualization platform used to create the virtual machines as a set of configuration and disk files.                                                                                                    |
| NIC                                              | Network interface card.                                                                                                    |
| Open Virtual Appliance or Application (OVA) file | Package that contains the following files used to describe a virtual machine and saved in a single archive using .TAR packaging:  • Descriptor file (.OVF)                                                                                                    |
|                                                  | Manifest (.MF) and certificate files (optional)                                                                                                    |
| Open Virtual Machine Format (OVF)                | Platform-independent method of packaging and distributing Virtual Machines (VMs).                                                                                                    |
| vCenter Server                                   | Service that acts as a central administrator for VMware ESXi hosts that are connected on a network. vCenter Server directs actions on the VMs and the VM hosts (the ESXi hosts).                                                                                         |
| Virtual Ethernet Module (VEM)                    | Part of the Cisco Nexus 1000V Series switch that switches data traffic. It runs on a VMware ESX host. Up to 64 VEMs are controlled by one VSM. All the VEMs that form a switch domain should be in the same virtual data center as defined by the VMware vCenter Server. |
| Virtual Machine (VM)                             | Virtualized x86 PC environment in which a guest operating system and associated application software can run. Multiple VMs can operate on the same host system concurrently.                                                                                             |
| VMotion                                          | Practice of migrating virtual machines live from server to server. (The Cisco VSGs cannot be moved by VMotion.)                                                                                                    |

50 OL-30760-01

| Term                            | Description                                                                                                    |  |
|---------------------------------|----------------------------------------------------------------------------------------------------|--|
| vPath                           | Component in the Cisco Nexus 1000V Series switch with a VEM that directs the appropriate traffic to the Cisco VSG for policy evaluation. It also acts as fast path and can short circuit part of the traffic without sending it to the Cisco VSG.    |  |
| Virtual Security Gateway (VSG)  | Cisco software that secures virtual networks and provides fireware functions in virtual environments using the Cisco Nexus 1000V Series switch by providing network segmentation.                                                                    |  |
| Virtual Supervisor Module (VSM) | Control software for the Cisco Nexus 1000V Series distributed virtual device that runs on a virtual machine (VM) and is based on Cisco NX-OS.                                                                                                    |  |
| vSphere Client                  | User interface that enables users to connect remotely to the vCenter Server or ESXi from any windows PC. The primary interface for creating, managing, and monitoring VMs, their resources, and their hosts. It also provides console access to VMs. |  |

## **Prerequisites for Installing the Cisco VSG Software**

The following components must be installed and configured:

- On the Cisco Nexus 1000V Series switch, configure two VLANs, a service VLAN, and an HA VLAN
  on the switch uplink ports. (The VLAN does not need to be the system VLAN.)
- On the Cisco Nexus 1000V Series switch, configure two port profiles for the Cisco VSG: one for the service VLAN and the other for the HA VLAN. (You will be configuring the Cisco VSG IP address on the Cisco VSG so that the Cisco Nexus 1000V Series switch can communicate with it.)

Details about configuring VLANs and port profiles on the Cisco Nexus 1000V Series switch are available in the Cisco Nexus 1000V Series switch documentation.

## **Obtaining the Cisco VSG Software**

You can obtain the Cisco VSG software files at this URL:

http://www.cisco.com/en/US/products/ps13095/index.html

# Installing the Cisco VSG Software

You can install the Cisco VSG software on a VM by using an open virtual appliance (OVA) file or an ISO image file from the CD. Depending upon the type of file that you are installing, use one of the installation methods described in the following topics

OL-30760-01

- Installing the Cisco VSG Software from an OVA File, on page 52
- Installing the Cisco VSG Software from an ISO File, on page 53

#### Installing the Cisco VSG Software from an OVA File

To install the Cisco VSG software from an OVA file, obtain the OVA file and either install it directly from the URL or copy the file to the local disk from where you connect to the vCenter Server.

#### **Before You Begin**

- Specify a name for the new Cisco VSG that is unique within the inventory folder and has up to 80 characters.
- Know the name of the host where the Cisco VSG will be installed in the inventory folder.
- Know the name of the datastore in which the VM files will be stored.
- Know the names of the network port profiles used for the VM.
- Know the Cisco VSG IP address.
- Know the mode in which you will be installing the Cisco VSG:
  - Standalone
  - · HA Primary
  - · HA Secondary
  - · Manual Installation
- **Step 1** Choose the host on which to deploy the Cisco VSG VM.
- **Step 2** Choose File > Deploy OVF Template.
- Step 3 In the Deploy OVF Template—Source window, do the following:
  - a) Browse to the path to the Cisco VSG OVA file in the Deploy from a file or URL field.
  - b) Click Next. The Deploy OVF Template—OVF Template Details window opens.
- Step 4 In the Deploy OVF Template—OVF Template Details window, review the product information including the size of the file and the VM disk and then click Next.
- Step 5 In the Deploy OVF Template—End User License Agreement window, click Accept after reviewing the end user license agreement, and then click Next.
- Step 6 In the Deploy OVF Template—Name and Location window, do the following:
  - a) In the **Name** field, enter a name for the Cisco VSG that is unique within the inventory folder and has up to 80 characters.
  - b) In the **Inventory Location** pane, choose the location that you would like to use for hosting the Cisco VSG.
  - c) Click Next.
- Step 7 In the Deploy OVF Template—Deployment Configuration window, do the following:
  - a) From the Configuration drop-down list, choose Standalone.

- b) Click Next.
- **Note** The Standalone Installation for this document is an example in this publication. If you chose Manual Installation mode, you would choose the default values for the following steps. In Standalone mode, be sure to fill in all the fields indicated (they will be indicated on the GUI with red type).
- Step 8 In the Disk Format dialog box, choose the radio button for the selected format and click Next.
- Step 9 In the Host or Cluster window, choose the host where the Cisco VSG will be installed, and then click Next.
- **Step 10** From the **Select a datastore** field in which to store the VM files pane, choose your datastore, and then click **Next**.
- Step 11 Click the drop-down arrows for Data (Service), Management, and HA to associate port profiles, and then click Next.
- **Step 12** In the **Deploy OVF Template—Properties** window, do the following:
  - a) In the **Hald** field, enter the high-availability identification number for a Cisco VSG pair (value from 1 through 4095).
  - b) In the **Password** field, enter a password that contains at least one uppercase letter, one lowercase letter, and one number.
  - c) In the ManagementIpV4 field, enter the IP address for the Cisco VSG.
  - d) In the ManagementIpV4 Subnet field, enter the subnet mask.
  - e) In the Gateway field, enter the gateway name.
  - f) In the VnmcIpV4 field, enter the IP address of the Cisco Prime NSC.
  - g) In the SharedSecret field, enter the shared secret password defined during the Cisco Prime NSC installation.
  - h) In the ImageName field, enter the VSG VNM-PA image name (vnmc-vsgpa.2.1.1b.bin).
  - i) Click Next.
  - **Note** In the following step, make sure that red text messages do not appear before you click **Next**. If you do not want to enter valid information in the red-indicated fields, use null values to fill those fields. If those fields are left empty or filled with invalid null values, the application does not power on. Ignore the Cisco Prime NSC Restore fields.
- **Step 13** In the **Ready to Complete** window, review the deployment settings information.
  - **Note** Review the IP/mask/gateway information carefully because any discrepancies might cause the VM to have bootup issues.
- Step 14 Click Finish. The Deploying Nexus 1000VSG dialog box opens.

  The progress bar in the Deploying Nexus 1000VSG dialog box shows how much of the deployment task is completed before the Cisco Prime NSC is deployed.
- **Step 15** Wait and click **Close** after the progress indicator shows that the deployment is completed successfully.
- **Step 16** Power on the Cisco VSG VM.
- **Step 17** If you chose the Standalone mode for installation earlier, you now see the Cisco VSG login prompt. Log in with your Cisco VSG administration password. You may now proceed with configuring the Cisco Virtual Security Gateway. For details, see the *Cisco Virtual Security Gateway for VMware vSphere Configuration Guide*.
- **Step 18** If you chose the manual installation in the Configuration field earlier, see Configuring Initial Settings, on page 55 to configure the initial settings on the Cisco VSG.
  - **Note** If you are installing high availability (HA), you must configure the software on the primary Cisco VSG before installing the software on the secondary Cisco VSG.

### Installing the Cisco VSG Software from an ISO File

You can install the Cisco VSG from an ISO file.

#### **Before You Begin**

- Specify a name for the new Cisco VSG that is unique within the inventory folder and has up to 80 characters.
- Know the name of the host where the Cisco VSG will be installed in the inventory folder.
- Know the name of the datastore in which the VM files will be stored.
- Know the names of the network port profiles used for the VM.
- Know the Cisco VSG IP address.
- **Step 1** Upload the Cisco Virtual Security Gateway ISO image to the vCenter datastore.
- **Step 2** From the data center in the vSphere Client menu, choose your ESXi host where you want to install the Cisco VSG and choose **New Virtual Machine**.

For VM requirements, see the Host and VM Requirements, on page 49.

For detailed information about how to create a VM, see the VMware documentation.

- **Step 3** In the Create New Virtual Machine dialog box, do the following:
  - a) Click Custom to create a virtual machine.
  - b) Click Next.
- **Step 4** In the Create New Virtual Machine dialog box, do the following:
  - a) In the **Name** field, add a name for the Cisco VSG.

    The Cisco VSG name must be a unique name within the inventory folder and should be up to 80 characters.
  - b) In the Inventory Location field, choose your data center and click Next.
- **Step 5** In the **Datastore** dialog box, choose your datastore from the **Select a datastore** and then click **Next**.
- Step 6 In the Virtual Machine Version dialog box, click the Virtual Machine Version.

**Note** Keep the selected virtual machine version.

- **Step 7** In the **Guest Operating System** dialog box, do the following:
  - a) Click the Linux radio button.
  - b) In the Version field, choose Other 2.6x Linux (32-bit) from the drop-down list and click Next.
- Step 8 In the CPUs dialog box, choose 1 socket with 2 cores or 2 sockets each with one core, and then click Next.

  By default, the Cisco VSG virtual machine deployed with OVA has only one1 vCPU. You can choose 2 vCPUs. For an older version of the ESX hosts, you can directly select the number of vCPUs.
- **Step 9** In the **Memory** dialog box, choose **2 GB** memory size, and then click **Next**.
- **Step 10** In the Create Network Connectors dialog box, do the following:
  - a) In the **How many NICs do you want to connect?** field, choose **3** from the drop-down list.
  - b) In the Network area, choose **service**, **management**, and **HA** port profiles in that sequence for the NIC 1, NIC 2, and NIC 3 from the drop-down list. Choose **VMXNET3** for the adapter type for NIC 1. Choose **E1000** for the adapter type for NIC 2 and NIC 3.
- **Step 11** Click **Next**. The **SCSI Controller** dialog box opens.

The radio button for the default SCSI controller is chosen.

**Step 12** Click **Next**. The **Select a Disk** dialog box opens.

The radio button for the default disk is chosen.

- Step 13 Click Next. The Create a Disk dialog box opens.

  The default virtual disk size and policy is chosen.
- Step 14 Click Next. The Advanced Options dialog box opens. The default options are chosen.
- **Step 15** Click **Next**. The **Ready to Complete** dialog box opens.
- **Step 16** Review your settings in the **Settings for the new virtual machine** area.
- Step 17 Check the Edit the virtual machine before completion check box and click Continue to open a dialog box with the device details.
- Step 18 In the Work pane, choose your New CD/DVD (adding) in the Hardware area.
- **Step 19** Click **Datastore ISO File**, and select your ISO file from the drop-down list.
- Step 20 In the work pane, check the Connect at power on check box and click Finish. The Summary tab window opens. The Create virtual machine status completes.
- **Step 21** From the **vSphere Client** menu, choose your recently installed VM.
- Step 22 In the work pane, click Power on the virtual machine.
- Step 23 Click the Console tab to view the VM console. Wait for the Install Virtual Firewall and bring up the new image to boot. See the Configuring Initial Settings section to configure the initial settings on the Cisco VSG.

Note To allocate additional RAM, right-click the VM icon to power off the VM and then choose Power > Power Off from the dialog box. After the VM is powered down, edit the configuration settings on the VM for controlling memory resources.

## **Configuring Initial Settings**

This section describes how to configure the initial settings on the Cisco VSG and configure a standby Cisco VSG with its initial settings. For configuring a standby Cisco VSG, see Configuring Initial Settings on a Standby Cisco VSG, on page 57 section.

When you power on the Cisco VSG for the first time, depending on which mode you used to install your Cisco VSG, you might be prompted to log in to the Cisco VSG to configure initial settings at the console on your vSphere Client. For details about installing Cisco VSG, see Installing the Cisco VSG Software, on page 51 in this chapter.

#### **Before You Begin**

The following table determines if you must configure the initial settings as described in this section.

| Your Cisco Virtual Security Gateway<br>Software Installation Method                                                            | Do You Need to Proceed with "Configuring Initial Settings"?               |
|----------------------------------------------------------------------------------------------------|---------------------------------------------------------------------------|
| Installing an OVA file and choosing<br>Manually Configure Nexus 1000 VSG<br>in the configuration field during<br>installation. | Yes. Proceed with configuring initial settings described in this section. |

Cisco VSG for VMware vSphere, Release 4.2(1)VSG2(1.1) and Cisco Prime NSC, Release 3.0.2 Installation and
Upgrade Guide

| Your Cisco Virtual Security Gateway<br>Software Installation Method                                                                 | Do You Need to Proceed with "Configuring Initial Settings"?                            |
|----------------------------------------------------------------------------------------------------|----------------------------------------------------------------------------------------|
| Installing an OVA file and choosing any of the options other than the manual method in the configuration field during installation. | No. You have already configured the initial settings during the OVA file installation. |
| Installing an ISO file.                                                                                                    | Yes. Proceed with configuring initial settings described in this section.              |

- **Step 1** Navigate to the **Console** tab in the VM.
  - Cisco Nexus 1000V Series switch opens the Console window and boots the Cisco VSG software.
- Step 2 At the Enter the password for "admin" prompt, enter the password for the admin account and press Enter.
- **Step 3** At the prompt, confirm the admin password and press **Enter**.
- Step 4 At the Enter HA role [standalone/primary/secondary] prompt, enter the HA role you want to use and press Enter.

This can be one of the following:

- standalone
- primary
- secondary
- **Step 5** At the Enter the ha id(1-4095) prompt, enter the HA ID for the pair and press Enter.
  - **Note** If you entered secondary in the earlier step, the HA ID for this system must be the same as the HA ID for the primary system.
- **Step 6** If you want to perform basic system configuration, at the Would you like to enter the basic configuration dialog (yes/no) prompt, enter yes and press **Enter**, then complete the following steps.
  - a) At the Create another login account (yes/no) [n] prompt, do one of the following:
    - To create a second login account, enter yes and press Enter.
    - Press Enter.
  - b) (Optional) At the Configure read-only SNMP community string (yes/no)[n] prompt, do one of the following:
    - To create an SNMP community string, enter yes and press Enter.
    - Press Enter.

- c) At the Enter the Virtual Security Gateway (VSG) name prompt, enter VSG-demo and press Enter.
- Step 7 At the Continue with Out-of-band (mgmt0) management configuration? (yes/no)[y]: prompt, enter yes and press Enter.
- **Step 8** At the Mgmt IPv4 address: prompt, enter 10.10.10.11 and press Enter.
- Step 9 At the Mgmt IPv4 netmask prompt, enter 255.255.255.0 and press Enter.
- **Step 10** At the Configure the default gateway? (yes/no) [y] prompt, enter yes and press Enter.
- Step 11 At the Enable the telnet service? (yes/no)[y]: prompt, enter no and press Enter.
- Step 12 At the Enable the telnet service? (yes/no)[y]: prompt, enter no.
- Step 13 At the Configure the ntp server? (yes/no) [n] prompt, enter noand press Enter. The following configuration will be applied:

```
Interface mgmt0
ip address 10.10.10.11 255.255.255.0
no shutdown
vrf context management
ip route 0.0.0.0/10.10.11.1
no telnet server enable
ssh key rsa 768 force
ssh server enable
no feature http-server
ha-pair id 25
```

- **Step 14** At the Would you like to edit the configuration? (yes/no)[n] prompt, enter nand press Enter.
- **Step 15** At the Use this configuration and save it? (yes/no)[y]: prompt, enter yand press Enter.
- Step 16 At the VSG login prompt, enter the name of the admin account you want to use and press Enter. The default account name is admin.
- Step 17 At the Password prompt, enter the name of the password for the admin account and press Enter. You are now at the Cisco VSG node.

### Configuring Initial Settings on a Standby Cisco VSG

You can add a standby Cisco VSG by logging in to the Cisco VSG you have identified as secondary and using the following procedure to configure a standby Cisco VSG with its initial settings.

- **Step 1** Navigate to the **Console** tab in the VM.
  - Cisco Nexus 1000V Series switch opens the Console window and boots the Cisco VSG software.
- **Step 2** At the Enter the password for "admin" prompt, enter the password for the admin account and press Enter.
- **Step 3** At the prompt, confirm the admin password and press **Enter**.
- Step 4 At the Enter HA role[standalone/primary/secondary] prompt, enter the secondary HA role and press Enter
- Step 5 At the Enter the ha id (1-4095) prompt, enter 25 for the HA pair id and press Enter.

Note The HA ID uniquely identifies the two Cisco VSGs in an HA pair. If you are configuring Cisco VSGs in an HA pair, make sure that the ID number you provide is identical to the other Cisco VSG in the pair.

Step 6 At the VSG login prompt, enter the name of the admin account you want to use and press Enter. The default account name is admin.

Step 7 At the Password prompt, enter the name of the password for the admin account and press Enter. You are now at the Cisco VSG node.

# **Verifying the Cisco VSG Configuration**

To display the Cisco VSG configuration, perform one of the tasks:

| Command              | Purpose                                                |  |
|----------------------|--------------------------------------------------------|--|
| show interface brief | Displays brief status and interface information.       |  |
| show vsg             | Displays the Cisco VSG and system-related information. |  |

This example shows how to verify the Cisco VSG configurations:

#### vsg# show interface brief

| Port  | VRF | Status | IP Address    | Speed | MTU  |  |  |
|-------|-----|--------|---------------|-------|------|--|--|
| mgmt0 |     | up     | 10.193.77.217 | 1000  | 1500 |  |  |

#### vsg# show vsg Model: VSG

Model: VSG HA ID: 3437

VSG Software Version: 4.2(1)VSG1(1) build [4.2(1)VSG1(0.399)]

VNMC IP: 10.193.75.73

#### Where to Go Next

After installing and completing the initial configuration of the Cisco VSG, you can configure firewall policies on the Cisco VSG through the Cisco Prime NSC.

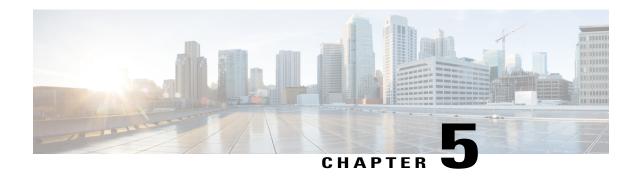

# **Registering Devices With the Cisco Prime NSC**

This chapter contains the following sections:

- Registering a Cisco VSG, page 59
- Registering a Cisco Nexus 1000V VSM, page 60
- Registering vCenter, page 61

# **Registering a Cisco VSG**

You can register a Cisco VSG with the Cisco Prime NSC. Registration enables communication between the Cisco VSG and the Cisco Prime NSC.

#### **SUMMARY STEPS**

- 1. Copy the vnmc-vsgpa.2.1.1b.bin file into the Cisco VSG bootflash:
- **2.** On the command line, enter configuration mode.
- **3.** Enter the config-vnm-policy-agent mode.
- **4.** Set the Cisco Prime NSC registration IP address.
- **5.** Specify the shared-secret of Cisco Prime NSC.
- **6.** Install the policy agent.
- 7. Exit all modes.
- **8.** On the Cisco VSG command line, enter the **show vnm-pa status** command:
- **9.** Save the change persistently through reboots and restarts by copying the running configuration to the startup configuration:

#### **DETAILED STEPS**

**Step 1** Copy the vnmc-vsgpa.2.1.1b.bin file into the Cisco VSG bootflash:

vsg# copy ftp://guest@172.18.217.188/nlkv/vnmc-vsgpa.2.1.1b.bin bootflash

**Step 2** On the command line, enter configuration mode.

vsg# configure

Cisco VSG for VMware vSphere, Release 4.2(1)VSG2(1.1) and Cisco Prime NSC, Release 3.0.2 Installation and Upgrade Guide

OL-30760-01 59

Step 3 Enter the config-vnm-policy-agent mode. vsg (config) # vnm-policy-agent Set the Cisco Prime NSC registration IP address. Step 4 vsg (config-vnm-policy-agent)# registration-ip 209.165.200.225 Step 5 Specify the shared-secret of Cisco Prime NSC. vsg (config-vnm-policy-agent)# shared-secret \*\*\*\*\*\* Step 6 Install the policy agent. vsg (config-vnm-policy-agent)# policy-agent-image bootflash: vnmc-vsgpa.2.1.1b.bin Step 7 Exit all modes. vsg (config-vnm-policy-agent)# end Step 8 On the Cisco VSG command line, enter the **show vnm-pa status** command: vsg# show vnm-pa status If registration was successful, you should see the following message: "VNM Policy-Agent status is - Installed Successfully. Version 2.1(1b)-vsg" The Cisco VSG registration is complete. Step 9 Save the change persistently through reboots and restarts by copying the running configuration to the startup configuration: vsg# copy running-config startup-config Executing this command ensures that the registration becomes part of the basic configuration

# Registering a Cisco Nexus 1000V VSM

You can register a Cisco Nexus 1000V with the Cisco Prime NSC. Registration enables communication between the Cisco Nexus 1000V VSM and Cisco Prime NSC.

Step 1 Copy the vnmc-vsmpa.2.1.1b.bin file into the VSM bootflash: vsm# copy ftp://guest@172.18.217.188/n1kv/vnmc-vsmpa.2.1.1b.bin bootflash: Step 2 On the command line, enter configuration mode. vsm# configure Step 3 Enter config-vnm-policy-agent mode. vsm(config)# vnm-policy-agent Step 4 Set the Cisco Prime NSC registration IP address. vsm(config-vnm-policy-agent)# registration-ip 209.165.200.226 Step 5 Specify the shared-secret of Cisco Prime NSC. vsm(config-vnm-policy-agent)# shared-secret \*\*\*\*\*\*\*\* Step 6 Install the policy agent. vsm(config-vnm-policy-agent) # policy-agent-image bootflash:vnmc-vsmpa.2.1.1b.bin Step 7 Exit all modes. vsm(config-vnm-policy-agent)# top Step 8 On the command line, enter the following command: vsm# show vnm-pa status If registration was successful, you should see the following message:

Cisco VSG for VMware vSphere, Release 4.2(1)VSG2(1.1) and Cisco Prime NSC, Release 3.0.2 Installation and Upgrade Guide

60

VNM Policy-Agent status is - Installed Successfully. Version 2.1(1b)-vsg The Cisco Nexus 1000V VSM registration is complete.

**Step 9** On the command line, enter the following command:

vsm# copy running-config startup-config

Executing this command ensures that the registration becomes part of the basic configuration.

#### What to Do Next

See the *Cisco Prime Network Services Controller CLI Configuration Guide* for detailed information about configuring the Cisco Prime NSC using the CLI.

## Registering vCenter

- **Step 2** In the Cisco Prime NSC, choose **Administration** > **VM Managers**.
- Step 3 In the Navigation pane, right-click VM Managers.
- **Step 4** Choose **Export vCenter Extension**.
- **Step 5** In the dialog box that appears, choose the appropriate extension, and click **Save**.
- **Step 6** Log into **vSphere**.
- **Step 7** In your vSphere client, log into vCenter.
- **Step 8** Choose **Plug-ins** > **Manage Plug-ins**.
- **Step 9** Right-click the empty space and click **New Plug-in**.
- **Step 10** Browse to the Cisco Prime NSC vCenter extension file, and then click **Register Plug-in**.
- **Step 11** Click **Ignore** for any security warning.

You should see a message that reports a successful registration.

- **Step 12** Log into the Cisco Prime NSC and choose **Administration** > **VM Managers**.
- **Step 13** In the Navigation pane, right-click VM Managers.
- Step 14 Click Add VM Manager.
- **Step 15** Enter the vCenter name and IP address information and click **OK**.

**Note** The Successful Addition State field should display the word Enabled, and the Operational State field should display the version information.

vCenter is registered.

Registering vCenter

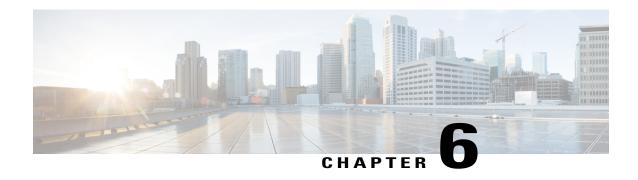

# Installing the Cisco VSG on a Cisco Cloud Services Platform Virtual Services Appliance

This chapter contains the following sections:

- Information About Installing the Cisco VSG on the Cisco Cloud Services Platform, page 63
- Prerequisites for Installing Cisco VSG on Cisco Cloud Services Platform, page 64
- Guidelines and Limitations, page 64
- Installing a Cisco VSG on a Cisco Cloud Services Platform, page 65

# Information About Installing the Cisco VSG on the Cisco Cloud Services Platform

The Cisco VSG software is provided with the other virtual service blade (VSB) software in the Cisco Cloud Services Platform bootflash: repository directory. The Cisco Cloud Services Platform has up to six virtual

OL-30760-01 6

service blades (VSBs) on which you can choose to place a Cisco VSG, VSM, or Network Analysis Module (NAM).

User Interface Hypervisor VSM-1 VSM-2 VSM-3 VSG-1 NAM Cisco Cloud Manager Services Platform Cisco Cloud Manager Services Platform VSB VSB VSB Agent Hypervisor Virtual Switch Virtual Disk

Figure 7: Cisco Cloud Services Platform Architecture Showing Virtual service Blades Usage

# Prerequisites for Installing Cisco VSG on Cisco Cloud Services Platform

- You must first install the Cisco Cloud Services Platform Virtual Services Appliance and connect it to the network. For procedures on installing the hardware, see the *Cisco Cloud Services Platform Virtual Services Appliance Hardware Installation Guide*.
- After you install the hardware appliance and connect it to the network, you can configure the Cisco Cloud Services Platform management software, migrate existing VSMs residing on a VM to the Cisco Cloud Services Platform as virtual service blades (VSBs), and create and configure new VSBs that might host the Cisco VSG. For procedures on configuring the software, see the *Cisco Cloud Services Platform Software Configuration Guide*.

### **Guidelines and Limitations**

- The Cisco Cloud Services Platform appliance and its hosted Cisco VSG VSBs must share the same management VLAN.
- Unlike the data and high availability (HA) VLANs that are set when a Cisco VSG VSB is created, a Cisco VSG VSB inherits its management VLAN from the Cisco Cloud Services Platform.

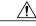

Caution

Do not change the management VLAN on a VSB. Because the management VLAN is inherited from the Cisco Cloud Services Platform, any changes to the management VLAN are applied to both the Cisco Cloud Services Platform and all of its hosted VSBs.

## Installing a Cisco VSG on a Cisco Cloud Services Platform

You can install the Cisco VSG on a Cisco Nexus 1000V as a virtual service blade (VSB).

#### **Before You Begin**

- Log in to the CLI in EXEC mode.
- Know the name of the Cisco VSG VSB that you want to create.
- Whether you are using a new ISO file from the bootflash repository folder or from an existing VSB, do one of the following:
- If you are using a new ISO file in the bootflash repository, you know the filename.

Cisco VSG: nexus-1000v.VSG2.1.iso

- If you are using an ISO file from an existing VSB, you must know the name of the VSB type. This procedure includes information about identifying this name.
- Know the following properties for the Cisco VSG VSB:
- HA ID -Management IP address
- Cisco VSG name
- Management subnet mask length
- Default gateway IPV4 address
- Administrator password
- Data and HA VLAN IDs
- This procedure shows you how to identify and assign data and HA VLANs for the Cisco VSG VSB.
   Do not assign a management VLAN because the management VLAN is inherited from the Cisco Nexus 1000V.

#### **SUMMARY STEPS**

- 1. switch# configure terminal
- 2. (config)# virtual-service-blade name
- 3. (config-vsb-config)# show virtual-service-blade-type summary
- 4. (config-vsb-config)# virtual-service-blade-type [name name | new iso file name]
- **5.** (config-vsb-config)# **description** *description*
- **6.** (config-vsb-config)# **show virtual-service-blade name** name
- 7. (config-vsb-config)# interface name vlan vlanid
- 8. Repeat Step 7 to apply additional interfaces
- 9. (config-vsb-config)# enable [primary | secondary]
- 10. (config-vsb-config)# show virtual-service-blade name name
- 11. (Optional) (config-vsb-config)# copy running-config startup-config

#### **DETAILED STEPS**

|        | Command or Action                                               | Purpose                                                                                                    |  |  |
|--------|-----------------------------------------------------------------|----------------------------------------------------------------------------------------------------|--|--|
| Step 1 | switch# configure terminal                                      | Enters global configuration mode.                                                                                                    |  |  |
| Step 2 | (config)# virtual-service-blade name                            | Creates the named VSB and places you into configuration mode for that service. The name can be an alphanumeric string of up to 80 characters.                                            |  |  |
| Step 3 | (config-vsb-config)# show<br>virtual-service-blade-type summary | (Optional) Displays a summary of all VSB configurations by type name, suc as Cisco VSG, VSM, or NAM. You use this type name (in this case, the name for the Cisco VSG) in the next step. |  |  |
| Step 4 | (config-vsb-config)# virtual-service-blade-type [name           | Specifies the type and name of the software image file to add to this Cisco VSG VSB:                                                                                                    |  |  |
|        | name   <b>new</b> iso file name]                                | <ul> <li>Use the new keyword to specify the name of the new Cisco VSG ISO<br/>software image file in the bootflash repository folder.</li> </ul>                                         |  |  |
|        |                                                                 | Use the <b>name</b> keyword to specify the name of the existing Cisco VSG VSB type. Enter the name of an existing type found in the command output.                                      |  |  |
| Step 5 | (config-vsb-config)# description                                | (Optional) Adds a description to the Cisco VSG VSB.                                                                                                    |  |  |
|        | description                                                     | The <i>description</i> is an alphanumeric string of up to 80 characters.                                                                                                    |  |  |
| Step 6 | (config-vsb-config)# show<br>virtual-service-blade name name    | Displays the Cisco VSG VSB that you have just created including the interface names that you configure in the next step.                                                                 |  |  |
| Step 7 | (config-vsb-config)# interface name vlan vlanid                 | Applies the interface and VLAN ID to this Cisco VSG. Use the interface names from the command output.                                                                                    |  |  |
|        |                                                                 | <b>Note</b> If you try to apply an interface that is not present, the following error is displayed:                                                                                      |  |  |
|        |                                                                 | ERROR: Interface name not found in the associated virtual-service-blade type.                                                                                                    |  |  |

Cisco VSG for VMware vSphere, Release 4.2(1)VSG2(1.1) and Cisco Prime NSC, Release 3.0.2 Installation and Upgrade Guide

|         | Command or Action                                          | Purpose                                                                                                    |  |  |
|---------|------------------------------------------------------------|----------------------------------------------------------------------------------------------------|--|--|
|         |                                                            | Caution Do not assign a management VLAN. Unlike data and HA VLANs, the management VLAN is inherited from the Cisco Nexus 1000V.  To prevent loss of connectivity, you must configure the same data and HA VLANs on the hosted Cisco VSGs. |  |  |
| Step 8  | Repeat Step 7 to apply additional interfaces               |                                                                                                    |  |  |
| Step 9  | (config-vsb-config)# enable [primary                       | Initiates the configuration of the VSB and then enables it.                                                                                                    |  |  |
|         | secondary]                                                 | If you enter the <b>enable</b> command without the optional <b>primary</b> or <b>secondary</b> keywords, it enables both.                                                                                                    |  |  |
|         |                                                            | If you are deploying a redundant pair, you do not need to specify primary or secondary.                                                                                                    |  |  |
|         |                                                            | If you are enabling a nonredundant VSB, you can specify its HA role as follows:                                                                                                    |  |  |
|         |                                                            | • Use the <b>primary</b> keyword to designate the VSB in a primary role.                                                                                                    |  |  |
|         |                                                            | • Use the <b>secondary</b> keyword to designate the VSB in a secondary role                                                                                                    |  |  |
|         |                                                            | The Cisco Nexus 1000V prompts you for the following:                                                                                                    |  |  |
|         |                                                            | • HA ID                                                                                                    |  |  |
|         |                                                            | Management IP address                                                                                                    |  |  |
|         |                                                            | Management subnet mask length                                                                                                    |  |  |
|         |                                                            | Default gateway IPV4 address                                                                                                    |  |  |
|         |                                                            | Cisco VSG name                                                                                                    |  |  |
|         |                                                            | Administrator password                                                                                                    |  |  |
| Step 10 | (config-vsb-config)# show                                  | (Optional) Displays the new VSB for verification.                                                                                                    |  |  |
|         | virtual-service-blade name name                            | While the Cisco Nexus 1000V management software is configuring the Cisco VSG, the output for this command progresses from in progress to powered on.                                                                                      |  |  |
| Step 11 | (config-vsb-config)# copy<br>running-config startup-config | (Optional) Saves the running configuration persistently through reboots and restarts by copying it to the startup configuration.                                                                                                    |  |  |

This example shows how to configure a Cisco Nexus 1000V appliance VSB as a Cisco VSG:

```
N1110# configure
Enter configuration commands, one per line. End with CNTL/Z.
N1110(config)# virtual-service-blade vsg1
N1110(config-vsb-config)# virtual-service-blade-type new nexus-1000v.VSG2.1.iso
N1110(config-vsb-config)# interface data vlan 72
N1110(config-vsb-config)# interface ha vlan 72
N1110(config-vsb-config)# enable
Enter vsb image: [nexus-1000v.VSG2.1.iso]
Enter HA id[1-4095]: 1233
Management IP version [V4/V6]: [V4]
```

```
Enter Management IP address: 10.193.73.42
Enter Management subnet mask: 255.255.248.0
IPv4 address of the default gateway: 10.193.72.1
Enter HostName: vsg-1
Enter the password for 'admin': Hello 123
N1110(config-vsb-config)# end
N1110#
This example show how to install the Cisco VSG on a Cisco Nexus 1000V as a VSB.
N1110# configure
N1110(config) # virtual-service-blade vsg-1
N1110(config-vsb-config) # show virtual-service-blade-type summary
    Virtual-Service-Blade-Type
                                        Virtual-Service-Blade
    VSM SV1 3
                                         vsm-1 vsm-2
    VM-MAK
                                         nam-1
    VSG-1
                                         vsg-1
N1110(config-vsb-config) # virtual-service-blade-type new nexus-1000v.VSG2.1.iso
N1110(config-vsb-config) # show virtual-service-blade name vsg-1
N1110(config-vsb-config) # description vsg-1 for Tenant1
\verb|N1110(config-vsb-config)| \# \textbf{ show virtual-service-blade name vsg-1}|
   virtual-service-blade vsg-1
   Description:
   Slot id: 2
   Host Name:
   Management IP:
   VSB Type Name : VSG-2.1
   Interface: ha vlan: 0
   Interface: management vlan: 231
   Interface: data vlan: 0
   Interface: internal vlan: NA
   Ramsize: 2048
   Disksize: 3
   Heartbeat: 0
   HA Admin role: Primary
   HA Oper role: NONE
Status: VSB NOT PRESENT
   Location: PRIMARY
   SW version:
   HA Admin role: Secondary
   HA Oper role: NONE
   Status: VSB NOT PRESENT
   Location: SECONDARY
   SW version:
   VSB Info:
N1110(config-vsb-config) # interface data vlan 1044
N1110 (config-vsb-config) # interface ha vlan 1045
N1110(config-vsb-config)# enable
    Enter domain id[1-4095]: 1054
    Enter Management IP address: 10.78.108.40
    Enter Management subnet mask length 28
    IPv4 address of the default gateway: 10.78.108.117
    Enter Switchname: Hostname
    Enter the password for 'admin': Hello 123
N1110(config-vsb-config)# show virtual-service-blade name vsg-1
    virtual-service-blade vsg-1
    Description:
    Slot id: 1
    SW version: 4.0(4)SV2(1)
    Host Name: vsg-1
```

Cisco VSG for VMware vSphere, Release 4.2(1)VSG2(1.1) and Cisco Prime NSC, Release 3.0.2 Installation and Upgrade Guide

```
Management IP: 10.78.108.40
VSB Type Name : VSG-1.1
Interface: ha vlan: 1044
Interface: management vlan: 1032
Interface: data vlan: 1045
Interface: internal vlan: NA
Ramsize: 2048
Disksize: 3
Heartbeat: 1156
HA Admin role: Primary
HA Oper role: STANDBY
Status: VB POWERED ON
Location: PRIMARY
HA Admin role: Secondary
HA Oper role: ACTIVE
Status: VB POWERED ON
Location: SECONDARY
VB Info:
Domain ID : 1054
```

N1110(config-vsb-config) # copy running-config startup-config

This example shows how to display a virtual service blade summary on the Cisco Nexus 1000V:

#### N1110# show virtual-service-blade summary

| Name           | Role                 | State                          | Nexus1010-Module                         |
|----------------|----------------------|--------------------------------|------------------------------------------|
| vsg-1<br>vsg-1 | PRIMARY<br>SECONDARY | VSB POWERED ON VSB POWERED OFF | Nexus1010-PRIMARY Nexus1010-SECONDARY    |
| vsg9           | PRIMARY              | VSB NOT PRESENT                | Nexus1010-PRIMARY                        |
| vsg9           | SECONDARY            | VSB DEPLOY IN PROGRESS         | Nexus1010-SECONDARY                      |
| nam_1          | PRIMARY              | VSB POWERED OFF                | Nexus1010-PRIMARY                        |
| nam_1          | SECONDARY<br>PRIMARY | VSB NOT PRESENT VSB POWERED ON | Nexus1010-SECONDARY Nexus1010-PRIMARY    |
| vsgc1<br>vsac1 | SECONDARY            | VSB POWERED ON                 | Nexus1010-PRIMARI<br>Nexus1010-SECONDARY |
| nam 2          | PRIMARY              | VSB POWERED OFF                | Nexus1010 SECONDARI                      |
| nam_2          | SECONDARY            | VSB NOT PRESENT                | Nexus1010-SECONDARY                      |
|                |                      |                                |                                          |

Installing a Cisco VSG on a Cisco Cloud Services Platform

70

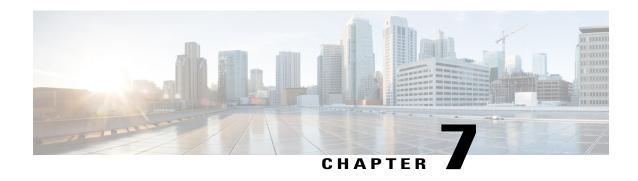

# Upgrading the Cisco VSG and the Cisco Prime NSC

This chapter contains the following sections:

- Complete Upgrade Procedure, page 71
- Upgrade Guidelines and Limitations, page 73
- Upgrade Procedure for Cisco VSG Release 4.2(1)VSG1(4.1) to Release 4.2(1)VSG2(1.1), Cisco VNMC Release 2.1 to Cisco Prime NSC Release 3.0.2 and Cisco Nexus 1000V Release 4.2(1)SV1(5.2) to Release 4.2(1)SV2(2.1), page 73
- Upgrade Procedure for Cisco VSG Release 4.2(1)VSG1(4.1) to Release 4.2(1)VSG2(1.1), Cisco VNMC Release 2.0 to Release 2.1 and Cisco Nexus 1000V Release 4.2(1)SV1(5.2) to Release 4.2(1)SV2(2.1), page 104
- Upgrade Procedure for Cisco VSG Release 4.2(1)VSG1(3.1) to Release 4.2(1)VSG2(1.1), Cisco VNMC Release 1.3 to Release 2.1 and Cisco Nexus 1000V Release 4.2(1)SV1(4.1) to Release 4.2(1)SV2(2.1), page 134

## **Complete Upgrade Procedure**

Table 2: Refer to the Section in Table Based on your Pre-upgrade Product Release

| You are Upgrading From                                                                                                   | Follow The Sequential Steps in the Following Section:                                                                                                    |
|----------------------------------------------------------------------------------------------------|----------------------------------------------------------------------------------------------------|
| Cisco VSG Release 4.2(1)VSG1(4.1) to Release 4.2(1)VSG2(1.1) and Cisco VNMC Release 2.1 to Cisco Prime NSC Release 3.0.2 | Upgrade Procedures for Cisco VSG Release 4.2(1)VSG1(4.1) to Release 4.2(1)VSG2(1.1) and Cisco VNMC 2.1 to Cisco Prime NSC Release 3.0.2. This includes upgrade procedures for Cisco Nexus 1000V Release 4.2(1)SV1(5.2) to Release 4.2(1)SV2(2.1). |

Cisco VSG for VMware vSphere, Release 4.2(1)VSG2(1.1) and Cisco Prime NSC, Release 3.0.2 Installation and Upgrade Guide

| You are Upgrading From                                                                                 | Follow The Sequential Steps in the Following Section:                                                                          |
|----------------------------------------------------------------------------------------------------|----------------------------------------------------------------------------------------------------|
| Cisco VSG Release 4.2(1)VSG1(4.1) to Release 4.2(1)VSG2(1.1) and Cisco VNMC Release 2.0 to Release 2.1 | Upgrade Procedures for Cisco VSG Release 4.2(1)VSG1(4.1) to Release 4.2(1)VSG2(1.1) and Cisco VNMC Release 2.0 to Release 2.1. |
|                                                                                                    | This includes upgrade procedures for Cisco Nexus 1000V Release 4.2(1)SV1(5.2) to Release 4.2(1)SV2(2.1).                       |
| Cisco VSG Release 4.2(1)VSG1(3.1) to Release 4.2(1)VSG2(1.1) and Cisco VNMC Release 1.3 to Release 2.1 | Upgrade Procedures for Cisco VSG Release 4.2(1)VSG1(3.1) to Release 4.2(1)VSG2(1.1) and Cisco VNMC Release 1.3 to Release 2.1. |
|                                                                                                    | This includes upgrade procedures for Cisco Nexus 1000V Release 4.2(1)SV1(5.2) to Release 4.2(1)SV2(2.1).                       |

To upgrade the Cisco Prime NSC, Cisco VSG, and Cisco Nexus 1000V, follow the steps sequentially:

- 1 Stage 1: Upgrading Cisco Prime NSC
- 2 Stage 2: Upgrading a Cisco VSG Pair
- 3 Stage 3: Upgrading the VSM pair and the VEMs

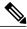

Note

We highly recommend that you upgrade the Cisco VSG and the Cisco Prime NSC in the sequence listed. Any deviation from the ordered steps could cause disruption of your connectivity and data communication. The Cisco Prime NSC must be upgraded with the corresponding policy agent (PA).

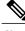

Note

To upgrade from VNMC Release 1.3 and 2.0 to Cisco Prime NSC 3.0.2, you need to first upgrade to Release VNMC Release 2.1.

### **Information About Cisco Prime NSC Upgrades**

When you upgrade the Cisco Prime NSC software, all current (command-line interface) CLI and (graphical user interface) GUI sessions are interrupted, which means that you must restart any CLI or GUI sessions.

### Information About Cisco VSG Upgrades

The upgrade procedure for a standalone Cisco VSG is hitful, which means that you must manually reload the Cisco VSG for the new image to become effective. In HA mode, the upgrade is hitless, which means that the standby Cisco VSG is upgraded first and then after a switchover, the previously active Cisco VSG is upgraded.

Because license information is not stored with the Cisco VSG but is maintained between the Virtual Supervisor Module (VSM) and Virtual Ethernet Module (VEM), if packets are received at the Cisco VSG, that means that the license is valid and the packets are processed.

An upgrade affects two bin files: the kickstart file and the system file.

An upgrade does not erase any of the existing information, when the Cisco VSG comes online. Because the Cisco VSG is stateless, it gets all this information from the Cisco Prime NSC at bootup.

## **Upgrade Guidelines and Limitations**

Before upgrading the Cisco Prime NSC, Cisco VSG, and Cisco Nexus 1000V, read the following:

- We highly recommend that you upgrade the Cisco VSG and the Cisco Prime NSC in the order provided. Any deviation from the ordered steps could cause disruption of your connectivity and data communication. The Cisco Prime NSC must be upgraded with the corresponding policy agent (PA).
- We recommend that you take a snapshot or backup (clone) of the original Cisco Prime NSC and VSM prior to the upgrade process and then perform an ISSU upgrade process on both the VSM and the Cisco VSG. We do not recommend that you perform a manual upgrade.
- For a full In-service Software Upgrade (ISSU) upgrade on both the Cisco VSG and VSM, follow these rules:
  - Install the Cisco Prime NSC before installing the Cisco VSG and VSM. The ISSU upgrade installs a new PA.
  - A new PA with an old Cisco Prime NSC is not supported and there should never be an interim stage in this state.
  - A copy run start is not required after the VSM upgrade.
- The **vn-service** command is changed to the **vservice** command on the VSM port-profile in VSM Release 4.2(1)SV1(5.2).
- Upgrade instructions include the following information:
  - Different stages of complete upgrade procedures and operations which are supported at different stages.
  - Different component versions after each stage.
  - Different operations supported after each stage.

# Upgrade Procedure for Cisco VSG Release 4.2(1)VSG1(4.1) to Release 4.2(1)VSG2(1.1), Cisco VNMC Release 2.1 to Cisco Prime

# NSC Release 3.0.2 and Cisco Nexus 1000V Release 4.2(1)SV1(5.2) to Release 4.2(1)SV2(2.1)

# Cisco VSG Release 4.2(1)VSG1(4.1) to 4.2(1)VSG2(1.1) and Cisco VNMC 2.1 to Cisco Prime NSC 3.0.2 Staged Upgrade

| Virtual<br>Appliance | Original State         | Stage 1: Cisco Prime<br>NSC Upgrade only (no<br>PAs upgraded) | Stage 2: Cisco VSG<br>Upgrade (ISSU: PA<br>upgrade) | Stage 3: VSM/VEM<br>Upgrade (ISSU: PA<br>upgrade) |
|----------------------|------------------------|---------------------------------------------------------------|-----------------------------------------------------|---------------------------------------------------|
| Cisco Prime<br>NSC   | Old Cisco<br>VNMC 2.1  | New Cisco Prime NSC 3.0.2                                     | New Cisco Prime NSC 3.0.2                           | New Cisco Prime NSC 3.0.2                         |
| Cisco VSG            | Old<br>4.2(1)VSG1(4.1) | Old 4.2(1)VSG1(4.1)                                           | New 4.2(1)VSG2(2.1)                                 | New 4.2(1)VSG2(2.1)                               |
| VSG PA               | Old 2.0                | Old 2.0                                                       | New 2.1                                             | New 2.1                                           |
| VSM                  | 4.2(1)SV1(5.2b)        | 4.2(1)SV1(5.2b)                                               | 4.2(1)SV1(5.2b)                                     | 4.2(1)SV2(2.1)                                    |
| VEM                  | Old<br>4.2(1)SV1(5.2b) | Old 4.2(1)SV1(5.2b)                                           | Old 4.2(1)SV1(5.2b)                                 | New 4.2(1)SV2(2.1)                                |
| VSM PA               | Old 2.0                | Old 2.0                                                       | Old 2.0                                             | New 2.1                                           |

Cisco VSG for VMware vSphere, Release 4.2(1)VSG2(1.1) and Cisco Prime NSC, Release 3.0.2 Installation and Upgrade Guide

| Virtual<br>Appliance                               | Original State           | Stage 1: Cisco Prime<br>NSC Upgrade only (no<br>PAs upgraded)                                                                                                    | Stage 2: Cisco VSG<br>Upgrade (ISSU: PA<br>upgrade)                                                                                                    | Stage 3: VSM/VEM<br>Upgrade (ISSU: PA<br>upgrade)                                                                                                    |
|----------------------------------------------------|--------------------------|----------------------------------------------------------------------------------------------------|----------------------------------------------------------------------------------------------------|----------------------------------------------------------------------------------------------------|
| Supported operations after upgrading to each stage | All operations supported | Existing data sessions (offloaded).      New data sessions.      Allows Cisco Nexus 1000V switch (non-vn-service) operations including non-vn-service port profiles. | <ul> <li>Short disruption in new data session establishment during the Cisco VSG upgrade.</li> <li>Other operations are fully supported.</li> <li>Full Layer 3 VSG and VM VXLAN support.</li> </ul> | <ul> <li>All operations are supported if all the upgrades including VEMs are successful.</li> <li>Restricted operations (below) apply only if all VEMs are not upgraded</li> <li>Disruption of data traffic during VEM upgrades.</li> <li>Full service chaining is supported.</li> <li>Layer 3 VSG and VM VXLAN support.</li> <li>VSG on VXLAN is supported.</li> </ul> |

| Virtual<br>Appliance                                | Original State | Stage 1: Cisco Prime<br>NSC Upgrade only (no<br>PAs upgraded)                                                                                                    | Stage 2: Cisco VSG<br>Upgrade (ISSU: PA<br>upgrade)                                                                                                    | Stage 3: VSM/VEM<br>Upgrade (ISSU: PA<br>upgrade)                                                                                                    |
|-----------------------------------------------------|----------------|----------------------------------------------------------------------------------------------------|----------------------------------------------------------------------------------------------------|----------------------------------------------------------------------------------------------------|
| Restricted operations after upgrading to each stage | None           | No Cisco Prime     NSC policy cfg     change (assuming     silent drops).                                                                                                    | No Cisco Prime     NSC policy cfg     change (assuming     silent drops).                                                                                                    | The following restricted operations apply only if all VEMs are not upgraded:                                                                                                    |
|                                                     |                | <ul> <li>No VSM/VEM vn-service VM operations (shutdown/bring up existing vn-service VMs, bring down net adapters, etc).</li> <li>No new vn-service VMs is supported.</li> <li>No Vmotion of vn-service firewalled VMs on N1k</li> <li>No vn-service PP operations or</li> </ul> | <ul> <li>No VSM/VEM vn-service VM operations (shutdown/bring up existing vn-service VMs, bring down net adapters, etc).</li> <li>No new vn-service VMs is supported.</li> <li>No Vmotion of vn-service firewalled VMs on N1k.</li> <li>No vn-service PP operations or</li> </ul> | No Cisco Prime NSC policy cfg change (assuming silent drops).  No VSM/VEM vn-service VM operations (shutdown/bring up existing vn-service VMs, bring down net adapters, etc).  No new vn-service VMs is supported.  No boot strap of devices (VNMC, NSM VSC)                           |
|                                                     |                | modifications (toggles, removal, changing the PP on VSM).                                                                                                    | modifications (toggles, removal, changing the PP on VSM).                                                                                                    | VSM,VSG).  • No Vmotion of vn-service VMs on N1k.                                                                                                    |
|                                                     |                | VSG failover not supported, VSM failover (vns-agent) not supported (All VSM to Cisco Prime NSC to VSG control operations are restricted).                                                                                                    | • VSG failover not supported, VSM failover (vns-agent) not supported (All VSM to Cisco Prime NSC to VSG control operations are restricted).                                                                                                    | <ul> <li>No vn-service PP operations or modifications (toggles, removal, changing the PP on VSM).</li> <li>No N1k switch (non vn-service) operations, including non-vn-service PPs (VSM+VEM ugraded) (All VSM to Cisco Prime NSC to VSG control operations are restricted).</li> </ul> |

Cisco VSG for VMware vSphere, Release 4.2(1)VSG2(1.1) and Cisco Prime NSC, Release 3.0.2 Installation and Upgrade Guide

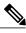

Note

Because we support full ISSU upgrade on both VSG and VSM that involves installing a new PA, you should install the Cisco Prime NSC first. The new PA may not support the old VNMC.

### **Upgrading VNMC Release 2.1 to Cisco Prime NSC 3.0.2**

#### **Before You Begin**

- You are logged in to the CLI in EXEC mode.
- You have backed up the new software files to a remote server and have verified that the backup file was created on the remote server.
- You must have the Cisco Prime NSC Release 3.0.2 downloaded.
- You have added two hard disks to the VNMC VM. For more information on Cisco Prime NSC requirements, see System Requirements, on page 9.

#### **SUMMARY STEPS**

- 1. nsc# connect local-mgmt
- 2. (Optional) nsc (local-mgmt)# show version
- 3. (Optional) nsc (local-mgmt)# copy scp://user@example-server-ip/example-dir/filename bootflash:/
- 4. nsc (local-mgmt)# dir bootflash:/
- 5. nsc (local-mgmt)# update bootflash:/filename
- **6.** (Optional) nsc (local-mgmt)# service status
- 7. (Optional) nsc (local-mgmt)# show version

#### **DETAILED STEPS**

|        | Command or Action                                                                    | Purpose                                                                       |
|--------|--------------------------------------------------------------------------------------|-------------------------------------------------------------------------------|
| Step 1 | nsc# connect local-mgmt                                                              | Places you in local management mode.                                          |
| Step 2 | nsc (local-mgmt)# show version                                                       | (Optional) Displays the version information for the Cisco Prime NSC software. |
| Step 3 | nsc (local-mgmt)# copy scp://user@example-server-ip/example-dir/filename bootflash:/ | (Optional) Copies the Cisco Prime NSC software file to the VM.                |
| Step 4 | nsc (local-mgmt)# dir bootflash:/                                                    | Verifies that the desired file is copied in the directory.                    |
| Step 5 | nsc (local-mgmt)# update bootflash:/filename                                         | Begins the update of the Cisco Prime NSC software.                            |

|        | Command or Action                | Purpose                                                                                                    |  |
|--------|----------------------------------|----------------------------------------------------------------------------------------------------|--|
| Step 6 | nsc (local-mgmt)# service status | (Optional) Allows you to verify that the server is operating as desired                                                                                                    |  |
| Step 7 | nsc (local-mgmt)# show version   | (Optional) Allows you to verify that the Cisco Prime NSC software version is updated.                                                                                                    |  |
|        |                                  | Note After you upgrade to Cisco Prime NSC Release 3.0.2, you might see the previous version of Cisco VNMC in your browser. To view the upgraded version, clear the browser cache and browsing history in the browser. This note applies to all supported browsers: Internet Explorer, Mozilla Firefox, and Chrome. |  |

#### **Configuration Example**

The following example shows how to connect to the local-mgmt mode:

```
nsc# connect local-mgmt
Cisco Prime Network Services Controller
TAC support: http://www.cisco.com/tac
Copyright (c) 2002-2013, Cisco Systems, Inc. All rights reserved.
The copyrights to certain works contained in this software are
owned by other third parties and used and distributed under
license. Certain components of this software are licensed under
the GNU General Public License (GPL) version 2.0 or the GNU
Lesser General Public License (LGPL) Version 2.1. A copy of each
such license is available at
http://www.opensource.org/licenses/gpl-2.0.php and
http://www.opensource.org/licenses/lgpl-2.1.php
```

The following example shows how to display version information for the Cisco VNMC:

nsc(local-mgmt)# show version

| Name         | Package          | Version | GUI  |
|--------------|------------------|---------|------|
|              |                  |         |      |
| core         | Base System      | 2.1     | 2.1  |
| service-reg  | Service Registry | 2.1     | 2.1  |
| policy-mgr   | Policy Manager   | 2.1     | 2.1  |
| resource-mgr | Resource Manager | 2.1     | 2.1  |
| vm-mgr       | VM manager       | 2.1     | none |

The following example shows how to copy the Cisco Prime NSC software to the VM:

```
nsc(local-mgmt)# copy scp://<user@example-server-ip>/example1-dir/nsc.3.0.2e.bin bootflash:/
Enter password:
100% 143MB 11.9MB/s 00:12
```

The following example shows how to see the directory information for Cisco Prime NSC:

```
nsc(local-mgmt)# dir bootflash:/

1.1G Oct 14 00:57 nsc.3.0.2e.bin
Usage for bootflash://

6359716 KB used
10889320 KB free
18187836 KB total
```

Cisco VSG for VMware vSphere, Release 4.2(1)VSG2(1.1) and Cisco Prime NSC, Release 3.0.2 Installation and Upgrade Guide

The following example shows how to start the update for the Cisco Prime NSC:

nsc(local-mgmt) # update bootflash:/nsc.3.0.2e.bin

It is recommended that you perform a full-state backup before updating any VNMC component. Press enter to continue or Ctrl-c to exit.

The following example shows how to display the updated version for the Cisco Prime NSC:

nsc(local-mgmt) # show version

| Name              | Package            | Version | GUI     |
|-------------------|--------------------|---------|---------|
|                   |                    |         |         |
| core              | Base System        | 3.0(2e) | 3.0(2e) |
| service-reg       | Service Registry   | 3.0(2e) | 3.0(2e) |
| policy-mgr        | Policy Manager     | 3.0(2e) | 3.0(2e) |
| resource-mgr      | Resource Manager   | 3.0(2e) | 3.0(2e) |
| vm-mgr            | VM manager         | 3.0(2e) | none    |
| cloudprovider-mgr | Cloud Provider Mgr | 3.0(2e) | none    |

### Upgrading Cisco VSG from Release 4.2(1)VSG1(4.1) to 4.2(1)VSG2(1.1)

Enter the commands on all Cisco VSG nodes on your network.

#### **Before You Begin**

- You are logged in to the CLI in EXEC mode.
- You have copied the new system image, kickstart image and the Cisco VSG policy agent image into the bootflash file system using the following commands:

switch# copy scp://user@scpserver.cisco.com/downloads/nexus-1000v-kickstart-mz.VSG2.1.bin
bootflash:nexus-1000v-kickstart-mz.VSG2.1.bin

switch# copy scp://user@scpserver.cisco.com/downloads/nexus-1000v-mz.VSG2.1.bin bootflash:nexus-1000v-mz.VSG2.1.bin

switch# copy scp://user@scpserver.cisco.com/downloads/vnmc-vsgpa.2.1(1b).bin
bootflash:vnmc-vsgpa.2.1(1b).bin

 You have confirmed that the system is in high availability (HA) mode for an HA upgrade using the show system redundancy status command.

#### **SUMMARY STEPS**

- 1. configure terminal
- 2. install all kickstart bootflash:nexus-1000v-kickstart-mz.VSG2.1.bin system bootflash:nexus-1000v-mz.VSG2.1.bin vnmpa bootflash:vnmc-vsgpa.2.1(1b).bin
- 3. show vnm-pa status
- 4. copy running-config startup-config

#### **DETAILED STEPS**

|        | Command or Action                                                      | Purpose                                                                  |
|--------|------------------------------------------------------------------------|--------------------------------------------------------------------------|
| Step 1 | configure terminal                                                     | Enters global configuration mode.                                        |
| Step 2 | install all kickstart<br>bootflash:nexus-1000v-kickstart-mz.VSG2.1.bin | Installs the kickstart image, system image, and policy agent (PA) image. |

Cisco VSG for VMware vSphere, Release 4.2(1)VSG2(1.1) and Cisco Prime NSC, Release 3.0.2 Installation and
Upgrade Guide

|        | Command or Action                                                                 | urpose                                |                                                                                                    |
|--------|-----------------------------------------------------------------------------------|---------------------------------------|----------------------------------------------------------------------------------------------------|
|        | system bootflash:nexus-1000v-mz.VSG2.1.bin vnmpa bootflash:vnmc-vsgpa.2.1(1b).bin | before the<br>be upgrad<br>current ve | not have a policy agent installed on the Cisco VSG e <b>install all</b> command is executed, the PA will not ded (installed) with the image. Make sure that the ersion of policy agent is installed before you begin ade process. |
| Step 3 | show vnm-pa status                                                                | erifies that the ne                   | ew PA is installed and the upgrade was successful.                                                                                                    |
|        |                                                                                   |                                       | t have an existing PA installed before upgrading sing the <b>install all</b> command.                                                                                                    |
| Step 4 | copy running-config startup-config                                                |                                       | persistently through reboots and restarts by copying guration to the startup configuration.                                                                                                    |

#### **Configuration Example**

The following example shows how to upgrade Cisco VSG Release 4.2(1)VSG1(4.1) to Release 4.2(1)VSG2(1.1):

```
vsg # configure terminal
vsg (config) # install all kickstart bootflash:nexus-1000v-kickstart-mz.VSG2.1.bin system
bootflash:nexus-1000v-mz.VSG2.1.bin vnmpa bootflash:vnmc-vsgpa.2.1(1b).bin
vsg (config) # show vnm-pa status
VNM Policy-Agent status is - Installed Successfully. Version 2.1(1b)-vsg
vsg(config) # copy running-config startup-config
```

### **Upgrading VSMs**

#### **Upgrade Procedures**

The following table lists the upgrade steps.

Table 3: Upgrade Paths from Cisco Nexus 1000V Releases

| If you are running this configuration | Follow these steps                                                                                                    |
|---------------------------------------|----------------------------------------------------------------------------------------------------|
| Release 4.0(4)SV1(1) or 4.0(4)SV1(2)  | Upgrades from these releases are not supported.                                                                                                    |
| Releases 4.0(4)SV1(3x) Series         | <ol> <li>Upgrading from Releases 4.0(4)SV1(3, 3a, 3b, 3c, 3d) to Release 4.2(1)SV1(4b)</li> <li>Upgrade from Releases 4.2(1)SV1(4x) and later releases to the current release</li> </ol> |

| If you are running this configuration                                           | Follow these steps                                                                    |  |  |
|---------------------------------------------------------------------------------|---------------------------------------------------------------------------------------|--|--|
| Release 4.2(1)SV1(4x) Series with a vSphere release 4.0 Update 1 or later       | 1 Upgrading from VMware Release 4.0 to VMware Release 4.1                             |  |  |
|                                                                                 | 2 Upgrading VSMs from Releases 4.2(1)SV1(4) and later releases to the current release |  |  |
|                                                                                 | 3 Upgrading VEMs from Releases 4.2(1)SV1(4) and later releases to the current release |  |  |
| Release 4.2(1)SV1(4x) Series with a vSphere release 4.1 GA, patches, or updates | 1 Upgrading VSMs from Releases 4.2(1)SV1(4) and later releases to the current release |  |  |
|                                                                                 | 2 Upgrading VEMs from Releases 4.2(1)SV1(4) and later releases to the current release |  |  |

The following table lists the upgrade steps when upgrading from Release 4.2(1)SV1(5x) and later releases to the current release.

Table 4: Upgrade Paths from Releases 4.2(1)SV1(5x) and Later Releases

| If you are running this configuration     | Follow these steps                                                                                                    |  |  |
|-------------------------------------------|----------------------------------------------------------------------------------------------------|--|--|
| With vSphere 5.0 GA, patches, or updates. | <ol> <li>Upgrading VSMs from Releases 4.2(1)SV1(4) and later releases to the current release</li> <li>Upgrading VEMs from Releases 4.2(1)SV1(4) and later releases to the current release</li> </ol> |  |  |

#### **Software Images**

The software image install procedure is dependent on the following factors:

- Software images—The kickstart and system image files reside in directories or folders that you can access from the Cisco Nexus 1000V software prompt.
- Image version—Each image file has a version.
- Disk—The bootflash: resides on the VSM.
- ISO file—If a local ISO file is passed to the **install all** command, the kickstart and system images are extracted from the ISO file.

#### In-Service Software Upgrades on Systems with Dual VSMs

The Cisco Nexus 1000V software supports in-service software upgrades (ISSUs) for systems with dual VSMs. An ISSU can update the software images on your switch without disrupting data traffic. Only control traffic is disrupted. If an ISSU causes a disruption of data traffic, the Cisco Nexus 1000V software warns you before proceeding so that you can stop the upgrade and reschedule it to a time that minimizes the impact on your network.

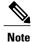

On systems with dual VSMs, you should have access to the console of both VSMs to maintain connectivity when the switchover occurs during upgrades. If you are performing the upgrade over Secure Shell (SSH) or Telnet, the connection will drop when the system switchover occurs, and you must reestablish the connection.

An ISSU updates the following images:

- Kickstart image
- System image
- VEM images

All of the following processes are initiated automatically by the upgrade process after the network administrator enters the **install all** command.

#### **ISSU Process for the Cisco Nexus 1000V**

The following figure shows the ISSU process.

Figure 8: ISSU Process

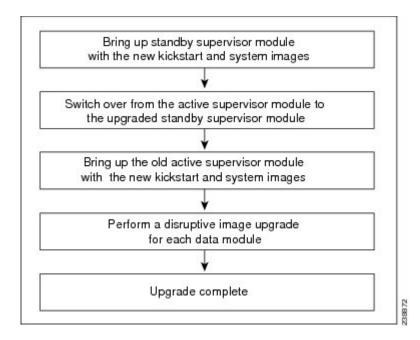

Cisco VSG for VMware vSphere, Release 4.2(1)VSG2(1.1) and Cisco Prime NSC, Release 3.0.2 Installation and Upgrade Guide

#### **ISSU VSM Switchover**

The following figure provides an example of the VSM status before and after an ISSU switchover.

Figure 9: Example of an ISSU VSM Switchover

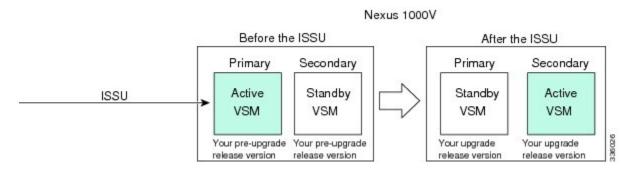

#### **ISSU Command Attributes**

#### Support

The **install all** command supports an in-service software upgrade (ISSU) on dual VSMs in an HA environment and performs the following actions:

- Determines whether the upgrade is disruptive and asks if you want to continue.
- Copies the kickstart and system images to the standby VSM. Alternatively, if a local ISO file is passed to the **install all** command instead, the kickstart and system images are extracted from the file.
- Sets the kickstart and system boot variables.
- Reloads the standby VSM with the new Cisco Nexus 1000V software.
- Causes the active VSM to reload when the switchover occurs.

#### **Benefits**

The install all command provides the following benefits:

- You can upgrade the VSM by using the **install all** command.
- You can receive descriptive information on the intended changes to your system before you continue with the installation.
- You have the option to cancel the command. Once the effects of the command are presented, you can continue or cancel when you see this question (the default is no):

```
Do you want to continue (y/n) [n]: y
```

- You can upgrade the VSM using the least disruptive procedure.
- You can see the progress of this command on the console, Telnet, and SSH screens:
  - After a switchover process, you can see the progress from both the VSMs.
  - Before a switchover process, you can see the progress only from the active VSM.

Cisco VSG for VMware vSphere, Release 4.2(1)VSG2(1.1) and Cisco Prime NSC, Release 3.0.2 Installation and
Upgrade Guide

- The **install all** command automatically checks the image integrity, which includes the running kickstart and system images.
- The **install all** command performs a platform validity check to verify that a wrong image is not used.
- The Ctrl-C escape sequence gracefully ends the **install all** command. The command sequence completes the update step in progress and returns to the switch prompt. (Other upgrade steps cannot be ended by using Ctrl-C.)
- After running the **install all** command, if any step in the sequence fails, the command completes the step in progress and ends.

#### Upgrading VSMs from Releases 4.2(1)SV1(5x), 4.2(1)SV2(1.1x) to Release 4.2(1)SV2(2.1x)

#### **SUMMARY STEPS**

- **1.** Log in to the active VSM.
- 2. Log in to Cisco.com to access the links provided in this document. To log in to Cisco.com, go to the URL <a href="http://www.cisco.com/">http://www.cisco.com/</a> and click **Log In** at the top of the page. Enter your Cisco username and password.
- **3.** Access the Software Download Center by using this URL:
- **4.** Navigate to the download site for your system.
- **5.** Choose and download the Cisco Nexus 1000V zip file and extract the kickstart and system software files to a server.
- **6.** Ensure that the required space is available for the image file(s) to be copied.
- 7. Verify that there is space available on the standby VSM.
- 8. Delete any unnecessary files to make space available if you need more space on the standby VSM.
- **9.** If you plan to install the images from the bootflash:, copy the Cisco Nexus 1000V kickstart and system images or the ISO image to the active VSM by using a transfer protocol. You can use ftp:, tftp:, scp:, or sftp:. The examples in this procedure use scp:.
- **10.** Check on the impact of the ISSU upgrade for the kickstart and system images or the ISO image.
- 11. Read the release notes for the related image file. See the Cisco Nexus 1000V Release Notes.
- **12.** Determine if the Virtual Security Gateway (VSG) is configured in the deployment:
- **13.** Save the running configuration to the startup configuration.
- **14.** Save the running configuration on the bootflash and externally.
- **15.** Perform the upgrade on the active VSM using the ISO or kickstart and system images.
- **16.** Continue with the installation by pressing Y.
- 17. After the installation operation completes, log in and verify that the switch is running the required software version
- **18.** Copy the running configuration to the startup configuration to adjust the startup-cgf size.
- **19.** Display the log of the last installation.

#### **DETAILED STEPS**

- **Step 1** Log in to the active VSM.
- Step 2 Log in to Cisco.com to access the links provided in this document. To log in to Cisco.com, go to the URL http://www.cisco.com/ and click Log In at the top of the page. Enter your Cisco username and password.

**Note** Unregistered Cisco.com users cannot access the links provided in this document.

- **Step 3** Access the Software Download Center by using this URL: http://www.cisco.com/public/sw-center/index.shtml
- **Step 4** Navigate to the download site for your system. You see links to the download images for your switch.
- **Step 5** Choose and download the Cisco Nexus 1000V zip file and extract the kickstart and system software files to a server.
- Step 6 Ensure that the required space is available for the image file(s) to be copied.

  switch# dir bootflash:

- Tip We recommend that you have the kickstart and system image files for at least one previous release of the Cisco Nexus 1000V software on the system to use if the new image files do not load successfully.
- **Step 7** Verify that there is space available on the standby VSM.

switch# dir bootflash://sup-standby/

. . . Usage for bootflash:// 485830656 bytes used 1109045248 bytes free 1594875904 bytes total

- **Step 8** Delete any unnecessary files to make space available if you need more space on the standby VSM.
- **Step 9** If you plan to install the images from the bootflash:, copy the Cisco Nexus 1000V kickstart and system images or the ISO image to the active VSM by using a transfer protocol. You can use ftp:, tftp:, scp:, or sftp:. The examples in this procedure use scp:.

**Note** When you download an image file, change to your FTP environment IP address or DNS name and the path where the files are located.

· Copy the ISO image.

 ${\tt switch\#\ copy\ scp://user@scpserver.cisco.com/downloads/nexus-1000v.4.2.1.SV2.1.1a. is obootflash:nexus-1000v.4.2.1.SV2.1.1a. is obootflash:nexus-1000v.4.2.1.SV2.1.A. is obootflash:nexus-1000v.4.2.1.SV2.1.A. is obootflash:nexus-1000v.4.2.1.SV2.1.A. is obootflash:nexus-1000v.4.$ 

· Copy kickstart and system images.

switch# copy scp://user@scpserver.cisco.com/downloads/nexus-1000v-kickstart-4.2.1.SV2.1.1a.bin bootflash:nexus-1000v-kickstart-4.2.1.SV2.1.1a.bin switch# copy scp://user@scpserver.cisco.com/downloads/nexus-1000v-4.2.1.SV2.1.1a.bin bootflash:nexus-1000v-4.2.1.SV2.1.1a.bin

**Step 10** Check on the impact of the ISSU upgrade for the kickstart and system images or the ISO image.

ISO

```
switch# show install all impact iso bootflash:nexus-1000v.4.2.1.SV2.1.1a.iso
```

```
Verifying image bootflash:/nexus-1000v-kickstart-4.2.1.SV2.1.1a.bin for boot variable "kickstart".
[################ 100% -- SUCCESS
Verifying image bootflash:/nexus-1000v-4.2.1.SV2.1.1a.bin for boot variable "system".
[############### 100% -- SUCCESS
Verifying image type.
[################ 100% -- SUCCESS
Extracting "system" version from image bootflash:/nexus-1000v-4.2.1.SV2.1.1a.bin.
[############### 100% -- SUCCESS
Extracting "kickstart" version from image bootflash:/nexus-1000v-kickstart-4.2.1.SV2.1.1a.bin.
[############### 100% -- SUCCESS
Notifying services about system upgrade.
[############### 100% -- SUCCESS
Compatibility check is done:
Module bootable
                   Impact Install-type Reason
----- ------ ------
         yes non-disruptive
                               reset
   1
   2
        yes non-disruptive
                               reset
Images will be upgraded according to following table:
Module Image Running-Version
                                          New-Version Upg-Required
4.2(1)SV1(5.2)
                                         4.2(1)SV2(1.1a)
        system
                                                               ves
   1 kickstart
                     4.2(1)SV1(5.2)
                                         4.2(1)SV2(1.1a)
                                                              yes
   2 system
                     4.2(1)SV1(5.2)
                                         4.2(1)SV2(1.1a)
                                                               yes
   2 kickstart
                     4.2(1)SV1(5.2)
                                         4.2(1)SV2(1.1a)
                                                               yes
      Running-Version
Module
                                                        ESX Version
                                                                      VSM
Compatibility ESX Compatibility
_____
   3 4.2(1)SV1(5.2)
                              VMware ESXi 5.0.0 Releasebuild-469512 (3.0)
 COMPATIBLE
                   COMPATIBLE
          4.2(1)SV1(5.2)
                             VMware ESXi 5.0.0 Releasebuild-469512 (3.0)
   4
```

## COMPATIBLE • kickstart and system

switch# show install all impact kickstart bootflash:nexus-1000v-kickstart.4.2.1.SV2.1.1a.bin system bootflash:nexus-1000v.4.2.1.SV2.1.1a.bin

COMPATIBLE

```
Verifying image bootflash:/nexus-1000v-kickstart-4.2.1.SV2.1.1a.bin for boot variable "kickstart".
[################ 100% -- SUCCESS
Verifying image bootflash:/nexus-1000v-4.2.1.SV2.1.1a.bin for boot variable "system".
[############### 100% -- SUCCESS
Verifying image type.
[################ 100% -- SUCCESS
Extracting "system" version from image bootflash:/nexus-1000v-4.2.1.SV2.1.1a.bin.
[################ 1 100% -- SUCCESS
Extracting "kickstart" version from image bootflash:/nexus-1000v-kickstart-4.2.1.SV2.1.1a.bin.
[############### 100% -- SUCCESS
Notifying services about system upgrade.
[################ 100% -- SUCCESS
Compatibility check is done:
1
       yes non-disruptive
                             reset
   2
         yes non-disruptive
                               reset
Images will be upgraded according to following table:
       Image Running-Version
Module
                                        New-Version Upg-Required
4.2(1)SV1(5.2)
       system
   1
                                       4.2(1)SV2(1.1a)
                                                            yes
   1 kickstart
                    4.2(1)SV1(5.2)
                                        4.2(1)SV2(1.1a)
                                                           yes
   2.
       system
                    4.2(1)SV1(5.2)
                                        4.2(1)SV2(1.1a)
                                                            yes
   2 kickstart
                     4.2(1)SV1(5.2)
                                        4.2(1)SV2(1.1a)
                                                             yes
          Running-Version
                                                      ESX Version
Module
                                                                   VSM
Compatibility ESX Compatibility
_____
   3
           4.2(1)SV1(5.2) VMware ESXi 5.0.0 Releasebuild-469512 (3.0)
 COMPATIBLE
             COMPATIBLE
   4 4.2(1)SV1(5.2) VMware ESXi 5.0.0 Releasebuild-469512 (3.0)
 COMPATIBLE
                  COMPATIBLE
```

- **Step 11** Read the release notes for the related image file. See the *Cisco Nexus 1000V Release Notes*.
- **Step 12** Determine if the Virtual Security Gateway (VSG) is configured in the deployment:
  - If the following output is displayed, the Cisco VSG is configured in the deployment. You must follow the upgrade procedure in the "Complete Upgrade Procedure" section in Chapter 7, "Upgrading the Cisco Virtual Security

Gateway and Cisco Virtual Network Management Center" of the Cisco Virtual Security Gateway and Cisco Virtual Network Management Center Installation and Upgrade Guide.

```
switch# show vnm-pa status
```

VNM Policy-Agent status is - Installed Successfully. Version 1.2(0.689)-vsm switch#

• If the following output is displayed, continue to Step 13.

```
switch# show vnm-pa status
```

VNM Policy-Agent status is - Not Installed switch#

**Step 13** Save the running configuration to the startup configuration.

switch# copy running-config startup-config

**Step 14** Save the running configuration on the bootflash and externally.

```
switch# copy running-config bootflash:run-cfg-backup
```

switch# copy running-config scp://user@tftpserver.cisco.com/n1kv-run-cfg-backup

**Note** You can also run a VSM backup. See the "Configuring VSM Backup and Recovery" chapter of the *Cisco Nexus* 1000V System Management Configuration Guide.

- **Step 15** Perform the upgrade on the active VSM using the ISO or kickstart and system images.
  - Upgrade using the ISO image.
     switch# install all iso bootflash:nexus-1000v.4.2.1.SV2.1.1a.iso
  - Upgrade using the kickstart and system images.

## switch# install all kickstart bootflash:nexus-1000v-kickstart-4.2.1.SV2.1.1a.bin system bootflash:nexus-1000v-4.2.1.SV2.1.1a.bin

```
Verifying image bootflash:/nexus-1000v-kickstart-4.2.1.SV2.1.1a.bin for boot variable "kickstart".
[###################] 100% -- SUCCESS

Verifying image bootflash:/nexus-1000v-4.2.1.SV2.1.1a.bin for boot variable "system".
[##################] 100% -- SUCCESS

Verifying image type.
[###################] 100% -- SUCCESS

Extracting "system" version from image bootflash:/nexus-1000v-4.2.1.SV2.1.1a.bin.
[####################] 100% -- SUCCESS

Extracting "kickstart" version from image bootflash:/nexus-1000v-kickstart-4.2.1.SV2.1.1a.bin.
[#######################] 100% -- SUCCESS

Notifying services about system upgrade.
[############################] 100% -- SUCCESS
```

Compatibility check is done:

```
        Module
        bootable
        Impact
        Install-type
        Reason

        1
        yes
        non-disruptive
        reset

        2
        yes
        non-disruptive
        reset
```

| Images     | will be | upgra | ded according to                | following | g tabi | Le:         |         |           |        |     |
|------------|---------|-------|---------------------------------|-----------|--------|-------------|---------|-----------|--------|-----|
| Module     | In      | nage  | Running-Ve                      |           |        |             |         | Upg-Requi | ired   |     |
| 1          | svs     | stem  | 4.2(1)SV                        |           |        | 4.2(1)SV    |         |           | yes    |     |
| 1          | kickst  |       | 4.2(1)SV                        |           |        | 4.2(1)SV    |         |           | yes    |     |
| 2          | sys     | stem  | 4.2(1)SV                        | L(5.2)    |        | 4.2(1)SV    | 2 (1.1a | a)        | yes    |     |
| 2          | kickst  | art   | 4.2(1)SV                        | L(5.2)    |        | 4.2(1)SV    | 2 (1.1a | a)        | yes    |     |
|            |         |       | ng-Version<br>ESX Compatibility |           |        |             |         | ESX Ve    | ersion | VSM |
| 3<br>COMPA | TIBLE   | 4.2   | (1)SV1(4a) COMPATIBLE           | VMware    | ESXi   | 5.0.0 Relea | sebuil  | Ld-469512 | (3.0)  |     |
| 4          |         | 4.2   | (1)SV1(4a)                      | VMware    | ESXi   | 5.0.0 Relea | sebuil  | Ld-469512 | (3.0)  |     |
| COMPA      | TIBLE   |       | COMPATIBLE                      |           |        |             |         |           |        |     |
| Do vou     | want to | conti | nue with the inst               | allation  | (v/n)  | ? [n]       |         |           |        |     |

#### **Step 16** Continue with the installation by pressing Y.

**Note** If you press N, the installation exits gracefully.

```
Install is in progress, please wait.

Syncing image bootflash:/nexus-1000v-kickstart-4.2.1.SV2.1.1a.bin to standby.
[#################] 100% -- SUCCESS

Syncing image bootflash:/nexus-1000v-4.2.1.SV2.1.1a.bin to standby.
[##################] 100% -- SUCCESS

Setting boot variables.
[####################] 100% -- SUCCESS

Performing configuration copy.
[########################] 100%2011 Mar 31 03:49:42 BL1-VSM %SYSMGR-STANDBY-5-CFGWRITE_STARTED:
Configuration copy started (PID 3660).
```

**Note** As part of the upgrade process, the standby VSM is reloaded with new images. Once it becomes the HA standby again, the upgrade process initiates a switchover. The upgrade then continues from the new active VSM with the following output:

```
Continuing with installation, please wait

Module 2: Waiting for module online

-- SUCCESS
```

[################ 100% -- SUCCESS

Install has been successful

Step 17 After the installation operation completes, log in and verify that the switch is running the required software version.

switch# show version

```
Nexus1000v# show version
Cisco Nexus Operating System (NX-OS) Software
```

Cisco VSG for VMware vSphere, Release 4.2(1)VSG2(1.1) and Cisco Prime NSC, Release 3.0.2 Installation and Upgrade Guide

Step 18

Step 19

```
TAC support: http://www.cisco.com/tac
Copyright (c) 2002-2012, Cisco Systems, Inc. All rights reserved.
The copyrights to certain works contained herein are owned by
other third parties and are used and distributed under license.
Some parts of this software are covered under the GNU Public
License. A copy of the license is available at
http://www.gnu.org/licenses/gpl.html.
Software
  loader:
            version unavailable [last: loader version not available]
  kickstart: version 4.2(1)SV2(1.1a) [build 4.2(1)SV2(1.1a)]
  system: version 4.2(1)SV2(1.1a) [build 4.2(1)SV2(1.1a)]
  kickstart image file is: bootflash:/nexus-1000v-kickstart-4.2.1.SV2.1.1a.bin
  kickstart compile time: 1/11/2012 3:00:00 [01/11/2012 12:49:49]
  system image file is:
                          bootflash:/nexus-1000v-4.2.1.SV2.1.1a.bin
  system compile time:
                          1/11/2012 3:00:00 [01/11/2012 13:42:57]
Hardware
  cisco Nexus 1000V Chassis ("Virtual Supervisor Module")
 Intel(R) Xeon(R) CPU
                              with 2075740 kB of memory.
  Processor Board ID T5056B1802D
  Device name: Nexus1000v
 bootflash:
              1557496 kB
Kernel uptime is 4 day(s), 8 hour(s), 31 minute(s), 3 second(s)
plugin
 Core Plugin, Ethernet Plugin, Virtualization Plugin
Copy the running configuration to the startup configuration to adjust the startup-cgf size.
switch# copy running-config startup-config
[############ 100%
switch#
Display the log of the last installation.
switch# show install all status
This is the log of last installation.
Verifying image bootflash:/nexus-1000v-kickstart-4.2.1.SV2.1.1a.bin for boot variable "kickstart".
-- SUCCESS
Verifying image bootflash:/nexus-1000v-4.2.1.SV2.1.1a.bin for boot variable "system".
-- SUCCESS
Verifying image type.
-- SUCCESS
Extracting "system" version from image bootflash:/nexus-1000v-4.2.1.SV2.1.1a.bin.
```

Cisco VSG for VMware vSphere, Release 4.2(1)VSG2(1.1) and Cisco Prime NSC, Release 3.0.2 Installation and Upgrade Guide

```
-- SUCCESS
```

Extracting "kickstart" version from image bootflash:/nexus-1000v-kickstart-4.2.1.SV2.1.1a.bin.

-- SUCCESS

Notifying services about system upgrade.

-- SUCCESS

#### Compatibility check is done:

| Module | bootable | Impact         | Install-type | Reason |
|--------|----------|----------------|--------------|--------|
|        |          |                |              |        |
| 1      | yes      | non-disruptive | reset        |        |
| 2      | yes      | non-disruptive | reset        |        |

#### Images will be upgraded according to following table:

| Module | Image     | Running-Version | New-Version     | Upg-Required |
|--------|-----------|-----------------|-----------------|--------------|
|        |           |                 |                 |              |
| 1      | system    | 4.2(1)SV1(5.2)  | 4.2(1)SV2(1.1a) | yes          |
| 1      | kickstart | 4.2(1)SV1(5.2)  | 4.2(1)SV2(1.1a) | yes          |
| 2      | system    | 4.2(1)SV1(5.2)  | 4.2(1)SV2(1.1a) | yes          |
| 2      | kickstart | 4.2(1)SV1(5.2)  | 4.2(1)SV2(1.1a) | yes          |

Images will be upgraded according to following table:

COMPATIBLE

| Module Running-Version Compatibility ESX Compatibility |                | ESX Version V                                   | SM |
|--------------------------------------------------------|----------------|-------------------------------------------------|----|
| 3                                                      | 4.2(1)SV1(5.2) | <br>VMware ESXi 5.0.0 Releasebuild-469512 (3.0) |    |
| COMPATIBLE                                             | COMPATIBLE     |                                                 |    |
| 4                                                      | 4.2(1)SV1(5.2) | VMware ESXi 5.0.0 Releasebuild-469512 (3.0)     |    |

Install is in progress, please wait.

Syncing image bootflash:/nexus-1000v-kickstart-4.2.1.SV2.1.1a.bin to standby. -- SUCCESS

Syncing image bootflash:/nexus-1000v-4.2.1.SV2.1.1a.bin to standby. -- SUCCESS

Setting boot variables.

-- SUCCESS

COMPATIBLE

Performing configuration copy.

-- SUCCESS

```
Module 2: Waiting for module online.
 -- SUCCESS
Notifying services about the switchover.
-- SUCCESS
"Switching over onto standby".
switch#
switch#
switch#
switch# attach module 2
Attaching to module 2 ...
To exit type 'exit', to abort type '$.'
Cisco Nexus Operating System (NX-OS) Software
TAC support: http://www.cisco.com/tac
Copyright (c) 2002-2011, Cisco Systems, Inc. All rights reserved.
The copyrights to certain works contained in this software are
owned by other third parties and used and distributed under
license. Certain components of this software are licensed under
the GNU General Public License (GPL) version 2.0 or the GNU
Lesser General Public License (LGPL) Version 2.1. A copy of each
such license is available at
http://www.opensource.org/licenses/gpl-2.0.php and
http://www.opensource.org/licenses/lgpl-2.1.php
switch(standby)#
switch(standby) # show install all status
This is the log of last installation.
Continuing with installation, please wait
Trying to start the installer...
Module 2: Waiting for module online.
-- SUCCESS
Install has been successful.
switch(standby)#
```

### **Upgrading VEMs**

#### **VEM Upgrade Procedures**

- VUM Upgrade Procedures
  - Set up VUM baselines. See Upgrading the ESXi Hosts to Release 5.x.
  - Initiate an upgrade from VUM. See Upgrading the VEMs Using VMware Update Manager from Release 4.2(1)SV1(5x) and Later Releases to the Current Release, on page 94.

- Upgrade VEM from VSM. See Upgrading the VEMs Using VMware Update Manager from Release 4.2(1)SV1(5x) and Later Releases to the Current Release, on page 94.
- Manual upgrade procedures
  - Upgrading VIB Manually from the CLI. See Upgrading the VEMs Manually from Release 4.2(1)SV1(5x) and Later Releases to the Current Release, on page 97
- Installing or upgrading stateless ESXi. See Installing the VEM Software on a Stateless ESXi Host.

VEM upgrades fall into three types:

- An upgrade of stateful ESXi host, without a migration from ESX (with a console OS) to ESXi. This upgrade type is described further in this section.
- An upgrade of a stateless ESXi host. This involves installing a new image on the host by updating the image profile and rebooting the host. The upgrade is described in Installing the VEM Software on a Stateless ESXi Host.

An upgrade of stateful ESXi host without a migration from ESX (which has a console OS) to ESXi falls into two separate workflows.

- 1 Upgrade the VEM alone, while keeping the ESXi version intact. The first figure shows this flow.
- 2 Upgrade the ESX/ESXi without a change of the Cisco Nexus 1000V version. This process is addressed in the Workflow 2 figure.

If you are using VUM, set up a host patch baseline with the VEM's offline bundle. Then follow Upgrading the VEMs Using VMware Update Manager from Release 4.2(1)SV1(5x) and Later Releases to the Current Release, on page 94.

If you are upgrading from the command line, see Upgrading the VEMs Manually from Release 4.2(1)SV1(5x) and Later Releases to the Current Release, on page 97.

- If you are using VUM version 5.0 or later, use the following method (independent of whether the VEM version is being changed as well):
  - If you are upgrading the ESXi host to a new update within a release, use a host upgrade baseline. For example, vSphere 5.0 GA to 5.0 U1.
  - If you are upgrading the ESXi host to a major release (for example, vSphere 4.1 U2 to 5.0 U1), generate an upgrade ISO and set up a host upgrade baseline. The upgrade ISO must have the desired final images for both ESXi and VEM. The procedure to generate an upgrade ISO is in Creating an Upgrade ISO with a VMware ESX Image and a Cisco Nexus 1000V VEM Image.
  - You can upgrade the ESXi version and VEM version simultaneously if you are using VUM 5.0
     Update 1 or later. VUM 5.0 GA does not support a combined upgrade.

#### VEM Upgrade Methods from Release 4.2(1)SV1(5x), or Release 4.2(1)SV2(1.1x) to the Current Release

There are two methods for upgrading the VEMs.

• Upgrading the VEMs Using VMware Update Manager from Release 4.2(1)SV1(5x) and Later Releases to the Current Release, on page 94

Cisco VSG for VMware vSphere, Release 4.2(1)VSG2(1.1) and Cisco Prime NSC, Release 3.0.2 Installation and
Upgrade Guide

• Upgrading the VEMs Manually from Release 4.2(1)SV1(5x) and Later Releases to the Current Release, on page 97

Upgrading the VEMs Using VMware Update Manager from Release 4.2(1)SV1(5x) and Later Releases to the Current Release

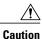

If removable media is still connected (for example, if you have installed the VSM using ISO and forgot to remove the media), host movement to maintenance mode fails and the VUM upgrade fails.

#### **SUMMARY STEPS**

- 1. switch# show vmware vem upgrade status
- 2. switch# vmware vem upgrade notify
- 3. switch# show vmware vem upgrade status
- 4. switch# show vmware vem upgrade status
- **5.** Initiate the VUM upgrade process with the following commands.
- 6. switch# show vmware vem upgrade status
- 7. Clear the VEM upgrade status after the upgrade process is complete with the following commands.
- 8. switch# show module

#### **DETAILED STEPS**

#### Step 1 switch# show vmware vem upgrade status

Display the current configuration.

Note The minimum release of Cisco Nexus 1000V for VMware ESXi 5.0.0 hosts is Release 4.2(1)SV1(5).

#### Step 2 switch# vmware vem upgrade notify

Coordinate with and notify the server administrator of the VEM upgrade process.

#### Step 3 switch# show vmware vem upgrade status

Verify that the upgrade notification was sent.

**Note** Verify that the Upgrade Status contains the highlighted text. If the text is not present, check the Upgrade Error line and consult the *Cisco Nexus 1000V Troubleshooting Guide*.

#### Step 4 switch# show vmware vem upgrade status

Verify that the server administrator has accepted the upgrade in the vCenter. For more information about how the server administrator accepts the VEM upgrade, see Accepting the VEM Upgrade, on page 100. Coordinate the notification acceptance with the server administrator. After the server administrator accepts the upgrade, proceed with the VEM upgrade.

**Note** Verify that the Upgrade Status contains the highlighted text. If the text is not present, check the Upgrade Error line and consult the *Cisco Nexus 1000V Troubleshooting Guide*.

#### **Step 5** Initiate the VUM upgrade process with the following commands.

**Note** Before entering the following commands, communicate with the server administrator to confirm that the VUM process is operational.

The vCenter Server locks the DVS and triggers VUM to upgrade the VEMs.

- a) switch# vmware vem upgrade proceed
- b) switch# show vmware vem upgrade status

**Note** The DVS bundle ID is updated and is highlighted.

If the ESXi host is using ESXi 4.1.0 or a later release and your DRS settings are enabled to allow it, VUM automatically VMotions the VMs from the host to another host in the cluster and places the ESXi in maintenance mode to upgrade the VEM. This process is continued for other hosts in the DRS cluster until all the hosts are upgraded in the cluster. For details about DRS settings required and vMotion of VMs, visit the VMware documentation related to Creating a DRS Cluster.

Step 6 switch# show vmware vem upgrade status

Check for the upgrade complete status.

- **Step 7** Clear the VEM upgrade status after the upgrade process is complete with the following commands.
  - a) switch# vmware vem upgrade complete
  - b) switch# show vmware vem upgrade status
- Step 8 switch# show module

Verify that the upgrade process is complete.

The upgrade is complete.

The following example shows how to upgrade VEMs using VUM.

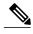

Note

The example may contain Cisco Nexus 1000V versions and filenames that are not relevant to your release. Refer to the *Cisco Nexus 1000V and VMware Compatibility Information* for your specific versions and filenames.

```
switch# show vmware vem upgrade status
Upgrade VIBs: System VEM Image
Upgrade Status:
Upgrade Notification Sent Time:
Upgrade Status Time (vCenter):
Upgrade Start Time:
Upgrade End Time (vCenter):
Upgrade Error:
Upgrade Bundle ID:
    VSM: VEM500-201306160100-BG
   DVS: VEM410-201301152101-BG
switch#
switch# vmware vem upgrade notify
Warning:
Please ensure the hosts are running compatible ESX versions for the upgrade. Refer to
corresponding
"Cisco Nexus 1000V and VMware Compatibility Information" guide.
switch# show vmware vem upgrade status
Upgrade VIBs: System VEM Image
Upgrade Status: Upgrade Availability Notified in vCenter
Upgrade Notification Sent Time: Tue Apr 23 10:03:24 2013
Upgrade Status Time (vCenter):
Upgrade Start Time:
Upgrade End Time (vCenter):
Upgrade Error:
Upgrade Bundle ID:
    VSM: VEM500-201306160100-BG
    DVS: VEM410-201301152101-BG
```

Cisco VSG for VMware vSphere, Release 4.2(1)VSG2(1.1) and Cisco Prime NSC, Release 3.0.2 Installation and
Upgrade Guide

```
switch#
switch# show vmware vem upgrade status
Upgrade VIBs: System VEM Image
Upgrade Status: Upgrade Accepted by vCenter Admin
Upgrade Notification Sent Time: Tue Apr 23 10:03:24 2013
Upgrade Status Time (vCenter): Tue Apr 23 02:06:53 2013
Upgrade Start Time:
Upgrade End Time (vCenter):
Upgrade Error:
Upgrade Bundle ID:
    VSM: VEM500-201306160100-BG
    DVS: VEM410-201301152101-BG
switch#
switch# vmware vem upgrade proceed
switch# show vmware vem upgrade status
Upgrade VIBs: System VEM Image
Upgrade Status: Upgrade In Progress in vCenter
Upgrade Notification Sent Time: Tue Apr 23 10:03:24 2013
Upgrade Status Time(vCenter) : Tue Apr 23 02:06:53 2013
Upgrade Start Time: : Tue Apr 23 10:09:08 2013
Upgrade End Time (vCenter):
Upgrade Error:
Upgrade Bundle ID:
    VSM: VEM500-201306160100-BG
    DVS: VEM500-201306160100-BG
switch#
switch# show vmware vem upgrade status
Upgrade VIBs: System VEM Image
Upgrade Status: Upgrade Complete in vCenter
Upgrade Notification Sent Time: : Tue Apr 23 10:03:24 2013
Upgrade Status Time(vCenter): : Tue Apr 23 02:06:53 2013
Upgrade Start Time: : Tue Apr 23 10:09:08 2013
Upgrade End Time (vCenter): : Tue Apr 23 10:09:08 2013
Upgrade Error:
Upgrade Bundle ID:
    VSM: VEM410-201304160104-BG
    DVS: VEM410-201304160104-BG
switch#
switch# vmware vem upgrade complete
switch# show vmware vem upgrade status
Upgrade VIBs: System VEM Image
Upgrade Status:
Upgrade Notification Sent Time:
Upgrade Status Time(vCenter):
Upgrade Start Time:
Upgrade End Time (vCenter):
Upgrade Error:
Upgrade Bundle ID:
    VSM: VEM500-201306160100-BG
    DVS: VEM500-201306160100-BG
switch#
switch# show module
Mod Ports Module-Type
    0 Virtual Supervisor Module
0 Virtual Supervisor Module
                                              Nexus1000V
                                                                  ha-standby
1
2
                                             Nexus1000V
                                                                   active *
3
     248
            Virtual Ethernet Module
                                              NA
                                                                   ok
4
            Virtual Ethernet Module
Mod Sw
                        Ηw
     ______
---
     4.2(1)SV2(2.1) 0.0
4.2(1)SV2(2.1) 0.0
    4.2(1) SV2(2.1) VMware ESXi 5.0.0 Releasebuild-469512 (3.0)
4.2(1) SV2(2.1) VMware ESXi 5.0.0 Releasebuild-623860 (3.0)
Mod MAC-Address(es)
                                              Serial-Num
```

Cisco VSG for VMware vSphere, Release 4.2(1)VSG2(1.1) and Cisco Prime NSC, Release 3.0.2 Installation and Upgrade Guide

```
00-19-07-6c-5a-a8 to 00-19-07-6c-62-a8 NA
     00-19-07-6c-5a-a8 to 00-19-07-6c-62-a8
                                            NA
     02-00-0c-00-03-00 to 02-00-0c-00-03-80
    02-00-0c-00-04-00 to 02-00-0c-00-04-80
Mod Server-IP
                     Server-UUID
    10.104.249.171
                     NA
                                                           NA
2
     10.104.249.171
                     NΑ
                                                           NΑ
3
    10.104.249.172
                     7d41e666-b58a-11e0-bd1d-30e4dbc299c0
                                                           10.104.249.172
    10.104.249.173
                    17d79824-b593-11e0-bd1d-30e4dbc29a0e 10.104.249.173
* this terminal session
switch#
```

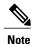

The lines with the bold characters in the preceding example display that all VEMs are upgraded to the current release.

Upgrading the VEMs Manually from Release 4.2(1)SV1(5x) and Later Releases to the Current Release

# **Before You Begin**

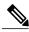

Note

If VUM is installed, it should be disabled.

To manually install or upgrade the Cisco Nexus 1000V VEM on an ESXi host, follow the steps in Upgrading the VEM Software Using the vCLI, on page 101.

To upgrade the VEMs manually, perform the following steps as network administrator:

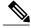

Note

This procedure is performed by the network administrator. Before proceeding with the upgrade, make sure that the VMs are powered off if you are not running the required patch level.

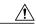

Caution

If removable media is still connected, (for example, if you have installed the VSM using ISO and forgot to remove the media), host movement to maintenance mode fails and the VEM upgrade fails.

Cisco VSG for VMware vSphere, Release 4.2(1)VSG2(1.1) and Cisco Prime NSC, Release 3.0.2 Installation and Upgrade Guide

#### **SUMMARY STEPS**

- 1. switch# vmware vem upgrade notify
- 2. switch# show vmware vem upgrade status
- 3. switch# show vmware vem upgrade status
- **4.** Perform one of the following tasks:
- 5. switch# vmware vem upgrade proceed
- 6. switch# show vmware vem upgrade status
- 7. Coordinate with and wait until the server administrator upgrades all ESXi host VEMs with the new VEM software release and informs you that the upgrade process is complete.
- 8. switch# vmware vem upgrade complete
- 9. switch# show vmware vem upgrade status
- 10. switch# show module

#### **DETAILED STEPS**

# Step 1 switch# vmware vem upgrade notify

Coordinate with and notify the server administrator of the VEM upgrade process.

# Step 2 switch# show vmware vem upgrade status

Verify that the upgrade notification was sent.

#### Step 3 switch# show vmware vem upgrade status

Verify that the server administrator has accepted the upgrade in vCenter Server. For details about the server administrator accepting the VEM upgrade, see Accepting the VEM Upgrade, on page 100. After the server administrator accepts the upgrade, proceed with the VEM upgrade.

- **Step 4** Perform one of the following tasks:
  - If the ESXi host is not hosting the VSM, proceed to Step 5.
  - If the ESXi host is hosting the VSM, coordinate with the server administrator to migrate the VSM to a host that is not being upgraded. Proceed to Step 5.

### Step 5 switch# vmware vem upgrade proceed

Initiate the Cisco Nexus 1000V Bundle ID upgrade process.

**Note** If VUM is enabled in the vCenter environment, disable it before entering the **vmware vem upgrade proceed** command to prevent the new VIBs from being pushed to all the hosts.

Enter the **vmware vem upgrade proceed** command so that the Cisco Nexus 1000V Bundle ID on the vCenter Server gets updated. If VUM is enabled and you do not update the Bundle ID, an incorrect VIB version is pushed to the VEM when you next add the ESXi to the VSM.

**Note** If VUM is not installed, the "The object or item referred to could not be found" error appears in the vCenter Server task bar. You can ignore this error message.

#### Step 6 switch# show vmware vem upgrade status

Check for the upgrade complete status.

Step 7 Coordinate with and wait until the server administrator upgrades all ESXi host VEMs with the new VEM software release and informs you that the upgrade process is complete.

The server administrator performs the manual upgrade by using the **vihostupdate** command or the **esxcli** command. For more information, see Upgrading the VEM Software Using the vCLI, on page 101.

# **Step 8** switch# vmware vem upgrade complete

Clear the VEM upgrade status after the upgrade process is complete.

# Step 9 switch# show vmware vem upgrade status

Check the upgrade status once again.

#### Step 10 switch# show module

Verify that the upgrade process is complete.

**Note** The line with the bold characters in the preceding example display that all VEMs are upgraded to the current release.

The upgrade is complete.

The following example shows how to upgrade VEMs manually.

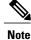

The example may contain Cisco Nexus 1000V versions and filenames that are not relevant to your release. Refer to the *Cisco Nexus 1000V and VMware Compatibility Information* for your specific versions and filenames.

```
switch# show vmware vem upgrade status
Upgrade VIBs: System VEM Image
Upgrade Status:
Upgrade Notification Sent Time:
Upgrade Status Time(vCenter):
Upgrade Start Time:
Upgrade End Time (vCenter):
Upgrade Error:
Upgrade Bundle ID:
    VSM: VEM500-201306160100-BG
    DVS: VEM410-201301152101-BG
switch#
switch# vmware vem upgrade notify
Warning:
Please ensure the hosts are running compatible ESX versions for the upgrade. Refer to
corresponding
"Cisco Nexus 1000V and VMware Compatibility Information" guide.
switch# show vmware vem upgrade status
Upgrade VIBs: System VEM Image
Upgrade Status: Upgrade Accepted by vCenter Admin
Upgrade Notification Sent Time: Tue Apr 23 10:03:24 2013
Upgrade Status Time(vCenter): Tue Apr 23 02:06:53 2013
Upgrade Start Time:
Upgrade End Time (vCenter):
Upgrade Error:
Upgrade Bundle ID:
    VSM: VEM500-201306160100-BG
    DVS: VEM410-201301152101-BG
switch#
switch# vmware vem upgrade proceed
switch# show vmware vem upgrade status
Upgrade VIBs: System VEM Image
Upgrade Status: Upgrade In Progress in vCenter
```

Cisco VSG for VMware vSphere, Release 4.2(1)VSG2(1.1) and Cisco Prime NSC, Release 3.0.2 Installation and
Upgrade Guide

```
Upgrade Notification Sent Time: Tue Apr 23 10:03:24 2013
Upgrade Status Time (vCenter): Tue Apr 23 02:06:53 2013
Upgrade Start Time: Tue Apr 23 10:09:08 2013
Upgrade End Time (vCenter):
Upgrade Error:
Upgrade Bundle ID:
    VSM: VEM500-201306160100-BG
    DVS: VEM500-201306160100-BG
switch# show vmware vem upgrade status
Upgrade VIBs: System VEM Image
Upgrade Status: Upgrade Complete in vCenter
Upgrade Notification Sent Time: Tue Apr 23 10:03:24 2013 Upgrade Status Time(vCenter): Tue Apr 23 02:06:53 2013
Upgrade Start Time: Tue Apr 23 10:09:08 2013
Upgrade End Time (vCenter):
Upgrade Error
Upgrade Bundle ID:
    VSM: VEM500-201306160100-BG
    DVS: VEM500-201306160100-BG
switch# vmware vem upgrade complete
switch# show vmware vem upgrade status
Upgrade VIBs: System VEM Image
Upgrade Status:
Upgrade Notification Sent Time:
Upgrade Status Time(vCenter):
Upgrade Start Time:
Upgrade End Time (vCenter):
Upgrade Error
Upgrade Bundle ID:
    VSM: VEM500-201306160100-BG
    DVS: VEM500-201306160100-BG
switch#
switch# show module
Mod Ports Module-Type
                                                 Model
                                                                      Status
     _____
            Virtual Supervisor Module Nexus1000V active * Virtual Supervisor Module Nexus1000V ha-standby Virtual Ethernet Module NA ok
2
     0
3
     332
          Virtual Ethernet Module
     248
            Virtual Ethernet Module
Mod Sw
     4.2(1) SV2(2.1) 0.0
4.2(1) SV2(2.1) 0.0
     4.2(1)SV2(2.1) VMware ESXi 5.0.0 Releasebuild-843203 (3.0)
     4.2(1)SV2(2.1) VMware ESXi 5.1.0 Releasebuild-843203 (3.0)
Mod Server-IP
                      Server-UUID
                                                                Server-Name
     10.105.232.25 NA
10.105.232.25 NA
1
                                                                NΑ
2
                                                                NA
                     e6cla563-bc9e-11e0-bd1d-30e4dbc2baba 10.105.232.72
ecebdf42-bc0e-11e0-bd1d-30e4dbc2b892 10.105.232.70
3
     10.105.232.72
     10.105.232.70
* this terminal session
switch#
```

#### Accepting the VEM Upgrade

#### **Before You Begin**

• The network and server administrators must coordinate the upgrade procedure with each other.

• You have received a notification in the vCenter Server that a VEM software upgrade is available.

#### **SUMMARY STEPS**

- 1. In the vCenter Server, choose Inventory > Networking.
- 2. Click the vSphere Client DVS Summary tab to check for the availability of a software upgrade.
- 3. Click Apply upgrade.

#### **DETAILED STEPS**

- **Step 1** In the vCenter Server, choose **Inventory > Networking**.
- **Step 2** Click the **vSphere Client DVS Summary** tab to check for the availability of a software upgrade.

Figure 10: vSphere Client DVS Summary Tab

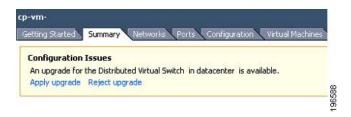

# Step 3 Click Apply upgrade.

The network administrator is notified that you are ready to apply the upgrade to the VEMs.

# Upgrading the VEM Software Using the vCLI

You can upgrade the VEM software by using the vCLI.

# **Before You Begin**

- If you are using vCLI, do the following:
  - You have downloaded and installed the VMware vCLI. For information about installing the vCLI, see the VMware vCLI documentation.
  - You are logged in to the remote host where the vCLI is installed.

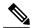

Note

The vSphere command-line interface (vCLI) command set allows you to enter common system administration commands against ESXi systems from any machine with network access to those systems. You can also enter most vCLI commands against a vCenter Server system and target any ESXi system that the vCenter Server system manages. vCLI commands are especially useful for ESXi hosts because ESXi does not include a service console.

- Check Cisco Nexus 1000V and VMware Compatibility Information for compatible versions.
- You have already copied the VEM software installation file to the /tmp directory. Do not copy the files to the root (/) folder.
- You know the name of the VEM software file to be installed.

#### **SUMMARY STEPS**

- 1. [root@serialport -]# cd tmp
- 2. Determine the upgrade method that you want to use and enter the appropriate command.
  - vihostupdate

Installs the ESXi and VEM software simultaneously if you are using the vCLI.

- **3.** For ESXi 5.0.0 or later hosts, enter the appropriate commands as they apply to you.
- **4.** Display values with which to compare to *Cisco Nexus 1000V and VMware Compatibility Information* by typing the following commands.
- 5. switch# show module

#### **DETAILED STEPS**

Step 1 [root@serialport -]# cd tmp

Go to the directory where the new VEM software was copied.

- **Step 2** Determine the upgrade method that you want to use and enter the appropriate command.
  - vihostupdate

Installs the ESXi and VEM software simultaneously if you are using the vCLI.

- **Step 3** For ESXi 5.0.0 or later hosts, enter the appropriate commands as they apply to you.
  - a) ~ # esxcli software vib install -d path/VEM bundle
  - b) ~ # esxcli software vib install -v path/vib file
- **Step 4** Display values with which to compare to *Cisco Nexus 1000V and VMware Compatibility Information* by typing the following commands.
  - a) [root@serialport tmp]# vmware -v
  - b) root@serialport tmp]# # esxupdate query
  - c)  $[root@host212 \sim] \# . \sim \#$  vem status -v
  - d) [root@host212 ~]# vemcmd show version
- Step 5 switch# show module

Display that the VEMs were upgraded by entering the command on the VSM.

If the upgrade was successful, the installation procedure is complete.

The following example shows how to upgrade the VEM software using the vCLI.

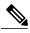

Note

The example may contain Cisco Nexus 1000V versions and filenames that are not relevant to your release. Refer to the *Cisco Nexus 1000V and VMware Compatibility Information* for your specific versions and filenames.

```
[root@serialport -]# cd tmp
[root@serialport tmp]#
esxupdate -b [VMware offline update bundle] update
^\sim \sharp esxcli software vib install -d /var/log/vmware/VEM500-201306160100-BG-zip
Installation Result
   Message: Operation finished successfully.
   Reboot Required: false
   VIBs Installed: Cisco_bootbank_cisco-vem-v160-esx_4.2.1.2.2.1.0-3.0.1
   VIBs Removed:
   VIBs Skipped:
^{\sim} # esxcli software vib install -v
/var/log/vmware/cross cisco-vem-v160-4.2.1.2.2.1.0-3.0.1.vib
Installation Result
   Message: Operation finished successfully.
   Reboot Required: false
   VIBs Installed: Cisco bootbank cisco-vem-v160-esx 4.2.1.2.2.1.0-3.0.1
   VIBs Removed:
   VIBs Skipped:
[root@serialport tmp]# vmware -v
VMware ESXi 5.0.0 build-843203
root@serialport tmp]# # esxupdate query
-----Bulletin ID------ ----Installed---- ------Summary------
 \mbox{VEM500-201306160100 2013-04-21T08:18:22 Cisco Nexus 1000V 4.2(1) $\bar{\text{V}}$ 2(2.1) } \label{eq:vem500-201306160100 2013-04-21T08:18:22} 
[root@host212 \sim]# . \sim # vem status -v
Package vssnet-esxmn-release
Version 4.2.1.2.2.1.0-3.0.1
Date Sun Apr 21 04:56:14 PDT 2013
VEM modules are loaded
Switch Name Num Ports
                              Used Ports Configured Ports MTU
                                                                      Uplinks
vSwitch0
                 128
                              4 128
                                                             1500
                                                                      vmnic4
                             Used Ports Configured Ports MTU
DVS Name
                Num Ports
256
                                                                      Uplinks
                             19
                                           256
                                                             1500
vmnic7, vmnic6, vmnic3, vmnic2, vmnic1, vmnic0
VEM Agent (vemdpa) is running
[root@host212 ~]# vemcmd show version
vemcmd show version
VEM Version: 4.2.1.2.2.1.0-3.0.1
VSM Version: 4.2(1)SV2(2.1) [build 4.2(1)SV2(2.1)]
System Version: VMware ESXi 5.0.0 Releasebuild-843203
~ #
switch# show module
Mod Ports Module-Type
     0 Virtual Supervisor Module Nexus1000V
                                                                     active *
2
     0
            Virtual Supervisor Module
                                               Nexus1000V
                                                                     ha-standby
     332
            Virtual Ethernet Module
                                                NA
                                                                     ok
     248
         Virtual Ethernet Module
Mod Sw
  4.2(1)SV2(2.1) 0.0
4.2(1)SV2(2.1) 0.0
```

Cisco VSG for VMware vSphere, Release 4.2(1)VSG2(1.1) and Cisco Prime NSC, Release 3.0.2 Installation and Upgrade Guide

| 3   | 4.2(1)SV2(2.1) | VMware ESXi 5.0.0 Releasebuild-843   | 203 (3.0)     |
|-----|----------------|--------------------------------------|---------------|
| 6   | 4.2(1)SV2(2.1) | VMware ESXi 5.1.0 Releasebuild-843   | 203 (3.0)     |
|     |                |                                      |               |
|     |                |                                      |               |
| Mod | Server-IP      | Server-UUID                          | Server-Name   |
|     |                |                                      |               |
| 1   | 10.105.232.25  | NA                                   | NA            |
| 2   | 10.105.232.25  | NA                                   | NA            |
| 3   | 10.105.232.72  | e6c1a563-bc9e-11e0-bd1d-30e4dbc2baba | 10.105.232.72 |
| 6   | 10.105.232.70  | ecebdf42-bc0e-11e0-bd1d-30e4dbc2b892 | 10.105.232.70 |

switch#

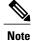

The highlighted text in the previous command output confirms that the upgrade was successful.

# **Upgrade Procedure for Cisco VSG Release 4.2(1)VSG1(4.1) to** Release 4.2(1)VSG2(1.1), Cisco VNMC Release 2.0 to Release 2.1 and Cisco Nexus 1000V Release 4.2(1)SV1(5.2) to Release 4.2(1)SV2(2.1)

# Cisco VSG Release 4.2(1)VSG1(4.1) to 4.2(1)VSG2(1.1) and Cisco VNMC 2.0 to 2.1 Staged Upgrade

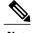

The vn-service command is changed to the vservice command on the VSM port-profile in VSM Release 4.2(1)SV1(5.2).

| Virtual<br>Appliance | Original State         | Stage 1: Cisco VNMC<br>Upgrade only (no PAs<br>upgraded) | Stage 2: Cisco VSG<br>Upgrade (ISSU: PA<br>upgrade) | Stage 3: VSM/VEM<br>Upgrade (ISSU: PA<br>upgrade) |
|----------------------|------------------------|----------------------------------------------------------|-----------------------------------------------------|---------------------------------------------------|
| VNMC                 | Old 2.0                | New 2.1                                                  | New 2.1                                             | New 2.1                                           |
| Cisco VSG            | Old<br>4.2(1)VSG1(4.1) | Old 4.2(1)VSG1(4.1)                                      | New 4.2(1)VSG2(2.1)                                 | New 4.2(1)VSG2(2.1)                               |
| VSG PA               | Old 2.0                | Old 2.0                                                  | New 2.1                                             | New 2.1                                           |
| VSM                  | 4.2(1)SV1(5.2b)        | 4.2(1)SV1(5.2b)                                          | 4.2(1)SV1(5.2b)                                     | 4.2(1)SV2(2.1)                                    |
| VEM                  | Old<br>4.2(1)SV1(5.2b) | Old 4.2(1)SV1(5.2b)                                      | Old 4.2(1)SV1(5.2b)                                 | New 4.2(1)SV2(2.1)                                |
| VSM PA               | Old 2.0                | Old 2.0                                                  | Old 2.0                                             | New 2.1                                           |

| Virtual<br>Appliance                               | Original State           | Stage 1: Cisco VNMC<br>Upgrade only (no PAs<br>upgraded)                                                                                                    | Stage 2: Cisco VSG<br>Upgrade (ISSU: PA<br>upgrade)                                                                                                    | Stage 3: VSM/VEM<br>Upgrade (ISSU: PA<br>upgrade)                                                                                                    |
|----------------------------------------------------|--------------------------|----------------------------------------------------------------------------------------------------|----------------------------------------------------------------------------------------------------|----------------------------------------------------------------------------------------------------|
| Supported operations after upgrading to each stage | All operations supported | Existing data sessions (offloaded).      New data sessions.      Allows Cisco Nexus 1000V switch (non-vn-service) operations including non-vn-service port profiles. | <ul> <li>Short disruption in new data session establishment during the Cisco VSG upgrade.</li> <li>Other operations are fully supported.</li> <li>Full Layer 3 VSG and VM VXLAN support.</li> </ul> | All operations are supported if all the upgrades including VEMs are successful.      Restricted operations (below) apply only if all VEMs are not upgraded      Disruption of data traffic during VEM upgrades.      Full service chaining is supported.      Layer 3 VSG and VM VXLAN support.      VSG on VXLAN is supported. |

| Virtual<br>Appliance                                | Original State | Stage 1: Cisco VNMC<br>Upgrade only (no PAs<br>upgraded)                                                                                                    | Stage 2: Cisco VSG<br>Upgrade (ISSU: PA<br>upgrade)                                                                                                    | Stage 3: VSM/VEM<br>Upgrade (ISSU: PA<br>upgrade)                                                                                                    |
|-----------------------------------------------------|----------------|----------------------------------------------------------------------------------------------------|----------------------------------------------------------------------------------------------------|----------------------------------------------------------------------------------------------------|
| Restricted operations after upgrading to each stage | None           | No VNMC policy<br>cfg change<br>(assuming silent<br>drops).                                                                                                    | No VNMC policy<br>cfg change<br>(assuming silent<br>drops).                                                                                                    | The following restricted operations apply only if all VEMs are not upgraded:                                                                                                    |
|                                                     |                | <ul> <li>No VSM/VEM vn-service VM operations (shutdown/bring up existing vn-service VMs, bring down net adapters, etc).</li> <li>No new vn-service VMs is supported.</li> <li>No Vmotion of vn-service firewalled VMs on N1k</li> <li>No vn-service PP operations or modifications (toggles, removal, changing the PP on VSM).</li> <li>VSG failover not supported, VSM failover (vns-agent) not supported (All VSM to VNMC to VSG control operations are restricted).</li> </ul> | <ul> <li>No VSM/VEM vn-service VM operations (shutdown/bring up existing vn-service VMs, bring down net adapters, etc).</li> <li>No new vn-service VMs is supported.</li> <li>No Vmotion of vn-service firewalled VMs on N1k.</li> <li>No vn-service PP operations or modifications (toggles, removal, changing the PP on VSM).</li> <li>VSG failover not supported, VSM failover (vns-agent) not supported (All VSM to VNMC to VSG control operations are restricted).</li> </ul> | <ul> <li>No VNMC policy cfg change (assuming silent drops).</li> <li>No VSM/VEM vn-service VM operations (shutdown/bring up existing vn-service VMs, bring down net adapters, etc).</li> <li>No new vn-service VMs is supported.</li> <li>No boot strap of devices (VNMC, VSM,VSG).</li> <li>No Vmotion of vn-service VMs on N1k.</li> <li>No vn-service PP operations or modifications (toggles, removal, changing the PP on VSM).</li> <li>No N1k switch (non vn-service) operations, including non-vn-service PPs (VSM+VEM ugraded) (All VSM to VNMC to VSG control operations are restricted).</li> </ul> |

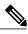

Note

Because we support full ISSU upgrade on both VSG and VSM that involves installing a new PA, you should install the VNMC first. The new PA may not support the old VNMC.

# **Upgrading VNMC from Release 2.0 to Release 2.1**

# **Before You Begin**

- You are logged in to the CLI in EXEC mode.
- You have backed up the new software files to a remote server and have verified that the backup file was created on the remote server.
- You must have the Cisco VNMC Release 2.1 downloaded.

#### **SUMMARY STEPS**

- 1. vnmc# connect local-mgmt
- 2. (Optional) vnmc (local-mgmt)# show version
- 3. (Optional) vnmc (local-mgmt)# copy scp://user@example-server-ip/example-dir/filename bootflash:/
- 4. vnmc (local-mgmt)# dir bootflash:/
- 5. vnmc (local-mgmt)# update bootflash:/filename
- 6. vnmc (local-mgmt)# service restart
- 7. (Optional) vnmc (local-mgmt)# service status
- 8. (Optional) vnmc (local-mgmt)# show version

### **DETAILED STEPS**

|        | Command or Action                                                                           | Purpose                                                                  |
|--------|---------------------------------------------------------------------------------------------|--------------------------------------------------------------------------|
| Step 1 | vnmc# connect local-mgmt                                                                    | Places you in local management mode.                                     |
| Step 2 | vnmc (local-mgmt)# show version                                                             | (Optional) Displays the version information for the Cisco VNMC software. |
| Step 3 | vnmc (local-mgmt)# copy<br>scp://user@example-server-ip/example-dir/filename<br>bootflash:/ | (Optional) Copies the Cisco VNMC software file to the VM.                |
| Step 4 | vnmc (local-mgmt)# dir bootflash:/                                                          | Verifies that the desired file is copied in the directory.               |
| Step 5 | vnmc (local-mgmt)# update bootflash:/filename                                               | Begins the update of the Cisco VNMC software.                            |
| Step 6 | vnmc (local-mgmt)# service restart                                                          | Restarts the server.                                                     |

|        | Command or Action                 | Purpose                                                                                                    |
|--------|-----------------------------------|----------------------------------------------------------------------------------------------------|
| Step 7 | vnmc (local-mgmt)# service status | (Optional) Allows you to verify that the server is operating as desired.                                                                                                    |
| Step 8 | vnmc (local-mgmt)# show version   | (Optional) Allows you to verify that the Cisco VNMC software version is updated.                                                                                                    |
|        |                                   | Note After you upgrade to Cisco VNMC Release 2.1, you might see the previous version of Cisco VNMC in your browser. To view the upgraded version, clear the browser cache and browsing history in the browser. This note applies to all supported browsers: Internet Explorer, Mozilla Firefox, and Chrome. |

# **Configuration Example**

The following example shows how to connect to the local-mgmt mode:

```
vnmc# connect local-mgmt
Cisco Virtual Network Management Center
TAC support: http://www.cisco.com/tac
Copyright (c) 2002-2013, Cisco Systems, Inc. All rights reserved.
The copyrights to certain works contained in this software are
owned by other third parties and used and distributed under
license. Certain components of this software are licensed under
the GNU General Public License (GPL) version 2.0 or the GNU
Lesser General Public License (LGPL) Version 2.1. A copy of each
such license is available at
http://www.opensource.org/licenses/gpl-2.0.php and
http://www.opensource.org/licenses/lgpl-2.1.php
```

The following example shows how to display version information for the Cisco VNMC:

vnmc(local-mgmt) # show version

Usage for bootflash://

| Name                                                        | Package                                                                             | Version                                        | GUI                                          |
|-------------------------------------------------------------|-------------------------------------------------------------------------------------|------------------------------------------------|----------------------------------------------|
|                                                             |                                                                                     |                                                |                                              |
| core<br>service-reg<br>policy-mgr<br>resource-mgr<br>vm-mgr | Base System<br>Service Registry<br>Policy Manager<br>Resource Manager<br>VM manager | 2.0(1)<br>2.0(1)<br>2.0(1)<br>2.0(1)<br>2.0(1) | 2.0(1)<br>2.0(1)<br>2.0(1)<br>2.0(1)<br>none |

The following example shows how to copy the Cisco VNMC software to the VM:

```
vnmc(local-mgmt)# copy scp://<user@example-server-ip>/example1-dir/vnmc.2.1.bin bootflash:/
Enter password:
100% 143MB 11.9MB/s 00:12
```

The following example shows how to see the directory information for Cisco VNMC:

Cisco VSG for VMware vSphere, Release 4.2(1)VSG2(1.1) and Cisco Prime NSC, Release 3.0.2 Installation and Upgrade Guide

The following example shows how to start the update for the Cisco VNMC:

```
vnmc(local-mgmt)# update bootflash:/vnmc.2.1.1a.bin
It is recommended that you perform a full-state backup before updating any VNMC component.
    Press enter to continue or Ctrl-c to exit.
```

The following example shows how to display the updated version for the Cisco VNMC:

vnmc(local-mgmt) # show version

| Name         | Package          | Version | GUI  |
|--------------|------------------|---------|------|
|              |                  |         |      |
| core         | Base System      | 2.1     | 2.1  |
| service-reg  | Service Registry | 2.1     | 2.1  |
| policy-mgr   | Policy Manager   | 2.1     | 2.1  |
| resource-mgr | Resource Manager | 2.1     | 2.1  |
| vm-mgr       | VM manager       | 2.1     | none |

# Upgrading Cisco VSG from Release 4.2(1)VSG1(4.1) to 4.2(1)VSG2(1.1)

Enter the commands on all Cisco VSG nodes on your network.

# **Before You Begin**

- You are logged in to the CLI in EXEC mode.
- You have copied the new system image, kickstart image and the Cisco VSG policy agent image into the bootflash file system using the following commands:

switch# copy scp://user@scpserver.cisco.com/downloads/nexus-1000v-kickstart-mz.VSG2.1.bin
bootflash:nexus-1000v-kickstart-mz.VSG2.1.bin

```
switch# copy scp://user@scpserver.cisco.com/downloads/nexus-1000v-mz.VSG2.1.bin
bootflash:nexus-1000v-mz.VSG2.1.bin
```

switch# copy scp://user@scpserver.cisco.com/downloads/vnmc-vsgpa.2.1(1b).bin bootflash:vnmc-vsgpa.2.1(1b).bin

• You have confirmed that the system is in high availability (HA) mode for an HA upgrade using the **show system redundancy status** command.

# **SUMMARY STEPS**

- 1. configure terminal
- 2. install all kickstart bootflash:nexus-1000v-kickstart-mz.VSG2.1.bin system bootflash:nexus-1000v-mz.VSG2.1.bin vnmpa bootflash:vnmc-vsgpa.2.1(1b).bin
- 3. show vnm-pa status
- 4. copy running-config startup-config

#### **DETAILED STEPS**

|        | Command or Action  | Purpose                           |
|--------|--------------------|-----------------------------------|
| Step 1 | configure terminal | Enters global configuration mode. |

Cisco VSG for VMware vSphere, Release 4.2(1)VSG2(1.1) and Cisco Prime NSC, Release 3.0.2 Installation and
Upgrade Guide

|        | Command or Action                                                                 | Purpos  | se                                                                                                    |
|--------|-----------------------------------------------------------------------------------|---------|----------------------------------------------------------------------------------------------------|
| Step 2 | install all kickstart<br>bootflash:nexus-1000v-kickstart-mz.VSG2.1.bin            |         | s the kickstart image, system image, and policy agent (PA)                                                                                                    |
|        | system bootflash:nexus-1000v-mz.VSG2.1.bin vnmpa bootflash:vnmc-vsgpa.2.1(1b).bin | Note    | If you do not have a policy agent installed on the Cisco VSG before the <b>install all</b> command is executed, the PA will not be upgraded (installed) with the image. Make sure that the current version of policy agent is installed before you begin the upgrade process. |
| Step 3 | show vnm-pa status                                                                | Verifie | s that the new PA is installed and the upgrade was successful.                                                                                                    |
|        |                                                                                   | Note    | You must have an existing PA installed before upgrading the PA using the <b>install all</b> command.                                                                                                    |
| Step 4 | copy running-config startup-config                                                |         | the change persistently through reboots and restarts by copying uning configuration to the startup configuration.                                                                                                    |

# **Configuration Example**

The following example shows how to upgrade Cisco VSG Release 4.2(1)VSG1(4.1) to Release 4.2(1)VSG2(1.1):

```
vsg # configure terminal
vsg (config) # install all kickstart bootflash:nexus-1000v-kickstart-mz.VSG2.1.bin system
bootflash:nexus-1000v-mz.VSG2.1.bin vnmpa bootflash:vnmc-vsgpa.2.1(1b).bin
vsg (config) # show vnm-pa status
VNM Policy-Agent status is - Installed Successfully. Version 2.1(1b)-vsg
vsg(config) # copy running-config startup-config
```

# **Upgrading VSMs**

# **Upgrade Procedures**

The following table lists the upgrade steps.

Table 5: Upgrade Paths from Cisco Nexus 1000V Releases

| If you are running this configuration | Follow these steps                                                                                                    |
|---------------------------------------|----------------------------------------------------------------------------------------------------|
| Release 4.0(4)SV1(1) or 4.0(4)SV1(2)  | Upgrades from these releases are not supported.                                                                                                    |
| Releases 4.0(4)SV1(3x) Series         | <ol> <li>Upgrading from Releases 4.0(4)SV1(3, 3a, 3b, 3c, 3d) to Release 4.2(1)SV1(4b)</li> <li>Upgrade from Releases 4.2(1)SV1(4x) and later releases to the current release</li> </ol> |

| If you are running this configuration                                           | Follow these steps                                                                    |
|---------------------------------------------------------------------------------|---------------------------------------------------------------------------------------|
| Release 4.2(1)SV1(4x) Series with a vSphere release 4.0 Update 1 or later       | 1 Upgrading from VMware Release 4.0 to VMware Release 4.1                             |
|                                                                                 | 2 Upgrading VSMs from Releases 4.2(1)SV1(4) and later releases to the current release |
|                                                                                 | 3 Upgrading VEMs from Releases 4.2(1)SV1(4) and later releases to the current release |
| Release 4.2(1)SV1(4x) Series with a vSphere release 4.1 GA, patches, or updates | 1 Upgrading VSMs from Releases 4.2(1)SV1(4) and later releases to the current release |
|                                                                                 | 2 Upgrading VEMs from Releases 4.2(1)SV1(4) and later releases to the current release |

The following table lists the upgrade steps when upgrading from Release 4.2(1)SV1(5x) and later releases to the current release.

Table 6: Upgrade Paths from Releases 4.2(1)SV1(5x) and Later Releases

| If you are running this configuration     | Follow these steps                                                                                                    |
|-------------------------------------------|----------------------------------------------------------------------------------------------------|
| With vSphere 5.0 GA, patches, or updates. | <ol> <li>Upgrading VSMs from Releases 4.2(1)SV1(4) and later releases to the current release</li> <li>Upgrading VEMs from Releases 4.2(1)SV1(4) and later releases to the current release</li> </ol> |

# **Software Images**

The software image install procedure is dependent on the following factors:

- Software images—The kickstart and system image files reside in directories or folders that you can access from the Cisco Nexus 1000V software prompt.
- Image version—Each image file has a version.
- Disk—The bootflash: resides on the VSM.
- ISO file—If a local ISO file is passed to the **install all** command, the kickstart and system images are extracted from the ISO file.

# In-Service Software Upgrades on Systems with Dual VSMs

The Cisco Nexus 1000V software supports in-service software upgrades (ISSUs) for systems with dual VSMs. An ISSU can update the software images on your switch without disrupting data traffic. Only control traffic is disrupted. If an ISSU causes a disruption of data traffic, the Cisco Nexus 1000V software warns you before proceeding so that you can stop the upgrade and reschedule it to a time that minimizes the impact on your network.

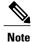

On systems with dual VSMs, you should have access to the console of both VSMs to maintain connectivity when the switchover occurs during upgrades. If you are performing the upgrade over Secure Shell (SSH) or Telnet, the connection will drop when the system switchover occurs, and you must reestablish the connection.

An ISSU updates the following images:

- Kickstart image
- System image
- VEM images

All of the following processes are initiated automatically by the upgrade process after the network administrator enters the **install all** command.

#### **ISSU Process for the Cisco Nexus 1000V**

The following figure shows the ISSU process.

Figure 11: ISSU Process

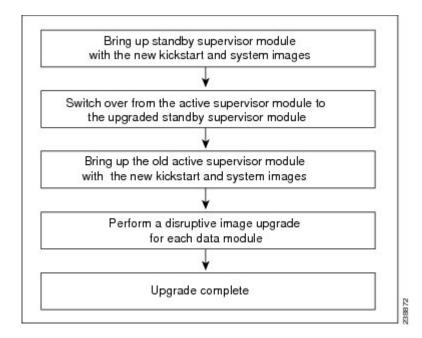

Cisco VSG for VMware vSphere, Release 4.2(1)VSG2(1.1) and Cisco Prime NSC, Release 3.0.2 Installation and Upgrade Guide

#### **ISSU VSM Switchover**

The following figure provides an example of the VSM status before and after an ISSU switchover.

Figure 12: Example of an ISSU VSM Switchover

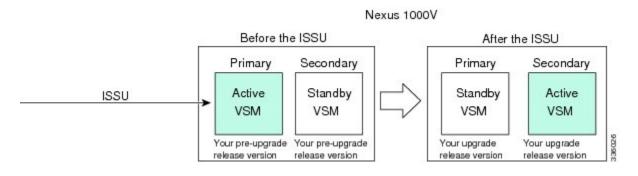

#### **ISSU Command Attributes**

# Support

The **install all** command supports an in-service software upgrade (ISSU) on dual VSMs in an HA environment and performs the following actions:

- Determines whether the upgrade is disruptive and asks if you want to continue.
- Copies the kickstart and system images to the standby VSM. Alternatively, if a local ISO file is passed to the **install all** command instead, the kickstart and system images are extracted from the file.
- Sets the kickstart and system boot variables.
- Reloads the standby VSM with the new Cisco Nexus 1000V software.
- Causes the active VSM to reload when the switchover occurs.

#### **Benefits**

The install all command provides the following benefits:

- You can upgrade the VSM by using the **install all** command.
- You can receive descriptive information on the intended changes to your system before you continue with the installation.
- You have the option to cancel the command. Once the effects of the command are presented, you can continue or cancel when you see this question (the default is no):

```
Do you want to continue (y/n) [n]: y
```

- You can upgrade the VSM using the least disruptive procedure.
- You can see the progress of this command on the console, Telnet, and SSH screens:
  - After a switchover process, you can see the progress from both the VSMs.
  - Before a switchover process, you can see the progress only from the active VSM.

- The **install all** command automatically checks the image integrity, which includes the running kickstart and system images.
- The install all command performs a platform validity check to verify that a wrong image is not used.
- The Ctrl-C escape sequence gracefully ends the **install all** command. The command sequence completes the update step in progress and returns to the switch prompt. (Other upgrade steps cannot be ended by using Ctrl-C.)
- After running the **install all** command, if any step in the sequence fails, the command completes the step in progress and ends.

# Upgrading VSMs from Releases 4.2(1)SV1(5x), 4.2(1)SV2(1.1x) to Release 4.2(1)SV2(2.1x)

#### **SUMMARY STEPS**

- **1.** Log in to the active VSM.
- 2. Log in to Cisco.com to access the links provided in this document. To log in to Cisco.com, go to the URL <a href="http://www.cisco.com/">http://www.cisco.com/</a> and click **Log In** at the top of the page. Enter your Cisco username and password.
- **3.** Access the Software Download Center by using this URL:
- **4.** Navigate to the download site for your system.
- 5. Choose and download the Cisco Nexus 1000V zip file and extract the kickstart and system software files to a server.
- **6.** Ensure that the required space is available for the image file(s) to be copied.
- 7. Verify that there is space available on the standby VSM.
- 8. Delete any unnecessary files to make space available if you need more space on the standby VSM.
- **9.** If you plan to install the images from the bootflash:, copy the Cisco Nexus 1000V kickstart and system images or the ISO image to the active VSM by using a transfer protocol. You can use ftp:, tftp:, scp:, or sftp:. The examples in this procedure use scp:.
- **10.** Check on the impact of the ISSU upgrade for the kickstart and system images or the ISO image.
- 11. Read the release notes for the related image file. See the Cisco Nexus 1000V Release Notes.
- **12.** Determine if the Virtual Security Gateway (VSG) is configured in the deployment:
- **13.** Save the running configuration to the startup configuration.
- **14.** Save the running configuration on the bootflash and externally.
- **15.** Perform the upgrade on the active VSM using the ISO or kickstart and system images.
- **16.** Continue with the installation by pressing Y.
- **17.** After the installation operation completes, log in and verify that the switch is running the required software version.
- **18.** Copy the running configuration to the startup configuration to adjust the startup-cgf size.
- **19.** Display the log of the last installation.

#### **DETAILED STEPS**

- **Step 1** Log in to the active VSM.
- Step 2 Log in to Cisco.com to access the links provided in this document. To log in to Cisco.com, go to the URL http://www.cisco.com/ and click Log In at the top of the page. Enter your Cisco username and password.

**Note** Unregistered Cisco.com users cannot access the links provided in this document.

- Step 3 Access the Software Download Center by using this URL: http://www.cisco.com/public/sw-center/index.shtml
- **Step 4** Navigate to the download site for your system. You see links to the download images for your switch.
- **Step 5** Choose and download the Cisco Nexus 1000V zip file and extract the kickstart and system software files to a server.
- Step 6 Ensure that the required space is available for the image file(s) to be copied.

  switch# dir bootflash:

```
. Usage for bootflash://
485830656 bytes used
1109045248 bytes free
1594875904 bytes total
```

- **Tip** We recommend that you have the kickstart and system image files for at least one previous release of the Cisco Nexus 1000V software on the system to use if the new image files do not load successfully.
- **Step 7** Verify that there is space available on the standby VSM.

switch# dir bootflash://sup-standby/

- **Step 8** Delete any unnecessary files to make space available if you need more space on the standby VSM.
- Step 9 If you plan to install the images from the bootflash:, copy the Cisco Nexus 1000V kickstart and system images or the ISO image to the active VSM by using a transfer protocol. You can use ftp:, tftp:, scp:, or sftp:. The examples in this procedure use scp:.

**Note** When you download an image file, change to your FTP environment IP address or DNS name and the path where the files are located.

· Copy the ISO image.

 ${\tt switch\#\ copy\ scp://user@scpserver.cisco.com/downloads/nexus-1000v.4.2.1.SV2.1.1a. is obootflash:nexus-1000v.4.2.1.SV2.1.1a. is obootflash:nexus-1000v.4.2.1.SV2.1.A. is obootflash:nexus-1000v.4.2.1.SV2.1.A. is obootflash:nexus-1000v.4.2.1.SV2.1.A. is obootflash:nexus-1000v.4.$ 

· Copy kickstart and system images.

switch# copy scp://user@scpserver.cisco.com/downloads/nexus-1000v-kickstart-4.2.1.SV2.1.1a.bin bootflash:nexus-1000v-kickstart-4.2.1.SV2.1.1a.bin switch# copy scp://user@scpserver.cisco.com/downloads/nexus-1000v-4.2.1.SV2.1.1a.bin bootflash:nexus-1000v-4.2.1.SV2.1.1a.bin

**Step 10** Check on the impact of the ISSU upgrade for the kickstart and system images or the ISO image.

ISO

```
switch# show install all impact iso bootflash:nexus-1000v.4.2.1.SV2.1.1a.iso
```

```
Verifying image bootflash:/nexus-1000v-kickstart-4.2.1.SV2.1.1a.bin for boot variable "kickstart".
[############### 100% -- SUCCESS
Verifying image bootflash:/nexus-1000v-4.2.1.SV2.1.1a.bin for boot variable "system".
[############### 100% -- SUCCESS
Verifying image type.
[################ 100% -- SUCCESS
Extracting "system" version from image bootflash:/nexus-1000v-4.2.1.SV2.1.1a.bin.
[############### 100% -- SUCCESS
Extracting "kickstart" version from image bootflash:/nexus-1000v-kickstart-4.2.1.SV2.1.1a.bin.
[############### 100% -- SUCCESS
Notifying services about system upgrade.
[############### 100% -- SUCCESS
Compatibility check is done:
Module bootable
                   Impact Install-type Reason
----- ------ ------
         yes non-disruptive
                               reset
   1
   2
        yes non-disruptive
                               reset
Images will be upgraded according to following table:
Module Image Running-Version
                                          New-Version Upg-Required
4.2(1)SV1(5.2)
                                         4.2(1)SV2(1.1a)
        system
                                                               ves
   1 kickstart
                     4.2(1)SV1(5.2)
                                         4.2(1)SV2(1.1a)
                                                              ves
   2 system
                     4.2(1)SV1(5.2)
                                         4.2(1)SV2(1.1a)
                                                               yes
   2 kickstart
                     4.2(1)SV1(5.2)
                                         4.2(1)SV2(1.1a)
                                                               yes
      Running-Version
Module
                                                        ESX Version
                                                                      VSM
Compatibility ESX Compatibility
_____
   3 4.2(1)SV1(5.2)
                              VMware ESXi 5.0.0 Releasebuild-469512 (3.0)
 COMPATIBLE
                   COMPATIBLE
          4.2(1)SV1(5.2)
                             VMware ESXi 5.0.0 Releasebuild-469512 (3.0)
   4
```

# COMPATIBLE • kickstart and system

switch# show install all impact kickstart bootflash:nexus-1000v-kickstart.4.2.1.SV2.1.1a.bin system bootflash:nexus-1000v.4.2.1.SV2.1.1a.bin

COMPATIBLE

```
Verifying image bootflash:/nexus-1000v-kickstart-4.2.1.SV2.1.1a.bin for boot variable "kickstart".
[################ 100% -- SUCCESS
Verifying image bootflash:/nexus-1000v-4.2.1.SV2.1.1a.bin for boot variable "system".
[############### 100% -- SUCCESS
Verifying image type.
[################ 100% -- SUCCESS
Extracting "system" version from image bootflash:/nexus-1000v-4.2.1.SV2.1.1a.bin.
[################ 1 100% -- SUCCESS
Extracting "kickstart" version from image bootflash:/nexus-1000v-kickstart-4.2.1.SV2.1.1a.bin.
[############### 100% -- SUCCESS
Notifying services about system upgrade.
[################ 100% -- SUCCESS
Compatibility check is done:
1
       yes non-disruptive
                             reset
   2
         yes non-disruptive
                               reset
Images will be upgraded according to following table:
       Image Running-Version
Module
                                        New-Version Upg-Required
4.2(1)SV1(5.2)
       system
   1
                                        4.2(1)SV2(1.1a)
                                                            yes
   1 kickstart
                    4.2(1)SV1(5.2)
                                        4.2(1)SV2(1.1a)
                                                           yes
   2.
       system
                    4.2(1)SV1(5.2)
                                        4.2(1)SV2(1.1a)
                                                            yes
   2 kickstart
                     4.2(1)SV1(5.2)
                                        4.2(1)SV2(1.1a)
                                                             yes
          Running-Version
                                                      ESX Version
Module
                                                                   VSM
Compatibility ESX Compatibility
_____
   3
           4.2(1)SV1(5.2) VMware ESXi 5.0.0 Releasebuild-469512 (3.0)
 COMPATIBLE
             COMPATIBLE
   4 4.2(1)SV1(5.2) VMware ESXi 5.0.0 Releasebuild-469512 (3.0)
 COMPATIBLE
                  COMPATIBLE
```

- **Step 11** Read the release notes for the related image file. See the *Cisco Nexus 1000V Release Notes*.
- **Step 12** Determine if the Virtual Security Gateway (VSG) is configured in the deployment:
  - If the following output is displayed, the Cisco VSG is configured in the deployment. You must follow the upgrade procedure in the "Complete Upgrade Procedure" section in Chapter 7, "Upgrading the Cisco Virtual Security

Gateway and Cisco Virtual Network Management Center" of the Cisco Virtual Security Gateway and Cisco Virtual Network Management Center Installation and Upgrade Guide.

```
switch# show vnm-pa status
```

VNM Policy-Agent status is - Installed Successfully. Version 1.2(0.689)-vsm switch#

• If the following output is displayed, continue to Step 13.

```
switch# show vnm-pa status
```

VNM Policy-Agent status is - Not Installed switch#

**Step 13** Save the running configuration to the startup configuration.

switch# copy running-config startup-config

**Step 14** Save the running configuration on the bootflash and externally.

```
switch# copy running-config bootflash:run-cfg-backup
```

switch# copy running-config scp://user@tftpserver.cisco.com/n1kv-run-cfg-backup

**Note** You can also run a VSM backup. See the "Configuring VSM Backup and Recovery" chapter of the *Cisco Nexus* 1000V System Management Configuration Guide.

- **Step 15** Perform the upgrade on the active VSM using the ISO or kickstart and system images.
  - Upgrade using the ISO image.
     switch# install all iso bootflash:nexus-1000v.4.2.1.SV2.1.1a.iso
  - Upgrade using the kickstart and system images.

# switch# install all kickstart bootflash:nexus-1000v-kickstart-4.2.1.SV2.1.1a.bin system bootflash:nexus-1000v-4.2.1.SV2.1.1a.bin

```
Verifying image bootflash:/nexus-1000v-kickstart-4.2.1.SV2.1.la.bin for boot variable "kickstart".
[################### 100% -- SUCCESS

Verifying image bootflash:/nexus-1000v-4.2.1.SV2.1.la.bin for boot variable "system".
[################## 100% -- SUCCESS

Verifying image type.
[################## 100% -- SUCCESS

Extracting "system" version from image bootflash:/nexus-1000v-4.2.1.SV2.1.la.bin.
[##################### 100% -- SUCCESS

Extracting "kickstart" version from image bootflash:/nexus-1000v-kickstart-4.2.1.SV2.1.la.bin.
[###################### 100% -- SUCCESS

Notifying services about system upgrade.
[######################## 100% -- SUCCESS
```

Compatibility check is done:

```
        Module
        bootable
        Impact
        Install-type
        Reason

        1
        yes
        non-disruptive
        reset

        2
        yes
        non-disruptive
        reset
```

| Images                          | will be upg | raded according to follow   | ng table:                    |                  |
|---------------------------------|-------------|-----------------------------|------------------------------|------------------|
| Module                          | Image       | Running-Version             | New-Version                  | Upg-Required     |
|                                 |             |                             |                              |                  |
| 1                               | system      | 4.2(1)SV1(5.2)              | 4.2(1)SV2(1.1                | .a) yes          |
| 1                               | kickstart   | 4.2(1)SV1(5.2)              | 4.2(1)SV2(1.1                | .a) yes          |
| 2                               | system      | 4.2(1)SV1(5.2)              | 4.2(1)SV2(1.1                | .a) yes          |
| 2                               | kickstart   | 4.2(1)SV1(5.2)              | 4.2(1)SV2(1.1                | .a) yes          |
|                                 |             |                             |                              |                  |
| Module Running-Version          |             |                             | ESX Version VSM              |                  |
| Compatibility ESX Compatibility |             |                             |                              |                  |
|                                 |             |                             |                              |                  |
| 3                               | <br>4       | .2(1)SV1(4a) VMwa:          | <br>re ESXi 5.0.0 Releasebui | .ld-469512 (3.0) |
| COMPA                           | TIBLE       | COMPATIBLE                  |                              |                  |
| 4                               | 4           | .2(1)SV1(4a) VMwa           | re ESXi 5.0.0 Releasebui     | .ld-469512 (3.0) |
| COMPA                           | TIBLE       | COMPATIBLE                  |                              |                  |
|                                 |             |                             |                              |                  |
| Do you                          | want to con | tinue with the installation | on (y/n)? [n]                |                  |

# **Step 16** Continue with the installation by pressing Y.

**Note** If you press N, the installation exits gracefully.

**Note** As part of the upgrade process, the standby VSM is reloaded with new images. Once it becomes the HA standby again, the upgrade process initiates a switchover. The upgrade then continues from the new active VSM with the following output:

```
Continuing with installation, please wait

Module 2: Waiting for module online

-- SUCCESS
```

Install has been successful

Step 17 After the installation operation completes, log in and verify that the switch is running the required software version.

switch# show version

```
Nexus1000v# show version
Cisco Nexus Operating System (NX-OS) Software
```

Step 18

Step 19

```
TAC support: http://www.cisco.com/tac
Copyright (c) 2002-2012, Cisco Systems, Inc. All rights reserved.
The copyrights to certain works contained herein are owned by
other third parties and are used and distributed under license.
Some parts of this software are covered under the GNU Public
License. A copy of the license is available at
http://www.gnu.org/licenses/gpl.html.
Software
  loader:
            version unavailable [last: loader version not available]
  kickstart: version 4.2(1)SV2(1.1a) [build 4.2(1)SV2(1.1a)]
          version 4.2(1)SV2(1.1a) [build 4.2(1)SV2(1.1a)]
  kickstart image file is: bootflash:/nexus-1000v-kickstart-4.2.1.SV2.1.1a.bin
  kickstart compile time: 1/11/2012 3:00:00 [01/11/2012 12:49:49]
  system image file is:
                          bootflash:/nexus-1000v-4.2.1.SV2.1.1a.bin
  system compile time:
                          1/11/2012 3:00:00 [01/11/2012 13:42:57]
Hardware
  cisco Nexus 1000V Chassis ("Virtual Supervisor Module")
 Intel(R) Xeon(R) CPU
                              with 2075740 kB of memory.
  Processor Board ID T5056B1802D
  Device name: Nexus1000v
 bootflash:
              1557496 kB
Kernel uptime is 4 day(s), 8 hour(s), 31 minute(s), 3 second(s)
plugin
 Core Plugin, Ethernet Plugin, Virtualization Plugin
Copy the running configuration to the startup configuration to adjust the startup-cgf size.
switch# copy running-config startup-config
[############ 100%
switch#
Display the log of the last installation.
switch# show install all status
This is the log of last installation.
Verifying image bootflash:/nexus-1000v-kickstart-4.2.1.SV2.1.1a.bin for boot variable "kickstart".
-- SUCCESS
Verifying image bootflash:/nexus-1000v-4.2.1.SV2.1.1a.bin for boot variable "system".
-- SUCCESS
Verifying image type.
-- SUCCESS
Extracting "system" version from image bootflash:/nexus-1000v-4.2.1.SV2.1.1a.bin.
```

Cisco VSG for VMware vSphere, Release 4.2(1)VSG2(1.1) and Cisco Prime NSC, Release 3.0.2 Installation and Upgrade Guide

-- SUCCESS

Extracting "kickstart" version from image bootflash:/nexus-1000v-kickstart-4.2.1.SV2.1.1a.bin.

-- SUCCESS

Notifying services about system upgrade.

-- SUCCESS

Compatibility check is done:

| Module | bootable | Impact         | Install-type | Reason |
|--------|----------|----------------|--------------|--------|
|        |          |                |              |        |
| 1      | yes      | non-disruptive | reset        |        |
| 2      | yes      | non-disruptive | reset        |        |

Images will be upgraded according to following table:

| Module | Image     | Running-Version | New-Version     | Upg-Required |
|--------|-----------|-----------------|-----------------|--------------|
|        |           |                 |                 |              |
| 1      | system    | 4.2(1)SV1(5.2)  | 4.2(1)SV2(1.1a) | yes          |
| 1      | kickstart | 4.2(1)SV1(5.2)  | 4.2(1)SV2(1.1a) | yes          |
| 2      | system    | 4.2(1)SV1(5.2)  | 4.2(1)SV2(1.1a) | yes          |
| 2      | kickstart | 4.2(1)SV1(5.2)  | 4.2(1)SV2(1.1a) | ves          |

Images will be upgraded according to following table:

COMPATIBLE

| Module        | Running-Version   | ESX Version V                               | VSM |  |
|---------------|-------------------|---------------------------------------------|-----|--|
| Compatibility | ESX Compatibility |                                             |     |  |
|               |                   |                                             |     |  |
|               |                   |                                             |     |  |
| 3             | 4.2(1)SV1(5.2)    | VMware ESXi 5.0.0 Releasebuild-469512 (3.0) |     |  |
| COMPATIBLE    | COMPATIBLE        |                                             |     |  |
| 4             | 4.2(1)SV1(5.2)    | VMware ESXi 5.0.0 Releasebuild-469512 (3.0) |     |  |

Install is in progress, please wait.

Syncing image bootflash:/nexus-1000v-kickstart-4.2.1.SV2.1.1a.bin to standby. -- SUCCESS

Syncing image bootflash:/nexus-1000v-4.2.1.SV2.1.1a.bin to standby. -- SUCCESS

Setting boot variables.

-- SUCCESS

COMPATIBLE

Performing configuration copy.

-- SUCCESS

```
Module 2: Waiting for module online.
 -- SUCCESS
Notifying services about the switchover.
-- SUCCESS
"Switching over onto standby".
switch#
switch#
switch#
switch# attach module 2
Attaching to module 2 ...
To exit type 'exit', to abort type '$.'
Cisco Nexus Operating System (NX-OS) Software
TAC support: http://www.cisco.com/tac
Copyright (c) 2002-2011, Cisco Systems, Inc. All rights reserved.
The copyrights to certain works contained in this software are
owned by other third parties and used and distributed under
license. Certain components of this software are licensed under
the GNU General Public License (GPL) version 2.0 or the GNU
Lesser General Public License (LGPL) Version 2.1. A copy of each
such license is available at
http://www.opensource.org/licenses/gpl-2.0.php and
http://www.opensource.org/licenses/lgpl-2.1.php
switch(standby)#
switch(standby) # show install all status
This is the log of last installation.
Continuing with installation, please wait
Trying to start the installer...
Module 2: Waiting for module online.
-- SUCCESS
Install has been successful.
switch(standby)#
```

# **Upgrading VEMs**

# **VEM Upgrade Procedures**

- VUM Upgrade Procedures
  - Set up VUM baselines. See Upgrading the ESXi Hosts to Release 5.x.
  - Initiate an upgrade from VUM. See Upgrading the VEMs Using VMware Update Manager from Release 4.2(1)SV1(5x) and Later Releases to the Current Release, on page 94.

- Upgrade VEM from VSM. See Upgrading the VEMs Using VMware Update Manager from Release 4.2(1)SV1(5x) and Later Releases to the Current Release, on page 94.
- Manual upgrade procedures
  - Upgrading VIB Manually from the CLI. See Upgrading the VEMs Manually from Release 4.2(1)SV1(5x) and Later Releases to the Current Release, on page 97
- Installing or upgrading stateless ESXi. See Installing the VEM Software on a Stateless ESXi Host.

VEM upgrades fall into three types:

- An upgrade of stateful ESXi host, without a migration from ESX (with a console OS) to ESXi. This upgrade type is described further in this section.
- An upgrade of a stateless ESXi host. This involves installing a new image on the host by updating the image profile and rebooting the host. The upgrade is described in Installing the VEM Software on a Stateless ESXi Host.

An upgrade of stateful ESXi host without a migration from ESX (which has a console OS) to ESXi falls into two separate workflows.

- 1 Upgrade the VEM alone, while keeping the ESXi version intact. The first figure shows this flow.
- 2 Upgrade the ESX/ESXi without a change of the Cisco Nexus 1000V version. This process is addressed in the Workflow 2 figure.

If you are using VUM, set up a host patch baseline with the VEM's offline bundle. Then follow Upgrading the VEMs Using VMware Update Manager from Release 4.2(1)SV1(5x) and Later Releases to the Current Release, on page 94.

If you are upgrading from the command line, see Upgrading the VEMs Manually from Release 4.2(1)SV1(5x) and Later Releases to the Current Release, on page 97.

- If you are using VUM version 5.0 or later, use the following method (independent of whether the VEM version is being changed as well):
  - $^{\circ}$  If you are upgrading the ESXi host to a new update within a release, use a host upgrade baseline. For example, vSphere 5.0 GA to 5.0 U1.
  - If you are upgrading the ESXi host to a major release (for example, vSphere 4.1 U2 to 5.0 U1), generate an upgrade ISO and set up a host upgrade baseline. The upgrade ISO must have the desired final images for both ESXi and VEM. The procedure to generate an upgrade ISO is in Creating an Upgrade ISO with a VMware ESX Image and a Cisco Nexus 1000V VEM Image.
  - You can upgrade the ESXi version and VEM version simultaneously if you are using VUM 5.0
     Update 1 or later. VUM 5.0 GA does not support a combined upgrade.

# VEM Upgrade Methods from Release 4.2(1)SV1(5x), or Release 4.2(1)SV2(1.1x) to the Current Release

There are two methods for upgrading the VEMs.

• Upgrading the VEMs Using VMware Update Manager from Release 4.2(1)SV1(5x) and Later Releases to the Current Release, on page 94

Cisco VSG for VMware vSphere, Release 4.2(1)VSG2(1.1) and Cisco Prime NSC, Release 3.0.2 Installation and
Upgrade Guide

• Upgrading the VEMs Manually from Release 4.2(1)SV1(5x) and Later Releases to the Current Release, on page 97

Upgrading the VEMs Using VMware Update Manager from Release 4.2(1)SV1(5x) and Later Releases to the Current Release

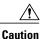

If removable media is still connected (for example, if you have installed the VSM using ISO and forgot to remove the media), host movement to maintenance mode fails and the VUM upgrade fails.

#### **SUMMARY STEPS**

- 1. switch# show vmware vem upgrade status
- 2. switch# vmware vem upgrade notify
- 3. switch# show vmware vem upgrade status
- 4. switch# show vmware vem upgrade status
- **5.** Initiate the VUM upgrade process with the following commands.
- 6. switch# show vmware vem upgrade status
- 7. Clear the VEM upgrade status after the upgrade process is complete with the following commands.
- 8. switch# show module

#### **DETAILED STEPS**

#### Step 1 switch# show vmware vem upgrade status

Display the current configuration.

Note The minimum release of Cisco Nexus 1000V for VMware ESXi 5.0.0 hosts is Release 4.2(1)SV1(5).

# Step 2 switch# vmware vem upgrade notify

Coordinate with and notify the server administrator of the VEM upgrade process.

# Step 3 switch# show vmware vem upgrade status

Verify that the upgrade notification was sent.

**Note** Verify that the Upgrade Status contains the highlighted text. If the text is not present, check the Upgrade Error line and consult the *Cisco Nexus 1000V Troubleshooting Guide*.

# Step 4 switch# show vmware vem upgrade status

Verify that the server administrator has accepted the upgrade in the vCenter. For more information about how the server administrator accepts the VEM upgrade, see Accepting the VEM Upgrade, on page 100. Coordinate the notification acceptance with the server administrator. After the server administrator accepts the upgrade, proceed with the VEM upgrade.

**Note** Verify that the Upgrade Status contains the highlighted text. If the text is not present, check the Upgrade Error line and consult the *Cisco Nexus 1000V Troubleshooting Guide*.

# **Step 5** Initiate the VUM upgrade process with the following commands.

**Note** Before entering the following commands, communicate with the server administrator to confirm that the VUM process is operational.

The vCenter Server locks the DVS and triggers VUM to upgrade the VEMs.

- a) switch# vmware vem upgrade proceed
- b) switch# show vmware vem upgrade status

**Note** The DVS bundle ID is updated and is highlighted.

If the ESXi host is using ESXi 4.1.0 or a later release and your DRS settings are enabled to allow it, VUM automatically VMotions the VMs from the host to another host in the cluster and places the ESXi in maintenance mode to upgrade the VEM. This process is continued for other hosts in the DRS cluster until all the hosts are upgraded in the cluster. For details about DRS settings required and vMotion of VMs, visit the VMware documentation related to Creating a DRS Cluster.

Step 6 switch# show vmware vem upgrade status

Check for the upgrade complete status.

- **Step 7** Clear the VEM upgrade status after the upgrade process is complete with the following commands.
  - a) switch# vmware vem upgrade complete
  - b) switch# show vmware vem upgrade status
- Step 8 switch# show module

Verify that the upgrade process is complete.

The upgrade is complete.

The following example shows how to upgrade VEMs using VUM.

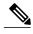

Note

The example may contain Cisco Nexus 1000V versions and filenames that are not relevant to your release. Refer to the *Cisco Nexus 1000V and VMware Compatibility Information* for your specific versions and filenames.

```
switch# show vmware vem upgrade status
Upgrade VIBs: System VEM Image
Upgrade Status:
Upgrade Notification Sent Time:
Upgrade Status Time (vCenter):
Upgrade Start Time:
Upgrade End Time (vCenter):
Upgrade Error:
Upgrade Bundle ID:
    VSM: VEM500-201306160100-BG
   DVS: VEM410-201301152101-BG
switch#
switch# vmware vem upgrade notify
Warning:
Please ensure the hosts are running compatible ESX versions for the upgrade. Refer to
corresponding
"Cisco Nexus 1000V and VMware Compatibility Information" guide.
switch# show vmware vem upgrade status
Upgrade VIBs: System VEM Image
Upgrade Status: Upgrade Availability Notified in vCenter
Upgrade Notification Sent Time: Tue Apr 23 10:03:24 2013
Upgrade Status Time (vCenter):
Upgrade Start Time:
Upgrade End Time (vCenter):
Upgrade Error:
Upgrade Bundle ID:
    VSM: VEM500-201306160100-BG
    DVS: VEM410-201301152101-BG
```

Cisco VSG for VMware vSphere, Release 4.2(1)VSG2(1.1) and Cisco Prime NSC, Release 3.0.2 Installation and
Upgrade Guide

```
switch#
switch# show vmware vem upgrade status
Upgrade VIBs: System VEM Image
Upgrade Status: Upgrade Accepted by vCenter Admin
Upgrade Notification Sent Time: Tue Apr 23 10:03:24 2013
Upgrade Status Time (vCenter): Tue Apr 23 02:06:53 2013
Upgrade Start Time:
Upgrade End Time (vCenter):
Upgrade Error:
Upgrade Bundle ID:
    VSM: VEM500-201306160100-BG
    DVS: VEM410-201301152101-BG
switch#
switch# vmware vem upgrade proceed
switch# show vmware vem upgrade status
Upgrade VIBs: System VEM Image
Upgrade Status: Upgrade In Progress in vCenter
Upgrade Notification Sent Time: Tue Apr 23 10:03:24 2013
Upgrade Status Time(vCenter) : Tue Apr 23 02:06:53 2013
Upgrade Start Time: : Tue Apr 23 10:09:08 2013
Upgrade End Time (vCenter):
Upgrade Error:
Upgrade Bundle ID:
    VSM: VEM500-201306160100-BG
    DVS: VEM500-201306160100-BG
switch#
switch# show vmware vem upgrade status
Upgrade VIBs: System VEM Image
Upgrade Status: Upgrade Complete in vCenter
Upgrade Notification Sent Time: : Tue Apr 23 10:03:24 2013
Upgrade Status Time(vCenter): : Tue Apr 23 02:06:53 2013
Upgrade Start Time: : Tue Apr 23 10:09:08 2013
Upgrade End Time (vCenter): : Tue Apr 23 10:09:08 2013
Upgrade Error:
Upgrade Bundle ID:
    VSM: VEM410-201304160104-BG
    DVS: VEM410-201304160104-BG
switch#
switch# vmware vem upgrade complete
switch# show vmware vem upgrade status
Upgrade VIBs: System VEM Image
Upgrade Status:
Upgrade Notification Sent Time:
Upgrade Status Time(vCenter):
Upgrade Start Time:
Upgrade End Time (vCenter):
Upgrade Error:
Upgrade Bundle ID:
    VSM: VEM500-201306160100-BG
    DVS: VEM500-201306160100-BG
switch#
switch# show module
Mod Ports Module-Type
    0 Virtual Supervisor Module
0 Virtual Supervisor Module
                                              Nexus1000V
                                                                  ha-standby
1
                                             Nexus1000V
2
                                                                   active *
3
     248
            Virtual Ethernet Module
                                              NA
                                                                   ok
4
            Virtual Ethernet Module
Mod Sw
                        Ηw
     ______
---
     4.2(1)SV2(2.1) 0.0
4.2(1)SV2(2.1) 0.0
    4.2(1) SV2(2.1) VMware ESXi 5.0.0 Releasebuild-469512 (3.0)
4.2(1) SV2(2.1) VMware ESXi 5.0.0 Releasebuild-623860 (3.0)
Mod MAC-Address(es)
                                              Serial-Num
```

Cisco VSG for VMware vSphere, Release 4.2(1)VSG2(1.1) and Cisco Prime NSC, Release 3.0.2 Installation and Upgrade Guide

```
00-19-07-6c-5a-a8 to 00-19-07-6c-62-a8 NA
     00-19-07-6c-5a-a8 to 00-19-07-6c-62-a8
                                            NA
     02-00-0c-00-03-00 to 02-00-0c-00-03-80
    02-00-0c-00-04-00 to 02-00-0c-00-04-80
Mod Server-IP
                     Server-UUID
    10.104.249.171
                     NA
                                                           NA
2
     10.104.249.171
                     NΑ
                                                           NΑ
3
    10.104.249.172
                     7d41e666-b58a-11e0-bd1d-30e4dbc299c0
                                                           10.104.249.172
    10.104.249.173
                    17d79824-b593-11e0-bd1d-30e4dbc29a0e 10.104.249.173
* this terminal session
switch#
```

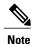

The lines with the bold characters in the preceding example display that all VEMs are upgraded to the current release.

Upgrading the VEMs Manually from Release 4.2(1)SV1(5x) and Later Releases to the Current Release

# **Before You Begin**

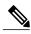

Note

If VUM is installed, it should be disabled.

To manually install or upgrade the Cisco Nexus 1000V VEM on an ESXi host, follow the steps in Upgrading the VEM Software Using the vCLI, on page 101.

To upgrade the VEMs manually, perform the following steps as network administrator:

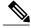

Note

This procedure is performed by the network administrator. Before proceeding with the upgrade, make sure that the VMs are powered off if you are not running the required patch level.

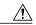

Caution

If removable media is still connected, (for example, if you have installed the VSM using ISO and forgot to remove the media), host movement to maintenance mode fails and the VEM upgrade fails.

#### **SUMMARY STEPS**

- 1. switch# vmware vem upgrade notify
- 2. switch# show vmware vem upgrade status
- 3. switch# show vmware vem upgrade status
- **4.** Perform one of the following tasks:
- 5. switch# vmware vem upgrade proceed
- 6. switch# show vmware vem upgrade status
- 7. Coordinate with and wait until the server administrator upgrades all ESXi host VEMs with the new VEM software release and informs you that the upgrade process is complete.
- 8. switch# vmware vem upgrade complete
- 9. switch# show vmware vem upgrade status
- 10. switch# show module

#### **DETAILED STEPS**

# Step 1 switch# vmware vem upgrade notify

Coordinate with and notify the server administrator of the VEM upgrade process.

# Step 2 switch# show vmware vem upgrade status

Verify that the upgrade notification was sent.

#### Step 3 switch# show vmware vem upgrade status

Verify that the server administrator has accepted the upgrade in vCenter Server. For details about the server administrator accepting the VEM upgrade, see Accepting the VEM Upgrade, on page 100. After the server administrator accepts the upgrade, proceed with the VEM upgrade.

- **Step 4** Perform one of the following tasks:
  - If the ESXi host is not hosting the VSM, proceed to Step 5.
  - If the ESXi host is hosting the VSM, coordinate with the server administrator to migrate the VSM to a host that is not being upgraded. Proceed to Step 5.

### Step 5 switch# vmware vem upgrade proceed

Initiate the Cisco Nexus 1000V Bundle ID upgrade process.

**Note** If VUM is enabled in the vCenter environment, disable it before entering the **vmware vem upgrade proceed** command to prevent the new VIBs from being pushed to all the hosts.

Enter the **vmware vem upgrade proceed** command so that the Cisco Nexus 1000V Bundle ID on the vCenter Server gets updated. If VUM is enabled and you do not update the Bundle ID, an incorrect VIB version is pushed to the VEM when you next add the ESXi to the VSM.

**Note** If VUM is not installed, the "The object or item referred to could not be found" error appears in the vCenter Server task bar. You can ignore this error message.

#### Step 6 switch# show vmware vem upgrade status

Check for the upgrade complete status.

Step 7 Coordinate with and wait until the server administrator upgrades all ESXi host VEMs with the new VEM software release and informs you that the upgrade process is complete.

The server administrator performs the manual upgrade by using the **vihostupdate** command or the **esxcli** command. For more information, see Upgrading the VEM Software Using the vCLI, on page 101.

# **Step 8** switch# vmware vem upgrade complete

Clear the VEM upgrade status after the upgrade process is complete.

# Step 9 switch# show vmware vem upgrade status

Check the upgrade status once again.

#### Step 10 switch# show module

Verify that the upgrade process is complete.

**Note** The line with the bold characters in the preceding example display that all VEMs are upgraded to the current release.

The upgrade is complete.

The following example shows how to upgrade VEMs manually.

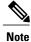

The example may contain Cisco Nexus 1000V versions and filenames that are not relevant to your release. Refer to the *Cisco Nexus 1000V and VMware Compatibility Information* for your specific versions and filenames.

```
switch# show vmware vem upgrade status
Upgrade VIBs: System VEM Image
Upgrade Status:
Upgrade Notification Sent Time:
Upgrade Status Time(vCenter):
Upgrade Start Time:
Upgrade End Time (vCenter):
Upgrade Error:
Upgrade Bundle ID:
    VSM: VEM500-201306160100-BG
    DVS: VEM410-201301152101-BG
switch#
switch# vmware vem upgrade notify
Warning:
Please ensure the hosts are running compatible ESX versions for the upgrade. Refer to
corresponding
"Cisco Nexus 1000V and VMware Compatibility Information" guide.
switch# show vmware vem upgrade status
Upgrade VIBs: System VEM Image
Upgrade Status: Upgrade Accepted by vCenter Admin
Upgrade Notification Sent Time: Tue Apr 23 10:03:24 2013
Upgrade Status Time(vCenter): Tue Apr 23 02:06:53 2013
Upgrade Start Time:
Upgrade End Time (vCenter):
Upgrade Error:
Upgrade Bundle ID:
    VSM: VEM500-201306160100-BG
    DVS: VEM410-201301152101-BG
switch#
switch# vmware vem upgrade proceed
switch# show vmware vem upgrade status
Upgrade VIBs: System VEM Image
Upgrade Status: Upgrade In Progress in vCenter
```

Cisco VSG for VMware vSphere, Release 4.2(1)VSG2(1.1) and Cisco Prime NSC, Release 3.0.2 Installation and
Upgrade Guide

```
Upgrade Notification Sent Time: Tue Apr 23 10:03:24 2013
Upgrade Status Time (vCenter): Tue Apr 23 02:06:53 2013
Upgrade Start Time: Tue Apr 23 10:09:08 2013
Upgrade End Time (vCenter):
Upgrade Error:
Upgrade Bundle ID:
    VSM: VEM500-201306160100-BG
    DVS: VEM500-201306160100-BG
switch# show vmware vem upgrade status
Upgrade VIBs: System VEM Image
Upgrade Status: Upgrade Complete in vCenter
Upgrade Notification Sent Time: Tue Apr 23 10:03:24 2013 Upgrade Status Time(vCenter): Tue Apr 23 02:06:53 2013
Upgrade Start Time: Tue Apr 23 10:09:08 2013
Upgrade End Time (vCenter):
Upgrade Error
Upgrade Bundle ID:
    VSM: VEM500-201306160100-BG
    DVS: VEM500-201306160100-BG
switch# vmware vem upgrade complete
switch# show vmware vem upgrade status
Upgrade VIBs: System VEM Image
Upgrade Status:
Upgrade Notification Sent Time:
Upgrade Status Time(vCenter):
Upgrade Start Time:
Upgrade End Time (vCenter):
Upgrade Error
Upgrade Bundle ID:
    VSM: VEM500-201306160100-BG
    DVS: VEM500-201306160100-BG
switch#
switch# show module
Mod Ports Module-Type
                                                 Model
                                                                      Status
     _____
            Virtual Supervisor Module Nexus1000V active * Virtual Supervisor Module Nexus1000V ha-standby Virtual Ethernet Module NA ok
2
     0
3
     332
          Virtual Ethernet Module
     248
            Virtual Ethernet Module
Mod Sw
     4.2(1) SV2(2.1) 0.0
4.2(1) SV2(2.1) 0.0
     4.2(1)SV2(2.1) VMware ESXi 5.0.0 Releasebuild-843203 (3.0)
     4.2(1)SV2(2.1) VMware ESXi 5.1.0 Releasebuild-843203 (3.0)
Mod Server-IP
                      Server-UUID
                                                                Server-Name
     10.105.232.25 NA
10.105.232.25 NA
1
                                                                NΑ
2
                                                                NA
                     e6cla563-bc9e-11e0-bd1d-30e4dbc2baba 10.105.232.72
ecebdf42-bc0e-11e0-bd1d-30e4dbc2b892 10.105.232.70
3
     10.105.232.72
     10.105.232.70
* this terminal session
switch#
```

#### Accepting the VEM Upgrade

#### **Before You Begin**

• The network and server administrators must coordinate the upgrade procedure with each other.

• You have received a notification in the vCenter Server that a VEM software upgrade is available.

#### **SUMMARY STEPS**

- 1. In the vCenter Server, choose Inventory > Networking.
- 2. Click the vSphere Client DVS Summary tab to check for the availability of a software upgrade.
- 3. Click Apply upgrade.

#### **DETAILED STEPS**

- **Step 1** In the vCenter Server, choose **Inventory > Networking**.
- **Step 2** Click the **vSphere Client DVS Summary** tab to check for the availability of a software upgrade.

Figure 13: vSphere Client DVS Summary Tab

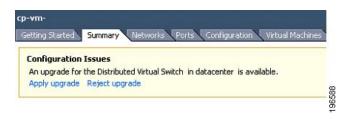

# Step 3 Click Apply upgrade.

The network administrator is notified that you are ready to apply the upgrade to the VEMs.

# Upgrading the VEM Software Using the vCLI

You can upgrade the VEM software by using the vCLI.

# **Before You Begin**

- If you are using vCLI, do the following:
  - You have downloaded and installed the VMware vCLI. For information about installing the vCLI, see the VMware vCLI documentation.
  - You are logged in to the remote host where the vCLI is installed.

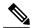

Note

The vSphere command-line interface (vCLI) command set allows you to enter common system administration commands against ESXi systems from any machine with network access to those systems. You can also enter most vCLI commands against a vCenter Server system and target any ESXi system that the vCenter Server system manages. vCLI commands are especially useful for ESXi hosts because ESXi does not include a service console.

- Check Cisco Nexus 1000V and VMware Compatibility Information for compatible versions.
- You have already copied the VEM software installation file to the /tmp directory. Do not copy the files to the root (/) folder.
- You know the name of the VEM software file to be installed.

#### **SUMMARY STEPS**

- 1. [root@serialport -]# cd tmp
- 2. Determine the upgrade method that you want to use and enter the appropriate command.
  - vihostupdate

Installs the ESXi and VEM software simultaneously if you are using the vCLI.

- **3.** For ESXi 5.0.0 or later hosts, enter the appropriate commands as they apply to you.
- **4.** Display values with which to compare to *Cisco Nexus 1000V and VMware Compatibility Information* by typing the following commands.
- 5. switch# show module

#### **DETAILED STEPS**

Step 1 [root@serialport -]# cd tmp

Go to the directory where the new VEM software was copied.

- **Step 2** Determine the upgrade method that you want to use and enter the appropriate command.
  - vihostupdate

Installs the ESXi and VEM software simultaneously if you are using the vCLI.

- **Step 3** For ESXi 5.0.0 or later hosts, enter the appropriate commands as they apply to you.
  - a) ~ # esxcli software vib install -d path/VEM bundle
  - b) ~ # esxcli software vib install -v path/vib file
- **Step 4** Display values with which to compare to *Cisco Nexus 1000V and VMware Compatibility Information* by typing the following commands.
  - a) [root@serialport tmp]# vmware -v
  - b) root@serialport tmp]# # esxupdate query
  - c)  $[root@host212 \sim] \# . \sim \#$  vem status -v
  - d) [root@host212 ~]# vemcmd show version
- Step 5 switch# show module

Display that the VEMs were upgraded by entering the command on the VSM.

If the upgrade was successful, the installation procedure is complete.

The following example shows how to upgrade the VEM software using the vCLI.

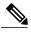

Note

The example may contain Cisco Nexus 1000V versions and filenames that are not relevant to your release. Refer to the *Cisco Nexus 1000V and VMware Compatibility Information* for your specific versions and filenames.

```
[root@serialport -]# cd tmp
[root@serialport tmp]#
esxupdate -b [VMware offline update bundle] update
^\sim \sharp esxcli software vib install -d /var/log/vmware/VEM500-201306160100-BG-zip
Installation Result
   Message: Operation finished successfully.
   Reboot Required: false
   VIBs Installed: Cisco_bootbank_cisco-vem-v160-esx_4.2.1.2.2.1.0-3.0.1
   VIBs Removed:
   VIBs Skipped:
^{\sim} # esxcli software vib install -v
/var/log/vmware/cross cisco-vem-v160-4.2.1.2.2.1.0-3.0.1.vib
Installation Result
   Message: Operation finished successfully.
   Reboot Required: false
   VIBs Installed: Cisco bootbank cisco-vem-v160-esx 4.2.1.2.2.1.0-3.0.1
   VIBs Removed:
   VIBs Skipped:
[root@serialport tmp]# vmware -v
VMware ESXi 5.0.0 build-843203
root@serialport tmp]# # esxupdate query
-----Bulletin ID------ ----Installed---- ------Summary------
 \mbox{VEM500-201306160100 2013-04-21T08:18:22 Cisco Nexus 1000V 4.2(1) $\bar{\text{V}}$ 2(2.1) } \label{eq:vem500-201306160100 2013-04-21T08:18:22} 
[root@host212 \sim]# . \sim # vem status -v
Package vssnet-esxmn-release
Version 4.2.1.2.2.1.0-3.0.1
Date Sun Apr 21 04:56:14 PDT 2013
VEM modules are loaded
Switch Name Num Ports
                              Used Ports Configured Ports MTU
                                                                      Uplinks
vSwitch0
                 128
                              4 128
                                                             1500
                                                                      vmnic4
                             Used Ports Configured Ports MTU
DVS Name
                Num Ports
256
                                                                      Uplinks
                             19
                                           256
                                                             1500
vmnic7, vmnic6, vmnic3, vmnic2, vmnic1, vmnic0
VEM Agent (vemdpa) is running
[root@host212 ~]# vemcmd show version
vemcmd show version
VEM Version: 4.2.1.2.2.1.0-3.0.1
VSM Version: 4.2(1)SV2(2.1) [build 4.2(1)SV2(2.1)]
System Version: VMware ESXi 5.0.0 Releasebuild-843203
~ #
switch# show module
Mod Ports Module-Type
     0 Virtual Supervisor Module Nexus1000V
                                                                     active *
2
     0
            Virtual Supervisor Module
                                               Nexus1000V
                                                                     ha-standby
     332
            Virtual Ethernet Module
                                                NA
                                                                     ok
     248
         Virtual Ethernet Module
Mod Sw
  4.2(1)SV2(2.1) 0.0
4.2(1)SV2(2.1) 0.0
```

Cisco VSG for VMware vSphere, Release 4.2(1)VSG2(1.1) and Cisco Prime NSC, Release 3.0.2 Installation and Upgrade Guide

| 3   | 4.2(1)SV2(2.1) | VMware ESXi 5.0.0 Releasebuild-843   | 203 (3.0)     |
|-----|----------------|--------------------------------------|---------------|
| 6   | 4.2(1)SV2(2.1) | VMware ESXi 5.1.0 Releasebuild-843   | 203 (3.0)     |
|     |                |                                      |               |
|     |                |                                      |               |
| Mod | Server-IP      | Server-UUID                          | Server-Name   |
|     |                |                                      |               |
| 1   | 10.105.232.25  | NA                                   | NA            |
| 2   | 10.105.232.25  | NA                                   | NA            |
| 3   | 10.105.232.72  | e6c1a563-bc9e-11e0-bd1d-30e4dbc2baba | 10.105.232.72 |
| 6   | 10.105.232.70  | ecebdf42-bc0e-11e0-bd1d-30e4dbc2b892 | 10.105.232.70 |

switch#

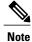

The highlighted text in the previous command output confirms that the upgrade was successful.

# Upgrade Procedure for Cisco VSG Release 4.2(1)VSG1(3.1) to Release 4.2(1)VSG2(1.1), Cisco VNMC Release 1.3 to Release 2.1 and Cisco Nexus 1000V Release 4.2(1)SV1(4.1) to Release 4.2(1)SV2(2.1)

## Cisco VSG Release 4.2(1)VSG1(3.1) to 4.2(1)VSG2(1.1) and Cisco VNMC 1.3 to 2.1 Staged Upgrade

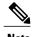

The **vn-service** command is changed to the **vservice** command on the VSM port-profile in VSM Release 4.2(1)SV1(5.2).

| Virtual<br>Appliance | Original State          | Stage 1: Cisco VNMC<br>Upgrade only (no PAs<br>upgraded) | Stage 2: Cisco VSG<br>Upgrade (ISSU: PA<br>upgrade) | Stage 3: VSM/VEM<br>Upgrade (ISSU: PA<br>upgrade) |
|----------------------|-------------------------|----------------------------------------------------------|-----------------------------------------------------|---------------------------------------------------|
| Cisco VNMC           | Old 1.3                 | New 2.1                                                  | New 2.1                                             | New 2.1                                           |
| Cisco VSG            | Old<br>4.2(1)VSG1(3.1a) | Old 4.2(1)VSG1(3.1a)                                     | New 4.2(1)VSG2(2.1)                                 | New 4.2(1)VSG1(4.1)                               |
| VSG PA               | Old 1.3.1               | Old 1.3.1                                                | New 2.1                                             | New 2.1                                           |
| VSM                  | Old<br>4.2(1)SV1(4b)    | Old 4.2(1)SV1(4b)                                        | Old 4.2(1)SV1(4b)                                   | New 4.2(1)SV2(2.1)                                |
| VEM                  | Old<br>4.2(1)SV1(4b)    | Old 4.2(1)SV1(4b)                                        | Old 4.2(1)SV1(4b)                                   | New 4.2(1)SV2(2.1)                                |
| VSM PA               | 1.2.1                   | Old 1.2.1                                                | Old 1.2.1                                           | New 2.0                                           |

Cisco VSG for VMware vSphere, Release 4.2(1)VSG2(1.1) and Cisco Prime NSC, Release 3.0.2 Installation and Upgrade Guide

| Virtual<br>Appliance                               | Original State           | Stage 1: Cisco VNMC<br>Upgrade only (no PAs<br>upgraded)                                                                                                    | Stage 2: Cisco VSG<br>Upgrade (ISSU: PA<br>upgrade)                                                                                                    | Stage 3: VSM/VEM<br>Upgrade (ISSU: PA<br>upgrade)                                                                                                    |
|----------------------------------------------------|--------------------------|----------------------------------------------------------------------------------------------------|----------------------------------------------------------------------------------------------------|----------------------------------------------------------------------------------------------------|
| Supported operations after upgrading to each stage | All operations supported | Existing data sessions (offloaded).      New data sessions.      Allows Cisco Nexus 1000V switch (non-vn-service) operations including non-vn-service port profiles. | Existing data sessions (offloaded).      New data sessions.      Allows Cisco Nexus 1000V switch (non-vn-service) operations including non-vn-service port profiles. | <ul> <li>Once upgraded, all the operations are supported if all the VEMs are upgraded.</li> <li>Operations restrictions apply only if all the VEMs are not upgraded.</li> <li>Disruption of data traffic during VEM upgrades</li> </ul> |

| Virtual<br>Appliance                                | Original State | Stage 1: Cisco VNMC<br>Upgrade only (no PAs<br>upgraded)                                                                                                    | Stage 2: Cisco VSG<br>Upgrade (ISSU: PA<br>upgrade)                                                                                                    | Stage 3: VSM/VEM<br>Upgrade (ISSU: PA<br>upgrade)                                                                                                    |
|-----------------------------------------------------|----------------|----------------------------------------------------------------------------------------------------|----------------------------------------------------------------------------------------------------|----------------------------------------------------------------------------------------------------|
| Restricted operations after upgrading to each stage | None           | <ul> <li>No Cisco VNMC policy configuration changes.</li> <li>No VSM/VEM vn-service VM operations (shutdown/bring up existing vn-service VMs, bring down net adapters, and so on).</li> <li>No new vn-service VMs are supported.</li> <li>No vMotion of vn-service firewalled VMs on Cisco Nexus 1000V switch.</li> <li>No vn-service port profile operations or modifications (toggles, removal, changing the port profiles on VSM).</li> <li>Cisco VSGand VSM failover (vns-agent) not supported.</li> <li>All VSM to Cisco VSG control operations are restricted</li> </ul> | <ul> <li>No Cisco VNMC policy configuration changes.</li> <li>No VSM/VEM vn-service VM operations (shutdown/bring up existing vn-service VMs, bring down net adapters, and so on).</li> <li>No new vn-service VMs are supported.</li> <li>No vMotion of vn-service firewalled VMs on Cisco Nexus 1000V switch.</li> <li>No vn-service port profile operations or modifications (toggles, removal, changing the port profiles on VSM).</li> <li>Cisco VSGand VSM failover (vns-agent) not supported.</li> <li>All VSM to Cisco VSG control operations are restricted</li> </ul> | <ul> <li>No Cisco VNMC policy configuration changes.</li> <li>No VSM/VEM vn-service VM operations (shutdown/bring up existing vn-service VMs, bring down net adapters, and so on).</li> <li>No new vn-service VMs are supported.</li> <li>No vMotion of vn-service VMs on Cisco Nexus 1000V switch.</li> <li>No vn-service port profile operations or modifications (toggles, removal, changing the port profiles on VSM).</li> <li>No Cisco Nexus 1000V switch (non vn-service) operations, including non-vn-service port profiles (VSM+VEM ugraded).</li> <li>All VSM to Cisco VNMC to Cisco VSG control operations are restricted</li> </ul> |

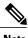

Because we support full ISSU upgrade on both VSG and VSM that includes installing a new PA, you must install the VNMC first. The new PA may not be compatible with the old VNMC.

## **Upgrading VNMC from Release 1.3 to Release 2.1**

#### **Before You Begin**

- You are logged in to the CLI in EXEC mode.
- You have backed up the new software files to a remote server and have verified that the backup file was created on the remote server.
- You must have the Cisco Prime NSC Release 2.1 downloaded.

#### **SUMMARY STEPS**

- 1. vnmc# connect local-mgmt
- 2. (Optional) vnmc (local-mgmt)# show version
- 3. (Optional) vnmc (local-mgmt)# copy scp://user@example-server-ip/example-dir/filename bootflash:/
- 4. vnmc (local-mgmt)# dir bootflash:/
- 5. vnmc (local-mgmt)# update bootflash:/filename
- **6.** vnmc (local-mgmt)# service restart
- 7. (Optional) vnmc (local-mgmt)# service status
- 8. (Optional) vnmc (local-mgmt)# show version

#### **DETAILED STEPS**

|        | Command or Action                                                                           | Purpose                                                                       |
|--------|---------------------------------------------------------------------------------------------|-------------------------------------------------------------------------------|
| Step 1 | vnmc# connect local-mgmt                                                                    | Places you in local management mode.                                          |
| Step 2 | vnmc (local-mgmt)# show version                                                             | (Optional) Displays the version information for the Cisco Prime NSC software. |
| Step 3 | vnmc (local-mgmt)# copy<br>scp://user@example-server-ip/example-dir/filename<br>bootflash:/ | (Optional)<br>Copies the Cisco Prime NSC software file to the VM.             |
| Step 4 | vnmc (local-mgmt)# dir bootflash:/                                                          | Verifies that the desired file is copied in the directory.                    |
| Step 5 | vnmc (local-mgmt)# update bootflash:/filename                                               | Begins the update of the Cisco Prime NSC software.                            |
| Step 6 | vnmc (local-mgmt)# service restart                                                          | Restarts the server.                                                          |

OL-30760-01

|        | Command or Action                 | Purpose                                                                                                    |
|--------|-----------------------------------|----------------------------------------------------------------------------------------------------|
| Step 7 | vnmc (local-mgmt)# service status | (Optional) Allows you to verify that the server is operating as desired.                                                                                                    |
| Step 8 | vnmc (local-mgmt)# show version   | (Optional) Allows you to verify that the Cisco Prime NSC software version is updated.                                                                                                    |
|        |                                   | Note After you upgrade to Cisco Prime NSC Release 2.1, you might see the previous version of Cisco Prime NSC in your browser. To view the upgraded version, clear the browser cache and browsing history in the browser. This note applies to all supported browsers: Internet Explorer, Mozilla Firefox, and Chrome. |

#### **Configuration Example**

The following example shows how to connect to the local-mgmt mode:

```
vnmc# connect local-mgmt
Cisco Virtual Network Management Center
TAC support: http://www.cisco.com/tac
Copyright (c) 2002-2013, Cisco Systems, Inc. All rights reserved.
The copyrights to certain works contained in this software are
owned by other third parties and used and distributed under
license. Certain components of this software are licensed under
the GNU General Public License (GPL) version 2.0 or the GNU
Lesser General Public License (LGPL) Version 2.1. A copy of each
such license is available at
http://www.opensource.org/licenses/gpl-2.0.php and
http://www.opensource.org/licenses/lgpl-2.1.php
```

The following example shows how to display version information for the Cisco Prime NSC:

vnmc(local-mgmt) # show version

Usage for bootflash://

| Name         | Package          | Version | GUI    |
|--------------|------------------|---------|--------|
|              |                  |         |        |
| core         | Base System      | 1.3(1)  | 1.3(1) |
| service-reg  | Service Registry | 1.3(1)  | 1.3(1) |
| policy-mgr   | Policy Manager   | 1.3(1)  | 1.3(1) |
| resource-mgr | Resource Manager | 1.3(1)  | 1.3(1) |
| vm-mgr       | VM manager       | 1.3(1)  | none   |

The following example shows how to copy the Cisco Prime NSC software to the VM:

```
vnmc(local-mgmt)# copy scp://cuser@example-server-ip>/example1-dir/vnmc.2.1.bin bootflash:/
Enter password:
100% 143MB 11.9MB/s
                        00:12
```

The following example shows how to see the directory information for Cisco Prime NSC:

```
vnmc(local-mgmt) # dir bootflash:/
14M May 28 2013 gui-automation.tgz
              887 May 28 2013 vnmc-dplug.1.3.1.bin
             20M May 28 2013 vnmc-vsgpa.1.3.1.bin
            20M May 28 2013 vnmc-vsmpa.1.3.1.bin
403M Jan 31 01:58 vnmc.2.0.bin
```

Cisco VSG for VMware vSphere, Release 4.2(1)VSG2(1.1) and Cisco Prime NSC, Release 3.0.2 Installation and **Upgrade Guide** 

The following example shows how to start the update for the Cisco Prime NSC:

```
vnmc(local-mgmt)# update bootflash:/vnmc.2.1.bin
It is recommended that you perform a full-state backup before updating any VNMC component.
    Press enter to continue or Ctrl-c to exit.
```

The following example shows how to display the updated version for the Cisco Prime NSC:

vnmc(local-mgmt) # show version

| Name         | Package          | Version | GUI  |
|--------------|------------------|---------|------|
|              |                  |         |      |
| core         | Base System      | 2.1     | 2.1  |
| service-reg  | Service Registry | 2.1     | 2.1  |
| policy-mgr   | Policy Manager   | 2.1     | 2.1  |
| resource-mgr | Resource Manager | 2.1     | 2.1  |
| vm-mgr       | VM manager       | 2.1     | none |

## Upgrading Cisco VSG from Release 4.2(1)VSG1(3.1) to 4.2(1)VSG2(1.1)

Enter the commands on all Cisco VSG nodes on your network.

#### **Before You Begin**

- You are logged in to the CLI in EXEC mode.
- You have copied the new system image, kickstart image and the Cisco VSG policy agent image into the bootflash file system using the following commands:

switch# copy scp://user@scpserver.cisco.com/downloads/nexus-1000v-kickstart-mz.VSG2.1.bin
bootflash:nexus-1000v-kickstart-mz.VSG2.1.bin

```
switch# copy scp://user@scpserver.cisco.com/downloads/nexus-1000v-mz.VSG2.1.bin
bootflash:nexus-1000v-mz.VSG2.1.bin
```

switch# copy scp://user@scpserver.cisco.com/downloads/vnmc-vsgpa.2.1(1b).bin bootflash:vnmc-vsgpa.2.1(1b).bin

• You have confirmed that the system is in high availability (HA) mode for an HA upgrade using the **show system redundancy status** command.

#### **SUMMARY STEPS**

- 1. configure terminal
- 2. install all kickstart bootflash:nexus-1000v-kickstart-mz.VSG2.1.bin system bootflash:nexus-1000v-mz.VSG2.1.bin vnmpa bootflash:vnmc-vsgpa.2.1(1b).bin
- 3. show vnm-pa status
- 4. copy running-config startup-config

#### **DETAILED STEPS**

|        | Command or Action  | Purpose                           |
|--------|--------------------|-----------------------------------|
| Step 1 | configure terminal | Enters global configuration mode. |

Cisco VSG for VMware vSphere, Release 4.2(1)VSG2(1.1) and Cisco Prime NSC, Release 3.0.2 Installation and
Upgrade Guide

|        | Command or Action                                                                 | Purpos  | se                                                                                                    |
|--------|-----------------------------------------------------------------------------------|---------|----------------------------------------------------------------------------------------------------|
| Step 2 |                                                                                   |         | s the kickstart image, system image, and policy agent (PA)                                                                                                    |
|        | system bootflash:nexus-1000v-mz.VSG2.1.bin vnmpa bootflash:vnmc-vsgpa.2.1(1b).bin | Note    | If you do not have a policy agent installed on the Cisco VSG before the <b>install all</b> command is executed, the PA will not be upgraded (installed) with the image. Make sure that the current version of policy agent is installed before you begin the upgrade process. |
| Step 3 | show vnm-pa status                                                                | Verifie | s that the new PA is installed and the upgrade was successful.                                                                                                    |
|        |                                                                                   | Note    | You must have an existing PA installed before upgrading the PA using the <b>install all</b> command.                                                                                                    |
| Step 4 | copy running-config startup-config                                                |         | the change persistently through reboots and restarts by copying uning configuration to the startup configuration.                                                                                                    |

#### **Configuration Example**

The following example shows how to upgrade Cisco VSG Release 4.2(1)VSG1(3.1) to Release 4.2(1)VSG2(1.1):

```
vsg # configure terminal
vsg (config)# install all kickstart bootflash:nexus-1000v-kickstart-mz.VSG2.1.bin system
bootflash:nexus-1000v-mz.VSG2.1.bin vnmpa bootflash:vnmc-vsgpa.2.1(1b).bin
vsg (config)# show vnm-pa status
VNM Policy-Agent status is - Installed Successfully. Version 2.1(1b)-vsg
vsg(config)# copy running-config startup-config
```

## **Upgrading VSMs**

#### **Upgrade Procedures**

The following table lists the upgrade steps.

Table 7: Upgrade Paths from Cisco Nexus 1000V Releases

| If you are running this configuration | Follow these steps                                                                                                    |
|---------------------------------------|----------------------------------------------------------------------------------------------------|
| Release 4.0(4)SV1(1) or 4.0(4)SV1(2)  | Upgrades from these releases are not supported.                                                                                                    |
| Releases 4.0(4)SV1(3x) Series         | <ol> <li>Upgrading from Releases 4.0(4)SV1(3, 3a, 3b, 3c, 3d) to Release 4.2(1)SV1(4b)</li> <li>Upgrade from Releases 4.2(1)SV1(4x) and later releases to the current release</li> </ol> |

OL-30760-01

40

| If you are running this configuration                                           | Follow these steps                                                                    |
|---------------------------------------------------------------------------------|---------------------------------------------------------------------------------------|
| Release 4.2(1)SV1(4x) Series with a vSphere release 4.0 Update 1 or later       | 1 Upgrading from VMware Release 4.0 to VMware Release 4.1                             |
|                                                                                 | 2 Upgrading VSMs from Releases 4.2(1)SV1(4) and later releases to the current release |
|                                                                                 | 3 Upgrading VEMs from Releases 4.2(1)SV1(4) and later releases to the current release |
| Release 4.2(1)SV1(4x) Series with a vSphere release 4.1 GA, patches, or updates | 1 Upgrading VSMs from Releases 4.2(1)SV1(4) and later releases to the current release |
|                                                                                 | 2 Upgrading VEMs from Releases 4.2(1)SV1(4) and later releases to the current release |

The following table lists the upgrade steps when upgrading from Release 4.2(1)SV1(5x) and later releases to the current release.

Table 8: Upgrade Paths from Releases 4.2(1)SV1(5x) and Later Releases

| If you are running this configuration     | Follow these steps                                                                                                    |
|-------------------------------------------|----------------------------------------------------------------------------------------------------|
| With vSphere 5.0 GA, patches, or updates. | <ol> <li>Upgrading VSMs from Releases 4.2(1)SV1(4) and later releases to the current release</li> <li>Upgrading VEMs from Releases 4.2(1)SV1(4) and later releases to the current release</li> </ol> |

#### **Software Images**

The software image install procedure is dependent on the following factors:

- Software images—The kickstart and system image files reside in directories or folders that you can access from the Cisco Nexus 1000V software prompt.
- Image version—Each image file has a version.
- Disk—The bootflash: resides on the VSM.
- ISO file—If a local ISO file is passed to the **install all** command, the kickstart and system images are extracted from the ISO file.

#### In-Service Software Upgrades on Systems with Dual VSMs

The Cisco Nexus 1000V software supports in-service software upgrades (ISSUs) for systems with dual VSMs. An ISSU can update the software images on your switch without disrupting data traffic. Only control traffic is disrupted. If an ISSU causes a disruption of data traffic, the Cisco Nexus 1000V software warns you before proceeding so that you can stop the upgrade and reschedule it to a time that minimizes the impact on your network.

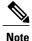

On systems with dual VSMs, you should have access to the console of both VSMs to maintain connectivity when the switchover occurs during upgrades. If you are performing the upgrade over Secure Shell (SSH) or Telnet, the connection will drop when the system switchover occurs, and you must reestablish the connection.

An ISSU updates the following images:

- · Kickstart image
- · System image
- VEM images

All of the following processes are initiated automatically by the upgrade process after the network administrator enters the **install all** command.

#### **ISSU Process for the Cisco Nexus 1000V**

The following figure shows the ISSU process.

Figure 14: ISSU Process

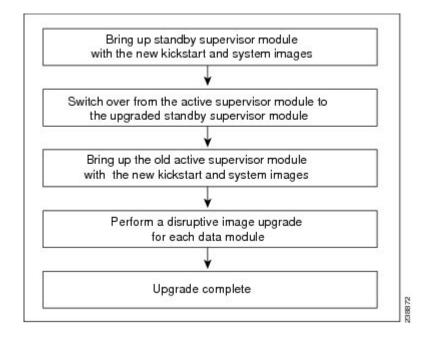

Cisco VSG for VMware vSphere, Release 4.2(1)VSG2(1.1) and Cisco Prime NSC, Release 3.0.2 Installation and Upgrade Guide

#### **ISSU VSM Switchover**

The following figure provides an example of the VSM status before and after an ISSU switchover.

Figure 15: Example of an ISSU VSM Switchover

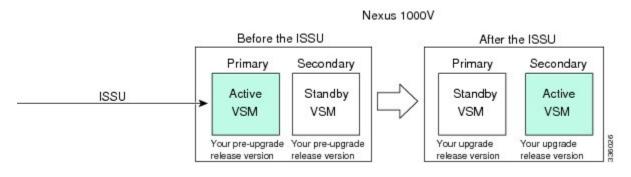

#### **ISSU Command Attributes**

#### **Support**

The **install all** command supports an in-service software upgrade (ISSU) on dual VSMs in an HA environment and performs the following actions:

- Determines whether the upgrade is disruptive and asks if you want to continue.
- Copies the kickstart and system images to the standby VSM. Alternatively, if a local ISO file is passed to the **install all** command instead, the kickstart and system images are extracted from the file.
- Sets the kickstart and system boot variables.
- Reloads the standby VSM with the new Cisco Nexus 1000V software.
- Causes the active VSM to reload when the switchover occurs.

#### **Benefits**

The **install all** command provides the following benefits:

- You can upgrade the VSM by using the install all command.
- You can receive descriptive information on the intended changes to your system before you continue with the installation.
- You have the option to cancel the command. Once the effects of the command are presented, you can continue or cancel when you see this question (the default is no):

```
Do you want to continue (y/n) [n]: y
```

- You can upgrade the VSM using the least disruptive procedure.
- You can see the progress of this command on the console, Telnet, and SSH screens:
  - After a switchover process, you can see the progress from both the VSMs.

- Before a switchover process, you can see the progress only from the active VSM.
- The install all command automatically checks the image integrity, which includes the running kickstart and system images.
- The **install all** command performs a platform validity check to verify that a wrong image is not used.
- The Ctrl-C escape sequence gracefully ends the **install all** command. The command sequence completes the update step in progress and returns to the switch prompt. (Other upgrade steps cannot be ended by using Ctrl-C.)
- After running the **install all** command, if any step in the sequence fails, the command completes the step in progress and ends.

#### Upgrading VSMs from Releases 4.2(1)SV1(5x), 4.2(1)SV2(1.1x) to Release 4.2(1)SV2(2.1x)

#### **SUMMARY STEPS**

- 1. Log in to the active VSM.
- 2. Log in to Cisco.com to access the links provided in this document. To log in to Cisco.com, go to the URL <a href="http://www.cisco.com/">http://www.cisco.com/</a> and click **Log In** at the top of the page. Enter your Cisco username and password.
- **3.** Access the Software Download Center by using this URL:
- 4. Navigate to the download site for your system.
- **5.** Choose and download the Cisco Nexus 1000V zip file and extract the kickstart and system software files to a server.
- **6.** Ensure that the required space is available for the image file(s) to be copied.
- 7. Verify that there is space available on the standby VSM.
- 8. Delete any unnecessary files to make space available if you need more space on the standby VSM.
- **9.** If you plan to install the images from the bootflash:, copy the Cisco Nexus 1000V kickstart and system images or the ISO image to the active VSM by using a transfer protocol. You can use ftp:, tftp:, scp:, or sftp:. The examples in this procedure use scp:.
- 10. Check on the impact of the ISSU upgrade for the kickstart and system images or the ISO image.
- **11.** Read the release notes for the related image file. See the *Cisco Nexus 1000V Release Notes*.
- **12.** Determine if the Virtual Security Gateway (VSG) is configured in the deployment:
- **13.** Save the running configuration to the startup configuration.
- **14.** Save the running configuration on the bootflash and externally.
- **15.** Perform the upgrade on the active VSM using the ISO or kickstart and system images.
- **16.** Continue with the installation by pressing Y.
- **17.** After the installation operation completes, log in and verify that the switch is running the required software version.
- **18.** Copy the running configuration to the startup configuration to adjust the startup-cgf size.
- **19.** Display the log of the last installation.

#### **DETAILED STEPS**

- **Step 1** Log in to the active VSM.
- Step 2 Log in to Cisco.com to access the links provided in this document. To log in to Cisco.com, go to the URL http://www.cisco.com/ and click Log In at the top of the page. Enter your Cisco username and password.

**Note** Unregistered Cisco.com users cannot access the links provided in this document.

- **Step 3** Access the Software Download Center by using this URL: http://www.cisco.com/public/sw-center/index.shtml
- **Step 4** Navigate to the download site for your system. You see links to the download images for your switch.
- **Step 5** Choose and download the Cisco Nexus 1000V zip file and extract the kickstart and system software files to a server.
- Step 6 Ensure that the required space is available for the image file(s) to be copied.

  switch# dir bootflash:

```
. Usage for bootflash://
485830656 bytes used
1109045248 bytes free
1594875904 bytes total
```

- **Tip** We recommend that you have the kickstart and system image files for at least one previous release of the Cisco Nexus 1000V software on the system to use if the new image files do not load successfully.
- **Step 7** Verify that there is space available on the standby VSM.

switch# dir bootflash://sup-standby/

- **Step 8** Delete any unnecessary files to make space available if you need more space on the standby VSM.
- **Step 9** If you plan to install the images from the bootflash:, copy the Cisco Nexus 1000V kickstart and system images or the ISO image to the active VSM by using a transfer protocol. You can use ftp:, tftp:, scp:, or sftp:. The examples in this procedure use scp:.

**Note** When you download an image file, change to your FTP environment IP address or DNS name and the path where the files are located.

· Copy the ISO image.

 ${\tt switch\#\ copy\ scp://user@scpserver.cisco.com/downloads/nexus-1000v.4.2.1.SV2.1.1a. is obootflash:nexus-1000v.4.2.1.SV2.1.1a. is obootflash:nexus-1000v.4.2.1.1a. is obootflash:nexus-1000v.4.2.1.SV2.1.1a. is obootflash:nexus-1000v.4.2.1.A. is obootflash:nexus-1000v.4.2.1.A. is obootflash:nexus-1000v.4.2.A. is obootflash:nexus-1000v.4.2.A. is obootflash:nexus-1000v.4.2.A. is obootflash:nexus-1000v.4.2.A. is obootflash:nexus-1000v$ 

· Copy kickstart and system images.

```
switch# copy scp://user@scpserver.cisco.com/downloads/nexus-1000v-kickstart-4.2.1.SV2.1.1a.bin bootflash:nexus-1000v-kickstart-4.2.1.SV2.1.1a.bin switch# copy scp://user@scpserver.cisco.com/downloads/nexus-1000v-4.2.1.SV2.1.1a.bin bootflash:nexus-1000v-4.2.1.SV2.1.1a.bin
```

#### **Step 10** Check on the impact of the ISSU upgrade for the kickstart and system images or the ISO image.

ISO

```
switch# show install all impact iso bootflash:nexus-1000v.4.2.1.SV2.1.1a.iso
```

```
Verifying image bootflash:/nexus-1000v-kickstart-4.2.1.SV2.1.1a.bin for boot variable "kickstart".
[############### 100% -- SUCCESS
Verifying image bootflash:/nexus-1000v-4.2.1.SV2.1.1a.bin for boot variable "system".
[############### 100% -- SUCCESS
Verifying image type.
[################ 100% -- SUCCESS
Extracting "system" version from image bootflash:/nexus-1000v-4.2.1.SV2.1.1a.bin.
[############### 100% -- SUCCESS
Extracting "kickstart" version from image bootflash:/nexus-1000v-kickstart-4.2.1.SV2.1.1a.bin.
[############### 100% -- SUCCESS
Notifying services about system upgrade.
[############### 100% -- SUCCESS
Compatibility check is done:
Module bootable
                   Impact Install-type Reason
----- ------ ------
         yes non-disruptive
                               reset
   1
   2
        yes non-disruptive
                               reset
Images will be upgraded according to following table:
Module Image Running-Version
                                          New-Version Upg-Required
system
                      4.2(1)SV1(5.2)
                                          4.2(1)SV2(1.1a)
                                                               ves
   1 kickstart
                     4.2(1)SV1(5.2)
                                          4.2(1)SV2(1.1a)
                                                               ves
   2 system
                     4.2(1)SV1(5.2)
                                          4.2(1)SV2(1.1a)
                                                               yes
   2 kickstart
                      4.2(1)SV1(5.2)
                                          4.2(1)SV2(1.1a)
                                                                yes
Module
          Running-Version
                                                        ESX Version
                                                                       VSM
             ESX Compatibility
Compatibility
_____
   3 4.2(1)SV1(5.2)
                              VMware ESXi 5.0.0 Releasebuild-469512 (3.0)
 COMPATIBLE
                   COMPATIBLE
          4.2(1)SV1(5.2)
   4
                             VMware ESXi 5.0.0 Releasebuild-469512 (3.0)
 COMPATIBLE
                    COMPATIBLE
```

#### kickstart and system

switch# show install all impact kickstart bootflash:nexus-1000v-kickstart.4.2.1.SV2.1.1a.bin system bootflash:nexus-1000v.4.2.1.SV2.1.1a.bin

```
Verifying image bootflash:/nexus-1000v-kickstart-4.2.1.SV2.1.1a.bin for boot variable "kickstart".
[################ 100% -- SUCCESS
Verifying image bootflash:/nexus-1000v-4.2.1.SV2.1.1a.bin for boot variable "system".
[############### 100% -- SUCCESS
Verifying image type.
[################ 100% -- SUCCESS
Extracting "system" version from image bootflash:/nexus-1000v-4.2.1.SV2.1.1a.bin.
[################ 1 100% -- SUCCESS
Extracting "kickstart" version from image bootflash:/nexus-1000v-kickstart-4.2.1.SV2.1.1a.bin.
[############### 100% -- SUCCESS
Notifying services about system upgrade.
[################ 100% -- SUCCESS
Compatibility check is done:
1
       yes non-disruptive
                             reset
   2
         yes non-disruptive
                               reset
Images will be upgraded according to following table:
       Image Running-Version
Module
                                        New-Version Upg-Required
4.2(1)SV1(5.2)
       system
   1
                                        4.2(1)SV2(1.1a)
                                                            yes
   1 kickstart
                    4.2(1)SV1(5.2)
                                        4.2(1)SV2(1.1a)
                                                           yes
   2.
       system
                    4.2(1)SV1(5.2)
                                        4.2(1)SV2(1.1a)
                                                            yes
   2 kickstart
                     4.2(1)SV1(5.2)
                                        4.2(1)SV2(1.1a)
                                                             yes
          Running-Version
                                                      ESX Version
Module
                                                                    VSM
Compatibility ESX Compatibility
_____
   3
           4.2(1)SV1(5.2) VMware ESXi 5.0.0 Releasebuild-469512 (3.0)
 COMPATIBLE
             COMPATIBLE
   4 4.2(1)SV1(5.2) VMware ESXi 5.0.0 Releasebuild-469512 (3.0)
 COMPATIBLE
                   COMPATIBLE
```

- **Step 11** Read the release notes for the related image file. See the *Cisco Nexus 1000V Release Notes*.
- **Step 12** Determine if the Virtual Security Gateway (VSG) is configured in the deployment:
  - If the following output is displayed, the Cisco VSG is configured in the deployment. You must follow the upgrade procedure in the "Complete Upgrade Procedure" section in Chapter 7, "Upgrading the Cisco Virtual Security

Gateway and Cisco Virtual Network Management Center" of the Cisco Virtual Security Gateway and Cisco Virtual Network Management Center Installation and Upgrade Guide.

```
switch# show vnm-pa status
```

VNM Policy-Agent status is - Installed Successfully. Version 1.2(0.689)-vsm switch#

• If the following output is displayed, continue to Step 13.

```
switch# show vnm-pa status
```

VNM Policy-Agent status is - Not Installed switch#

**Step 13** Save the running configuration to the startup configuration.

switch# copy running-config startup-config

**Step 14** Save the running configuration on the bootflash and externally.

```
switch# copy running-config bootflash:run-cfg-backup
```

switch# copy running-config scp://user@tftpserver.cisco.com/n1kv-run-cfg-backup

**Note** You can also run a VSM backup. See the "Configuring VSM Backup and Recovery" chapter of the *Cisco Nexus* 1000V System Management Configuration Guide.

- **Step 15** Perform the upgrade on the active VSM using the ISO or kickstart and system images.
  - Upgrade using the ISO image.
     switch# install all iso bootflash:nexus-1000v.4.2.1.SV2.1.1a.iso
  - Upgrade using the kickstart and system images.

## switch# install all kickstart bootflash:nexus-1000v-kickstart-4,2.1.SV2.1.1a.bin system bootflash:nexus-1000v-4.2.1.SV2.1.1a.bin

Compatibility check is done:

```
        Module
        bootable
        Impact
        Install-type
        Reason

        1
        yes
        non-disruptive
        reset

        2
        yes
        non-disruptive
        reset
```

| =          |             | raded according to followin<br>Running-Version | - <del>-</del>          | Upg-Required    |
|------------|-------------|------------------------------------------------|-------------------------|-----------------|
| 1          | svstem      | 4.2(1)SV1(5.2)                                 | 4.2(1)SV2(1.1           | .a) yes         |
| 1          | kickstart   |                                                |                         | .a) yes         |
| 2          | system      | 4.2(1)SV1(5.2)                                 |                         |                 |
| 2          | kickstart   | 4.2(1)SV1(5.2)                                 | 4.2(1)SV2(1.1           | a) yes          |
|            | bility      | ning-Version<br>ESX Compatibility              |                         | ESX Version VSM |
| 3<br>COMPA | 4<br>TIBLE  | .2(1)SV1(4a) VMware                            | e ESXi 5.0.0 Releasebui | ld-469512 (3.0) |
| 4<br>COMPA | 4           | .2(1)SV1(4a) VMware COMPATIBLE                 | e ESXi 5.0.0 Releasebui | ld-469512 (3.0) |
| Do you     | want to con | tinue with the installation                    | n (y/n)? [n]            |                 |

#### **Step 16** Continue with the installation by pressing Y.

**Note** If you press N, the installation exits gracefully.

```
Install is in progress, please wait.

Syncing image bootflash:/nexus-1000v-kickstart-4.2.1.SV2.1.1a.bin to standby.
[##################] 100% -- SUCCESS

Syncing image bootflash:/nexus-1000v-4.2.1.SV2.1.1a.bin to standby.
[####################] 100% -- SUCCESS

Setting boot variables.
[#######################] 100% -- SUCCESS

Performing configuration copy.
[#########################] 100%2011 Mar 31 03:49:42 BL1-VSM %SYSMGR-STANDBY-5-CFGWRITE_STARTED:
Configuration copy started (PID 3660).
[##############################] 100% -- SUCCESS
```

**Note** As part of the upgrade process, the standby VSM is reloaded with new images. Once it becomes the HA standby again, the upgrade process initiates a switchover. The upgrade then continues from the new active VSM with the following output:

```
Continuing with installation, please wait

Module 2: Waiting for module online

-- SUCCESS
```

Install has been successful

Step 17 After the installation operation completes, log in and verify that the switch is running the required software version.

switch# show version

```
Nexus1000v# show version
Cisco Nexus Operating System (NX-OS) Software
```

Cisco VSG for VMware vSphere, Release 4.2(1)VSG2(1.1) and Cisco Prime NSC, Release 3.0.2 Installation and Upgrade Guide

Step 18

Step 19

```
TAC support: http://www.cisco.com/tac
Copyright (c) 2002-2012, Cisco Systems, Inc. All rights reserved.
The copyrights to certain works contained herein are owned by
other third parties and are used and distributed under license.
Some parts of this software are covered under the GNU Public
License. A copy of the license is available at
http://www.gnu.org/licenses/gpl.html.
Software
  loader:
            version unavailable [last: loader version not available]
  kickstart: version 4.2(1)SV2(1.1a) [build 4.2(1)SV2(1.1a)]
            version 4.2(1)SV2(1.1a) [build 4.2(1)SV2(1.1a)]
  kickstart image file is: bootflash:/nexus-1000v-kickstart-4.2.1.SV2.1.1a.bin
  kickstart compile time: 1/11/2012 3:00:00 [01/11/2012 12:49:49]
  system image file is:
                          bootflash:/nexus-1000v-4.2.1.SV2.1.1a.bin
  system compile time:
                          1/11/2012 3:00:00 [01/11/2012 13:42:57]
Hardware
  cisco Nexus 1000V Chassis ("Virtual Supervisor Module")
  Intel(R) Xeon(R) CPU
                              with 2075740 kB of memory.
  Processor Board ID T5056B1802D
  Device name: Nexus1000v
 bootflash:
               1557496 kB
Kernel uptime is 4 day(s), 8 hour(s), 31 minute(s), 3 second(s)
plugin
 Core Plugin, Ethernet Plugin, Virtualization Plugin
Copy the running configuration to the startup configuration to adjust the startup-cgf size.
switch# copy running-config startup-config
[############ 100%
switch#
Display the log of the last installation.
switch# show install all status
This is the log of last installation.
Verifying image bootflash:/nexus-1000v-kickstart-4.2.1.SV2.1.1a.bin for boot variable "kickstart".
-- SUCCESS
Verifying image bootflash:/nexus-1000v-4.2.1.SV2.1.1a.bin for boot variable "system".
-- SUCCESS
Verifying image type.
-- SUCCESS
Extracting "system" version from image bootflash:/nexus-1000v-4.2.1.SV2.1.1a.bin.
```

Cisco VSG for VMware vSphere, Release 4.2(1)VSG2(1.1) and Cisco Prime NSC, Release 3.0.2 Installation and Upgrade Guide

```
-- SUCCESS
```

Extracting "kickstart" version from image bootflash:/nexus-1000v-kickstart-4.2.1.SV2.1.1a.bin.

-- SUCCESS

Notifying services about system upgrade.

-- SUCCESS

#### Compatibility check is done:

| Module | bootable | Impact         | Install-type | Reason |
|--------|----------|----------------|--------------|--------|
|        |          |                |              |        |
| 1      | yes      | non-disruptive | reset        |        |
| 2      | yes      | non-disruptive | reset        |        |

#### Images will be upgraded according to following table:

| Module | Image     | Running-Version | New-Version     | Upg-Required |
|--------|-----------|-----------------|-----------------|--------------|
|        |           |                 |                 |              |
| 1      | system    | 4.2(1)SV1(5.2)  | 4.2(1)SV2(1.1a) | yes          |
| 1      | kickstart | 4.2(1)SV1(5.2)  | 4.2(1)SV2(1.1a) | yes          |
| 2      | system    | 4.2(1)SV1(5.2)  | 4.2(1)SV2(1.1a) | yes          |
| 2      | kickstart | 4.2(1)SV1(5.2)  | 4.2(1)SV2(1.1a) | ves          |

Images will be upgraded according to following table:

COMPATIBLE

| Module<br>Compatibility | Running-Version ESX Compatibility | ESX Version V                                   | SM |
|-------------------------|-----------------------------------|-------------------------------------------------|----|
| 3                       | 4.2(1)SV1(5.2)                    | <br>VMware ESXi 5.0.0 Releasebuild-469512 (3.0) |    |
| COMPATIBLE              | COMPATIBLE                        |                                                 |    |
| 4                       | 4.2(1)SV1(5.2)                    | VMware ESXi 5.0.0 Releasebuild-469512 (3.0)     |    |

Install is in progress, please wait.

```
Syncing image bootflash:/nexus-1000v-kickstart-4.2.1.SV2.1.1a.bin to standby. -- SUCCESS
```

Syncing image bootflash:/nexus-1000v-4.2.1.SV2.1.1a.bin to standby. -- SUCCESS

Setting boot variables.

-- SUCCESS

COMPATIBLE

Performing configuration copy.

-- SUCCESS

```
Module 2: Waiting for module online.
 -- SUCCESS
Notifying services about the switchover.
-- SUCCESS
"Switching over onto standby".
switch#
switch#
switch#
switch# attach module 2
Attaching to module 2 ...
To exit type 'exit', to abort type '$.'
Cisco Nexus Operating System (NX-OS) Software
TAC support: http://www.cisco.com/tac
Copyright (c) 2002-2011, Cisco Systems, Inc. All rights reserved.
The copyrights to certain works contained in this software are
owned by other third parties and used and distributed under
license. Certain components of this software are licensed under
the GNU General Public License (GPL) version 2.0 or the GNU
Lesser General Public License (LGPL) Version 2.1. A copy of each
such license is available at
http://www.opensource.org/licenses/gpl-2.0.php and
http://www.opensource.org/licenses/lgpl-2.1.php
switch(standby)#
switch(standby) # show install all status
This is the log of last installation.
Continuing with installation, please wait
Trying to start the installer...
Module 2: Waiting for module online.
-- SUCCESS
Install has been successful.
switch(standby)#
```

### **Upgrading VEMs**

#### **VEM Upgrade Procedures**

- VUM Upgrade Procedures
  - Set up VUM baselines. See Upgrading the ESXi Hosts to Release 5.x.
  - Initiate an upgrade from VUM. See Upgrading the VEMs Using VMware Update Manager from Release 4.2(1)SV1(5x) and Later Releases to the Current Release, on page 94.

- Upgrade VEM from VSM. See Upgrading the VEMs Using VMware Update Manager from Release 4.2(1)SV1(5x) and Later Releases to the Current Release, on page 94.
- Manual upgrade procedures
  - Upgrading VIB Manually from the CLI. See Upgrading the VEMs Manually from Release 4.2(1)SV1(5x) and Later Releases to the Current Release, on page 97
- Installing or upgrading stateless ESXi. See Installing the VEM Software on a Stateless ESXi Host.

VEM upgrades fall into three types:

- An upgrade of stateful ESXi host, without a migration from ESX (with a console OS) to ESXi. This upgrade type is described further in this section.
- An upgrade of a stateless ESXi host. This involves installing a new image on the host by updating the image profile and rebooting the host. The upgrade is described in Installing the VEM Software on a Stateless ESXi Host.

An upgrade of stateful ESXi host without a migration from ESX (which has a console OS) to ESXi falls into two separate workflows.

- 1 Upgrade the VEM alone, while keeping the ESXi version intact. The first figure shows this flow.
- 2 Upgrade the ESX/ESXi without a change of the Cisco Nexus 1000V version. This process is addressed in the Workflow 2 figure.

If you are using VUM, set up a host patch baseline with the VEM's offline bundle. Then follow Upgrading the VEMs Using VMware Update Manager from Release 4.2(1)SV1(5x) and Later Releases to the Current Release, on page 94.

If you are upgrading from the command line, see Upgrading the VEMs Manually from Release 4.2(1)SV1(5x) and Later Releases to the Current Release, on page 97.

- If you are using VUM version 5.0 or later, use the following method (independent of whether the VEM version is being changed as well):
  - $^{\circ}$  If you are upgrading the ESXi host to a new update within a release, use a host upgrade baseline. For example, vSphere 5.0 GA to 5.0 U1.
  - ° If you are upgrading the ESXi host to a major release (for example, vSphere 4.1 U2 to 5.0 U1), generate an upgrade ISO and set up a host upgrade baseline. The upgrade ISO must have the desired final images for both ESXi and VEM. The procedure to generate an upgrade ISO is in Creating an Upgrade ISO with a VMware ESX Image and a Cisco Nexus 1000V VEM Image.
  - You can upgrade the ESXi version and VEM version simultaneously if you are using VUM 5.0
     Update 1 or later. VUM 5.0 GA does not support a combined upgrade.

## VEM Upgrade Methods from Release 4.2(1)SV1(5x), or Release 4.2(1)SV2(1.1x) to the Current Release

There are two methods for upgrading the VEMs.

Cisco VSG for VMware vSphere, Release 4.2(1)VSG2(1.1) and Cisco Prime NSC, Release 3.0.2 Installation and
Upgrade Guide

- Upgrading the VEMs Using VMware Update Manager from Release 4.2(1)SV1(5x) and Later Releases to the Current Release, on page 94
- Upgrading the VEMs Manually from Release 4.2(1)SV1(5x) and Later Releases to the Current Release, on page 97

## Upgrading the VEMs Using VMware Update Manager from Release 4.2(1)SV1(5x) and Later Releases to the Current Release

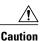

If removable media is still connected (for example, if you have installed the VSM using ISO and forgot to remove the media), host movement to maintenance mode fails and the VUM upgrade fails.

#### **SUMMARY STEPS**

- 1. switch# show vmware vem upgrade status
- 2. switch# vmware vem upgrade notify
- 3. switch# show vmware vem upgrade status
- 4. switch# show vmware vem upgrade status
- **5.** Initiate the VUM upgrade process with the following commands.
- 6. switch# show vmware vem upgrade status
- 7. Clear the VEM upgrade status after the upgrade process is complete with the following commands.
- 8. switch# show module

#### **DETAILED STEPS**

#### Step 1 switch# show vmware vem upgrade status

Display the current configuration.

Note The minimum release of Cisco Nexus 1000V for VMware ESXi 5.0.0 hosts is Release 4.2(1)SV1(5).

#### Step 2 switch# vmware vem upgrade notify

Coordinate with and notify the server administrator of the VEM upgrade process.

#### Step 3 switch# show vmware vem upgrade status

Verify that the upgrade notification was sent.

**Note** Verify that the Upgrade Status contains the highlighted text. If the text is not present, check the Upgrade Error line and consult the *Cisco Nexus 1000V Troubleshooting Guide*.

#### Step 4 switch# show vmware vem upgrade status

Verify that the server administrator has accepted the upgrade in the vCenter. For more information about how the server administrator accepts the VEM upgrade, see Accepting the VEM Upgrade, on page 100. Coordinate the notification acceptance with the server administrator. After the server administrator accepts the upgrade, proceed with the VEM upgrade.

**Note** Verify that the Upgrade Status contains the highlighted text. If the text is not present, check the Upgrade Error line and consult the *Cisco Nexus 1000V Troubleshooting Guide*.

**Step 5** Initiate the VUM upgrade process with the following commands.

**Note** Before entering the following commands, communicate with the server administrator to confirm that the VUM process is operational.

The vCenter Server locks the DVS and triggers VUM to upgrade the VEMs.

- a) switch# vmware vem upgrade proceed
- b) switch# show vmware vem upgrade status

**Note** The DVS bundle ID is updated and is highlighted.

If the ESXi host is using ESXi 4.1.0 or a later release and your DRS settings are enabled to allow it, VUM automatically VMotions the VMs from the host to another host in the cluster and places the ESXi in maintenance mode to upgrade the VEM. This process is continued for other hosts in the DRS cluster until all the hosts are upgraded in the cluster. For details about DRS settings required and vMotion of VMs, visit the VMware documentation related to Creating a DRS Cluster.

#### Step 6 switch# show vmware vem upgrade status

Check for the upgrade complete status.

- **Step 7** Clear the VEM upgrade status after the upgrade process is complete with the following commands.
  - a) switch# vmware vem upgrade complete
  - b) switch# show vmware vem upgrade status

#### Step 8 switch# show module

Verify that the upgrade process is complete.

The upgrade is complete.

The following example shows how to upgrade VEMs using VUM.

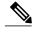

Note

The example may contain Cisco Nexus 1000V versions and filenames that are not relevant to your release. Refer to the *Cisco Nexus 1000V and VMware Compatibility Information* for your specific versions and filenames.

```
switch# show vmware vem upgrade status
Upgrade VIBs: System VEM Image
Upgrade Status:
Upgrade Notification Sent Time:
Upgrade Status Time (vCenter):
Upgrade Start Time:
Upgrade End Time(vCenter):
Upgrade Error:
Upgrade Bundle ID:
    VSM: VEM500-201306160100-BG
    DVS: VEM410-201301152101-BG
switch#
switch# vmware vem upgrade notify
Warning:
Please ensure the hosts are running compatible ESX versions for the upgrade. Refer to
corresponding
"Cisco Nexus 1000V and VMware Compatibility Information" guide.
switch# show vmware vem upgrade status
Upgrade VIBs: System VEM Image
Upgrade Status: Upgrade Availability Notified in vCenter
Upgrade Notification Sent Time: Tue Apr 23 10:03:24 2013
Upgrade Status Time (vCenter):
Upgrade Start Time:
```

Cisco VSG for VMware vSphere, Release 4.2(1)VSG2(1.1) and Cisco Prime NSC, Release 3.0.2 Installation and
Upgrade Guide

```
Upgrade End Time(vCenter):
Upgrade Error:
Upgrade Bundle ID:
    VSM: VEM500-201306160100-BG
    DVS: VEM410-201301152101-BG
switch#
switch# show vmware vem upgrade status
Upgrade VIBs: System VEM Image
Upgrade Status: Upgrade Accepted by vCenter Admin
Upgrade Notification Sent Time: Tue Apr 23 10:03:24 2013
Upgrade Status Time(vCenter): Tue Apr 23 02:06:53 2013
Upgrade Start Time:
Upgrade End Time (vCenter):
Upgrade Error:
Upgrade Bundle ID:
    VSM: VEM500-201306160100-BG
    DVS: VEM410-201301152101-BG
switch#
switch# vmware vem upgrade proceed
switch# show vmware vem upgrade status
Upgrade VIBs: System VEM Image
Upgrade Status: Upgrade In Progress in vCenter
Upgrade Notification Sent Time: Tue Apr 23 10:03:24 2013
Upgrade Status Time(vCenter): Tue Apr 23 02:06:53 2013
Upgrade Start Time: : Tue Apr 23 10:09:08 2013
Upgrade End Time (vCenter):
Upgrade Error:
Upgrade Bundle ID:
    VSM: VEM500-201306160100-BG
    DVS: VEM500-201306160100-BG
switch#
switch# show vmware vem upgrade status
Upgrade VIBs: System VEM Image
Upgrade Status: Upgrade Complete in vCenter
Upgrade Notification Sent Time: : Tue Apr 23 10:03:24 2013
Upgrade Status Time(vCenter): : Tue Apr 23 02:06:53 2013
Upgrade Start Time: : Tue Apr 23 10:09:08 2013
Upgrade End Time(vCenter): : Tue Apr 23 10:09:08 2013
Upgrade Error:
Upgrade Bundle ID:
    VSM: VEM410-201304160104-BG
    DVS: VEM410-201304160104-BG
switch#
switch# vmware vem upgrade complete
switch# show vmware vem upgrade status
Upgrade VIBs: System VEM Image
Upgrade Status:
Upgrade Notification Sent Time:
Upgrade Status Time (vCenter):
Upgrade Start Time:
Upgrade End Time (vCenter):
Upgrade Error:
Upgrade Bundle ID:
    VSM: VEM500-201306160100-BG
    DVS: VEM500-201306160100-BG
switch#
switch# show module
Mod Ports Module-Type
                                              Model
                                                                   Status
                                              _____
---
    ____
           -----
           Virtual Supervisor Module
Virtual Supervisor Module
                                                                   ha-standby
1
                                              Nexus1000V
                                              Nexus1000V
                                                                   active *
3
     248
            Virtual Ethernet Module
                                              NA
                                                                   ok
            Virtual Ethernet Module
4
     248
                                              NΑ
                                                                   οk
Mod Sw
     4.2(1)SV2(2.1)
                       0.0
```

Cisco VSG for VMware vSphere, Release 4.2(1)VSG2(1.1) and Cisco Prime NSC, Release 3.0.2 Installation and Upgrade Guide

```
4.2(1)SV2(2.1)
     4.2(1)SV2(2.1)
                         VMware ESXi 5.0.0 Releasebuild-469512 (3.0)
     4.2(1)SV2(2.1)
                         VMware ESXi 5.0.0 Releasebuild-623860 (3.0)
Mod MAC-Address(es)
                                              Serial-Num
     00-19-07-6c-5a-a8 to 00-19-07-6c-62-a8
2
     00-19-07-6c-5a-a8 to 00-19-07-6c-62-a8
                                             NA
     02-00-0c-00-03-00 to 02-00-0c-00-03-80
                                             NA
     02-00-0c-00-04-00 to 02-00-0c-00-04-80
Mod Server-IP
                      Server-UUID
                                                             Server-Name
     10.104.249.171
1
                     NΑ
                                                             NΑ
2
     10.104.249.171
     10.104.249.172
                      7d41e666-b58a-11e0-bd1d-30e4dbc299c0
                                                             10.104.249.172
     10.104.249.173
                     17d79824-b593-11e0-bd1d-30e4dbc29a0e 10.104.249.173
* this terminal session
switch#
```

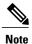

The lines with the bold characters in the preceding example display that all VEMs are upgraded to the current release.

#### Upgrading the VEMs Manually from Release 4.2(1)SV1(5x) and Later Releases to the Current Release

#### **Before You Begin**

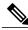

Note

If VUM is installed, it should be disabled.

To manually install or upgrade the Cisco Nexus 1000V VEM on an ESXi host, follow the steps in Upgrading the VEM Software Using the vCLI, on page 101.

To upgrade the VEMs manually, perform the following steps as network administrator:

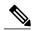

Note

This procedure is performed by the network administrator. Before proceeding with the upgrade, make sure that the VMs are powered off if you are not running the required patch level.

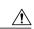

Caution

If removable media is still connected, (for example, if you have installed the VSM using ISO and forgot to remove the media), host movement to maintenance mode fails and the VEM upgrade fails.

#### **SUMMARY STEPS**

- 1. switch# vmware vem upgrade notify
- 2. switch# show vmware vem upgrade status
- 3. switch# show vmware vem upgrade status
- **4.** Perform one of the following tasks:
- 5. switch# vmware vem upgrade proceed
- 6. switch# show vmware vem upgrade status
- 7. Coordinate with and wait until the server administrator upgrades all ESXi host VEMs with the new VEM software release and informs you that the upgrade process is complete.
- 8. switch# vmware vem upgrade complete
- 9. switch# show vmware vem upgrade status
- 10. switch# show module

#### **DETAILED STEPS**

#### Step 1 switch# vmware vem upgrade notify

Coordinate with and notify the server administrator of the VEM upgrade process.

#### Step 2 switch# show vmware vem upgrade status

Verify that the upgrade notification was sent.

#### Step 3 switch# show vmware vem upgrade status

Verify that the server administrator has accepted the upgrade in vCenter Server. For details about the server administrator accepting the VEM upgrade, see Accepting the VEM Upgrade, on page 100. After the server administrator accepts the upgrade, proceed with the VEM upgrade.

- **Step 4** Perform one of the following tasks:
  - If the ESXi host is not hosting the VSM, proceed to Step 5.
  - If the ESXi host is hosting the VSM, coordinate with the server administrator to migrate the VSM to a host that is not being upgraded. Proceed to Step 5.

#### Step 5 switch# vmware vem upgrade proceed

Initiate the Cisco Nexus 1000V Bundle ID upgrade process.

**Note** If VUM is enabled in the vCenter environment, disable it before entering the **vmware vem upgrade proceed** command to prevent the new VIBs from being pushed to all the hosts.

Enter the **vmware vem upgrade proceed** command so that the Cisco Nexus 1000V Bundle ID on the vCenter Server gets updated. If VUM is enabled and you do not update the Bundle ID, an incorrect VIB version is pushed to the VEM when you next add the ESXi to the VSM.

**Note** If VUM is not installed, the "The object or item referred to could not be found" error appears in the vCenter Server task bar. You can ignore this error message.

#### Step 6 switch# show vmware vem upgrade status

Check for the upgrade complete status.

Step 7 Coordinate with and wait until the server administrator upgrades all ESXi host VEMs with the new VEM software release and informs you that the upgrade process is complete.

The server administrator performs the manual upgrade by using the **vihostupdate** command or the **esxcli** command. For more information, see Upgrading the VEM Software Using the vCLI, on page 101.

#### **Step 8** switch# vmware vem upgrade complete

Clear the VEM upgrade status after the upgrade process is complete.

#### Step 9 switch# show vmware vem upgrade status

Check the upgrade status once again.

#### Step 10 switch# show module

Verify that the upgrade process is complete.

**Note** The line with the bold characters in the preceding example display that all VEMs are upgraded to the current release.

The upgrade is complete.

The following example shows how to upgrade VEMs manually.

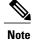

The example may contain Cisco Nexus 1000V versions and filenames that are not relevant to your release. Refer to the *Cisco Nexus 1000V and VMware Compatibility Information* for your specific versions and filenames.

```
switch# show vmware vem upgrade status
Upgrade VIBs: System VEM Image
Upgrade Status:
Upgrade Notification Sent Time:
Upgrade Status Time(vCenter):
Upgrade Start Time:
Upgrade End Time (vCenter):
Upgrade Error:
Upgrade Bundle ID:
    VSM: VEM500-201306160100-BG
    DVS: VEM410-201301152101-BG
switch#
switch# vmware vem upgrade notify
Warning:
Please ensure the hosts are running compatible ESX versions for the upgrade. Refer to
corresponding
"Cisco Nexus 1000V and VMware Compatibility Information" guide.
switch# show vmware vem upgrade status
Upgrade VIBs: System VEM Image
Upgrade Status: Upgrade Accepted by vCenter Admin
Upgrade Notification Sent Time: Tue Apr 23 10:03:24 2013
Upgrade Status Time(vCenter): Tue Apr 23 02:06:53 2013
Upgrade Start Time:
Upgrade End Time (vCenter):
Upgrade Error:
Upgrade Bundle ID:
    VSM: VEM500-201306160100-BG
    DVS: VEM410-201301152101-BG
switch#
switch# vmware vem upgrade proceed
switch# show vmware vem upgrade status
Upgrade VIBs: System VEM Image
Upgrade Status: Upgrade In Progress in vCenter
```

Cisco VSG for VMware vSphere, Release 4.2(1)VSG2(1.1) and Cisco Prime NSC, Release 3.0.2 Installation and
Upgrade Guide

```
Upgrade Notification Sent Time: Tue Apr 23 10:03:24 2013
Upgrade Status Time (vCenter): Tue Apr 23 02:06:53 2013
Upgrade Start Time: Tue Apr 23 10:09:08 2013
Upgrade End Time (vCenter):
Upgrade Error:
Upgrade Bundle ID:
    VSM: VEM500-201306160100-BG
    DVS: VEM500-201306160100-BG
switch# show vmware vem upgrade status
Upgrade VIBs: System VEM Image
Upgrade Status: Upgrade Complete in vCenter
Upgrade Notification Sent Time: Tue Apr 23 10:03:24 2013 Upgrade Status Time(vCenter): Tue Apr 23 02:06:53 2013
Upgrade Start Time: Tue Apr 23 10:09:08 2013
Upgrade End Time (vCenter):
Upgrade Error
Upgrade Bundle ID:
    VSM: VEM500-201306160100-BG
    DVS: VEM500-201306160100-BG
switch# vmware vem upgrade complete
switch# show vmware vem upgrade status
Upgrade VIBs: System VEM Image
Upgrade Status:
Upgrade Notification Sent Time:
Upgrade Status Time(vCenter):
Upgrade Start Time:
Upgrade End Time (vCenter):
Upgrade Error
Upgrade Bundle ID:
    VSM: VEM500-201306160100-BG
    DVS: VEM500-201306160100-BG
switch#
switch# show module
Mod Ports Module-Type
                                                  Model
                                                                         Status
     Virtual Supervisor Module Nexus1000V active *
Virtual Supervisor Module Nexus1000V ha-standby
Virtual Ethernet Module NA ok
Virtual Ethernet Module NA ok
2
3
Mod Sw
     4.2(1) SV2(2.1) 0.0

4.2(1) SV2(2.1) 0.0

4.2(1) SV2(2.1) VMware ESXi 5.0.0 Releasebuild-843203 (3.0)
     4.2(1)SV2(2.1) VMware ESXi 5.1.0 Releasebuild-843203 (3.0)
Mod Server-IP
                       Server-UUID
                                                                   Server-Name
     10.105.232.25 NA
10.105.232.25 NA
1
                                                                  NΑ
2
                                                                   NA
                      e6cla563-bc9e-11e0-bd1d-30e4dbc2baba 10.105.232.72
ecebdf42-bc0e-11e0-bd1d-30e4dbc2b892 10.105.232.70
3
     10.105.232.72
     10.105.232.70
* this terminal session
switch#
```

#### **Accepting the VEM Upgrade**

#### **Before You Begin**

• The network and server administrators must coordinate the upgrade procedure with each other.

• You have received a notification in the vCenter Server that a VEM software upgrade is available.

#### **SUMMARY STEPS**

- 1. In the vCenter Server, choose Inventory > Networking.
- 2. Click the vSphere Client DVS Summary tab to check for the availability of a software upgrade.
- 3. Click Apply upgrade.

#### **DETAILED STEPS**

- **Step 1** In the vCenter Server, choose **Inventory > Networking**.
- **Step 2** Click the **vSphere Client DVS Summary** tab to check for the availability of a software upgrade.

Figure 16: vSphere Client DVS Summary Tab

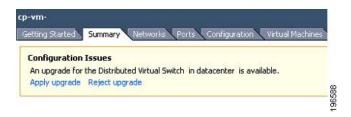

#### Step 3 Click Apply upgrade.

The network administrator is notified that you are ready to apply the upgrade to the VEMs.

#### Upgrading the VEM Software Using the vCLI

You can upgrade the VEM software by using the vCLI.

#### **Before You Begin**

- If you are using vCLI, do the following:
  - You have downloaded and installed the VMware vCLI. For information about installing the vCLI, see the VMware vCLI documentation.
  - You are logged in to the remote host where the vCLI is installed.

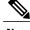

Note

The vSphere command-line interface (vCLI) command set allows you to enter common system administration commands against ESXi systems from any machine with network access to those systems. You can also enter most vCLI commands against a vCenter Server system and target any ESXi system that the vCenter Server system manages. vCLI commands are especially useful for ESXi hosts because ESXi does not include a service console.

- Check Cisco Nexus 1000V and VMware Compatibility Information for compatible versions.
- You have already copied the VEM software installation file to the /tmp directory. Do not copy the files to the root (/) folder.
- You know the name of the VEM software file to be installed.

#### **SUMMARY STEPS**

- 1. [root@serialport -]# cd tmp
- 2. Determine the upgrade method that you want to use and enter the appropriate command.
  - vihostupdate

Installs the ESXi and VEM software simultaneously if you are using the vCLI.

- **3.** For ESXi 5.0.0 or later hosts, enter the appropriate commands as they apply to you.
- **4.** Display values with which to compare to *Cisco Nexus 1000V and VMware Compatibility Information* by typing the following commands.
- 5. switch# show module

#### **DETAILED STEPS**

Step 1 [root@serialport -]# cd tmp

Go to the directory where the new VEM software was copied.

- **Step 2** Determine the upgrade method that you want to use and enter the appropriate command.
  - vihostupdate

Installs the ESXi and VEM software simultaneously if you are using the vCLI.

- **Step 3** For ESXi 5.0.0 or later hosts, enter the appropriate commands as they apply to you.
  - a) ~ # esxcli software vib install -d path/VEM bundle
  - b) ~ # esxcli software vib install -v path/vib file
- **Step 4** Display values with which to compare to *Cisco Nexus 1000V and VMware Compatibility Information* by typing the following commands.
  - a) [root@serialport tmp]# vmware -v
  - b) root@serialport tmp]# # esxupdate query
  - c)  $[root@host212 \sim] \# . \sim \#$  vem status -v
  - d) [root@host212 ~]# vemcmd show version
- Step 5 switch# show module

Display that the VEMs were upgraded by entering the command on the VSM.

If the upgrade was successful, the installation procedure is complete.

The following example shows how to upgrade the VEM software using the vCLI.

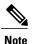

The example may contain Cisco Nexus 1000V versions and filenames that are not relevant to your release. Refer to the Cisco Nexus 1000V and VMware Compatibility Information for your specific versions and filenames

```
[root@serialport -]# cd tmp
[root@serialport tmp]#
esxupdate -b [VMware offline update bundle] update
# esxcli software vib install -d /var/log/vmware/VEM500-201306160100-BG-zip
Installation Result
   Message: Operation finished successfully.
   Reboot Required: false
   VIBs Installed: Cisco_bootbank_cisco-vem-v160-esx_4.2.1.2.2.1.0-3.0.1
   VIBs Removed:
   VIBs Skipped:
^{\sim} # esxcli software vib install -v
/var/log/vmware/cross cisco-vem-v160-4.2.1.2.2.1.0-3.0.1.vib
Installation Result
   Message: Operation finished successfully.
   Reboot Required: false
   VIBs Installed: Cisco bootbank cisco-vem-v160-esx 4.2.1.2.2.1.0-3.0.1
   VIBs Removed:
   VIBs Skipped:
[root@serialport tmp]# vmware -v
VMware ESXi 5.0.0 build-843203
root@serialport tmp]# # esxupdate query
-----Bulletin ID------ ----Installed---- ------Summary------
 \mbox{VEM500-201306160100 2013-04-21T08:18:22 Cisco Nexus 1000V 4.2(1) $\bar{\text{V}}$ 2(2.1) } \label{eq:vem500-201306160100 2013-04-21T08:18:22} 
[root@host212 ~]# . ~ # vem status -v
Package vssnet-esxmn-release
Version 4.2.1.2.2.1.0-3.0.1
Date Sun Apr 21 04:56:14 PDT 2013
VEM modules are loaded
Switch Name Num Ports
                              Used Ports Configured Ports MTU
                                                                      Uplinks
vSwitch0
                 128
                              4
                                          128
                                                             1500
                                                                      vmnic4
                             Used Ports Configured Ports MTU
DVS Name
                 Num Ports
                                                                     Uplinks
                 256
                             19
                                           256
                                                             1500
vmnic7, vmnic6, vmnic3, vmnic2, vmnic1, vmnic0
VEM Agent (vemdpa) is running
[root@host212 ~]# vemcmd show version
vemcmd show version
VEM Version: 4.2.1.2.2.1.0-3.0.1
VSM Version: 4.2(1)SV2(2.1) [build 4.2(1)SV2(2.1)]
System Version: VMware ESXi 5.0.0 Releasebuild-843203
~ #
switch# show module
Mod Ports Module-Type
           Virtual Supervisor Module
                                                Nexus1000V
                                                                    active *
2
     0
            Virtual Supervisor Module
                                                Nexus1000V
                                                                    ha-standby
     332
            Virtual Ethernet Module
                                                NA
                                                                    ok
     248
          Virtual Ethernet Module
Mod Sw
  4.2(1)SV2(2.1) 0.0
4.2(1)SV2(2.1) 0.0
```

Cisco VSG for VMware vSphere, Release 4.2(1)VSG2(1.1) and Cisco Prime NSC, Release 3.0.2 Installation and Upgrade Guide

| 3 | 4.2(1)SV2(2.1) | VMware ESXi 5.0.0 Releasebuild-843203 (3.0) |  |
|---|----------------|---------------------------------------------|--|
| 6 | 4.2(1)SV2(2.1) | VMware ESXi 5.1.0 Releasebuild-843203 (3.0) |  |

| Server-IP     | Server-UUID                                     | Server-Name                                                                                |
|---------------|-------------------------------------------------|--------------------------------------------------------------------------------------------|
|               |                                                 |                                                                                            |
| 10.105.232.25 | NA                                              | NA                                                                                         |
| 10.105.232.25 | NA                                              | NA                                                                                         |
| 10.105.232.72 | e6c1a563-bc9e-11e0-bd1d-30e4dbc2baba            | 10.105.232.72                                                                              |
| 10.105.232.70 | ecebdf42-bc0e-11e0-bd1d-30e4dbc2b892            | 10.105.232.70                                                                              |
|               | 10.105.232.25<br>10.105.232.25<br>10.105.232.72 | 10.105.232.25 NA<br>10.105.232.25 NA<br>10.105.232.72 e6cla563-bc9e-11e0-bd1d-30e4dbc2baba |

switch#

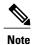

The highlighted text in the previous command output confirms that the upgrade was successful.

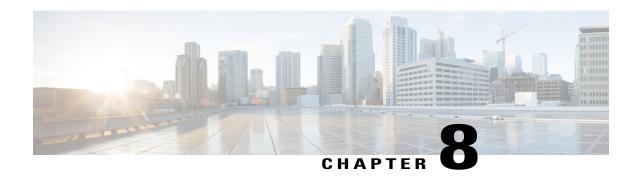

## Examples of Cisco Prime NSC OVA Template Deployment and Cisco Prime NSC ISO Installations

This chapter contains the following sections:

- OVA Installation Using vSphere 5.0 Installer, page 165
- OVA Installation Using an ISO Image, page 167

## **OVA Installation Using vSphere 5.0 Installer**

#### **Before You Begin**

- Ensure that you have the Virtual Supervisor Module (VSM) IP address available
- Ensure that you have all the proper networking information available, including the IP address you will use for your Cisco Prime NSC instance
- Ensure that you have the Cisco Prime NSC ova image
- **Step 1** Open your vSphere client.
- **Step 2** Click **Hosts and Clusters** and choose an ESXi host.
- **Step 3** From the toolbar, choose **File > Deploy OVF Template**.
- Step 4 In the Deploy OVF Template dialog box, click Browse to choose an .ova file on your local machine, or choose a file from another location (URL).
- **Step 5** From the **Open** dialog box, choose the appropriate .ova file and click **Open**.
- Step 6 Click Next.

The **OVF Template Details** dialog box appears inside the **Deploy OVF Template** dialog box. The **OVF Template Details** dialog box is the first of ten pages in the **Deploy OVF Template** dialog box that you use to set parameters for the Cisco Prime NSC instance.

Cisco VSG for VMware vSphere, Release 4.2(1)VSG2(1.1) and Cisco Prime NSC, Release 3.0.2 Installation and
Upgrade Guide

- **Step 7** View your template details and click **Next**.
- **Step 8** In the User License Agreement window, view the license and click Accept.
- Step 9 Click Next.
- **Step 10** In the Name and Location window, do the following:
  - a) In the Name field, enter a template name.
  - b) In the **Inventory Location** area, choose the appropriate folder and click **Next**.
- Step 11 In the Deploy Configuration window, from the Configuration drop-down list, choose NSC Installer and click Next.
- **Step 12** In the **Resource Pool** window, choose the appropriate location to deploy the Cisco Prime NSC and click **Next**.
- Step 13 In the Storage window, choose an appropriate location to store the virtual machine files and click Next.
- **Step 14** In the **Display Format** window, keep default settings and click **Next**.
- Step 15 In the Network Mapping window, choose an appropriate configured management network VLAN for Cisco Prime NSC and click Next.
- **Step 16** In the **Properties** window, in the **IP Address** area, do the following:
  - a) Enter an IP address in the IPv4 IP Address field.
  - b) Enter an IP netmask in the IPv4 IP Netmask field.
  - c) Enter a gate address in the IPv4 Gateway field.

Note The netmask is defaulted to 255.255.255.0.

- **Step 17** In the **NSC DNS** area, do the following:
  - a) Enter the host name in the Host Name field.
  - b) Enter an IP address in the NSC IP field.
- **Step 18** In the **NSC NTP** area, enter the NTP server IP address in the **NTP server** field.
- Step 19 In the NSC Password area, enter a password in the NSC Password field or the NSC Secret field.

  Note You enter the admin password in the Password

You enter the admin password in the **Password** field.

- Step 20 Click Next.
- Step 21 In the Ready to Complete window, verify the configuration details for Cisco Prime NSC and click Finish to deploy Cisco Prime NSC on the selected ESXi host.

**Note** Select **Power on after deployment** check box to start Cisco Prime NSC immediately after the deployment completes.

The progress dialog box appears. Once the virtual machine is installed, the **Deployment Completed Successfully** dialog box opens.

Step 22 Click Close.

The Cisco Prime NSC instance is created.

## **OVA Installation Using an ISO Image**

- **Step 1** Download a Cisco Prime NSC ISO to your client machine.
- **Step 2** Open a vCenter client.
- **Step 3** Create a virtual machine on the appropriate host as follows:
  - a) Ensure your virtual machine size is 220 GB split into two disks (Disk1 having 20GB and Disk2 having 200GB).
  - b) Ensure your virtual machine has 4 GB of RAM.
  - c) Choose **Red Hat Enterprise Linux 5 64-bit** as your operating system.
- **Step 4** Power on your virtual machine.
- **Step 5** Mount the ISO to the virtual machine CD ROM drive as follows:
  - a) Right-click the virtual machine and choose Open the VM Console.
  - b) From the virtual machine console, click Connect/Disconnect CD/DVD Devices.
  - c) Choose CD/DVD Drive1.
  - d) Choose Connect to ISO Image on Local Disk.
  - e) Choose the ISO image that you downloaded.
- **Step 6** Reboot the VM using VM, Guest, and press Ctrl-Alt-Del.
- **Step 7** In the ISO installer, enter the appropriate values in the **ISO installer** field.
- **Step 8** Once installation is completed, click **Reboot** to create the Cisco Prime NSC instance.

OVA Installation Using an ISO Image

50

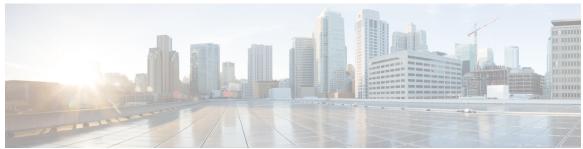

#### INDEX

| accepting VEM upgrade 100, 130, 160 access 43 firewall ports 43  F  B  firewall ports 43   C  Cisco Cloud Services Platform 63 installation 63 Cisco prime NSC 41 overview 41 overview 41 overview 41 configuring 30, 55 initial settings 55 tenant on Prime NSC 30 configuring (security profile) 29 tenant 29  I  D  datastore 52 downloading 22 vCenter extension file 22 dynamic operation 5  E  F  firewall ports 43  global policy-engine 36 guidelines and limitation 64 Cisco Cloud Services Platform  H  Cisco Cloud Services Platform  A  Cisco Cloud Services Platform  B  H  A  Cisco Cloud Services Platform  A  Cisco Cloud Services Platform  A  Cisco Cloud Services Platform  B  H  Cisco Cloud Services Platform  A  Cisco Cloud Services Platform  Cisco Cloud Services Platform  A  Cisco Cloud Services Platform  Cisco Cloud Services Platform  A  Cisco Cloud Services Platform  Cisco Cloud Services Platform  A  Cisco Cloud Services Platform  Cisco Cloud Services Platform  A  Cisco Cloud Services Platform  A  Cisco Cloud Services Platform  Cisco Cloud Services Platform  A  Cisco Cloud Services Platform  A  Cisco Cloud Services  B  I  I  I  I  I  I  I  I  I  I  I  I                                  | A                                                                           | enabling traffic <b>36, 37</b><br>ESXi server <b>46</b>                                                    |
|----------------------------------------------------------------------------------------------------|-----------------------------------------------------------------------------|----------------------------------------------------------------------------------------------------|
| F B G G G Cisco Cloud Services Platform 63                                                                                                    |                                                                             |                                                                                                    |
| B firewall ports 43 access 43 firewall protection 36, 37  C G Cisco Cloud Services Platform 63 installation 63 Cisco port profile 25 Cisco Prime NSC 41 overview 41 system requirements 41 Cisco VSG 1 configuring 30,55 initial settings 55 tenant on Prime NSC 30 configuring {security profile} 29 tenant 29  I I  D information 44, 72 configuration 44 installation 44 Prime NSC upgrade 72 initial settings 57 installing 46 Cisco Prime NSC 46 Installing 26sco VSG 53                                                                                                    | firewall ports 43                                                           |                                                                                                    |
| bootflash 63  C  C  Cisco Cloud Services Platform 63                                                                                                    |                                                                             | F                                                                                                    |
| C G Cisco Cloud Services Platform 63 installation 63 Cisco port profile 25 Cisco Prime NSC 41 overview 41 system requirements 41 Cisco VSG 1 configuring 30,55 initial settings 55 tenant on Prime NSC 30 configuring {security profile} 29 tenant 29  H  D  information 44,72 configuration 44 prime NSC upgrade 72 datastore 52 dynamic operation 5  E  firewall protection 36, 37  firewall protection 36, 37   firewall protection 36, 37   global policy-engine 36 guidelines and limitation 64 Cisco Cloud Services Platform  A Cisco Cloud Services Platform  Final Manual Services Platform  Cisco Cloud Services Platform  A Cisco Cloud Services Platform  Cisco Cloud Services Platform  A Cisco Cloud Services Platform  Cisco Cloud Services Platform  Cisco Cloud Services Platform  A Cisco Cloud Services Platform  Cisco Cloud Services Platform  Cisco Cloud Services Platform  A Cisco Cloud Services Platform  Cisco Cloud Services Platform  Cisco Cloud Services Platform  A Cisco Cloud Services Platform  Cisco Cloud Services Platform | В                                                                           | -                                                                                                    |
| Cisco Cloud Services Platform 63 installation 63 Cisco profile 25 Cisco Prime NSC 41 overview 41 system requirements 41 Cisco VSG 1 configuring 30, 55 initial settings 55 tenant on Prime NSC 30 configuring {security profile} 29 tenant 29     I                                                                                                    | bootflash 63                                                                |                                                                                                    |
| installation 63 Cisco port profile 25 Cisco Prime NSC 41 overview 41 system requirements 41 Cisco VSG 1 configuring 30, 55 initial settings 55 tenant on Prime NSC 30 configuring {security profile} 29 tenant 29  I  D  information 44, 72 configuration 44 installation 44 Prime NSC upgrade 72 initial settings 57 installing 46 Cisco Prime NSC 46 Installing 26 VSG from OVA template 26 installing Cisco VSG 53                                                                                                    | C                                                                           | G                                                                                                    |
| Cisco VSG 1  configuring 30, 55     initial settings 55     tenant on Prime NSC 30  configuring {security profile} 29     tenant 29   D  datastore 52 downloading 22     vCenter extension file 22 dynamic operation 5  E  hardware requirements 14 high availability 11, 52 host requirements 20, 49  information 44, 72     configuration 44     installation 44 Prime NSC upgrade 72 initial settings 57 installing 46     Cisco Prime NSC 46 Installing 26  VSG from OVA template 26 installing Cisco VSG 53                                                                                                    | installation 63 Cisco port profile 25 Cisco Prime NSC 41                    |                                                                                                    |
| initial settings 55 tenant on Prime NSC 30 configuring {security profile} 29 tenant 29  I  I  I  I  I  I  I  I  I  I  I  I  I                                                                                                    |                                                                             | Н                                                                                                    |
| datastore 52 downloading 22 vCenter extension file 22 dynamic operation 5  information 44, 72 configuration 44 installation 44 Prime NSC upgrade 72 initial settings 57 installing 46 Cisco Prime NSC 46 Installing 26  VSG from OVA template 26 installing Cisco VSG 53                                                                                                    | initial settings 55 tenant on Prime NSC 30 configuring{security profile} 29 | high availability 11, 52                                                                                   |
| datastore 52 downloading 22 vCenter extension file 22 dynamic operation 5  Cisco Prime NSC 46 Installing 26  E  Configuration 44 installation 44 Prime NSC upgrade 72 initial settings 57 installing 46 Cisco Prime NSC 46 Installing 26 VSG from OVA template 26 installing Cisco VSG 53                                                                                                    |                                                                             | I                                                                                                    |
| VSG from OVA template 26 installing Cisco VSG 53                                                                                                    | datastore 52<br>downloading 22<br>vCenter extension file 22                 | configuration 44 installation 44 Prime NSC upgrade 72 initial settings 57 installing 46 Cisco Prime NSC 46 |
| enabling 36 global policy engine logging 36 ISO file 53 ISO image 52, 167 enabling logging 35                                                                                                    | enabling <b>36</b> global policy engine logging <b>36</b>                   | VSG from OVA template 26 installing Cisco VSG 53 ISO file 53                                               |

| ISSU <b>82, 83, 112, 113, 142, 143</b> command attributes <b>83, 113, 143</b>                                                                                                    | R                                                                                                    |
|----------------------------------------------------------------------------------------------------|----------------------------------------------------------------------------------------------------|
| dual VSMs 82, 112, 142 VSM switchover 83, 113, 143 ISSU process 82, 112, 142                                                                                                    | registering 23, 59, 60, 61  vCenter extension plugin 23  Cisco VSG 59  Nexus 1000V 60  vCenter 61                                                                                                    |
| log 38 logging 35 enabling 35 level 6 35 policy engine 35                                                                                                    | requirements 15, 16, 43  Prime NSC installation 16  VLAN configuration 15  web-based GUI client 43  rule 34  permit-all 34                                                                                                    |
|                                                                                                    | S                                                                                                    |
| multitenancy 1 multitenant 7 multitenant access 4                                                                                                    | security policy 34 security profile 30 policy management 30 shared secret 45 password 45 shared secret password 20 software images 81 111 141                                                                                                    |
| N                                                                                                    | software images 81, 111, 141 software requirements 14                                                                                                    |
| Nexus 1000V device terminology 50                                                                                                    | standby Cisco VSG 57 statistics 38 system requirements 41                                                                                                    |
| 0                                                                                                    | Cisco Prime NSC 41                                                                                                    |
| OVA file 13 OVA installation 167 OVF template 13, 52                                                                                                    | T traffic flow 38, 39 trusted zones 1                                                                                                    |
| P                                                                                                    |                                                                                                    |
| password 45 shared secret 45 planning checklist 14 PNSC 7 prerequisites 17, 51 installing the VSG 51 Prime NSC 77 Prime NSC architecture 2, 8 Prime NSC benefits 7 Prime NSC components 7 Prime NSC installation 20 | upgrade 71, 73 guidelines 73 limitations 73 procedure 71 upgrade procedures 80, 92, 110, 122, 140, 152 VEM 92, 122, 152 upgrading 77, 84, 94, 97, 101, 107, 114, 124, 127, 131, 144, 154, 157, 161 VEM software using the vCLI 101, 131, 161 VSMs from 4.2(1) SV1(4), (4a), (4b), (5.1), (5.1a), (5.2) to SV2(1.1a) 84, 114, 144 |

Cisco VSG for VMware vSphere, Release 4.2(1)VSG2(1.1) and Cisco Prime NSC, Release 3.0.2 Installation and Upgrade Guide

IN-2 OL-30760-01

| V                                   | vnmc 77                   |  |
|-------------------------------------|---------------------------|--|
|                                     | VNMC 107                  |  |
| VEM 92, 93, 122, 123, 152, 153      | VSG <b>72</b>             |  |
| upgrade methods <b>93, 123, 153</b> | upgrade 72                |  |
| upgrade procedures 92, 122, 152     | VSG architecture 2        |  |
| verifying 35                        | VSG device terminology 50 |  |
| permit-all rule 35                  | VSG information 16        |  |
| verifying communication <b>36</b>   | VSG setting 6             |  |
| virtualization 5                    | 5                         |  |
| VLAN 4                              |                           |  |
| VLAN setting 6                      |                           |  |
| VLAN usages 6                       | W                         |  |
| VM communication 6                  | web-based GUI client 43   |  |
| VM port-profile <b>37</b>           | _                         |  |
| VM requirements 49                  | requirements 43           |  |

OL-30760-01 IN-3

Index

Cisco VSG for VMware vSphere, Release 4.2(1)VSG2(1.1) and Cisco Prime NSC, Release 3.0.2 Installation and Upgrade Guide

IN-4 OL-30760-01